# **ADMINISTRAÇĀO FINANCEIRA**

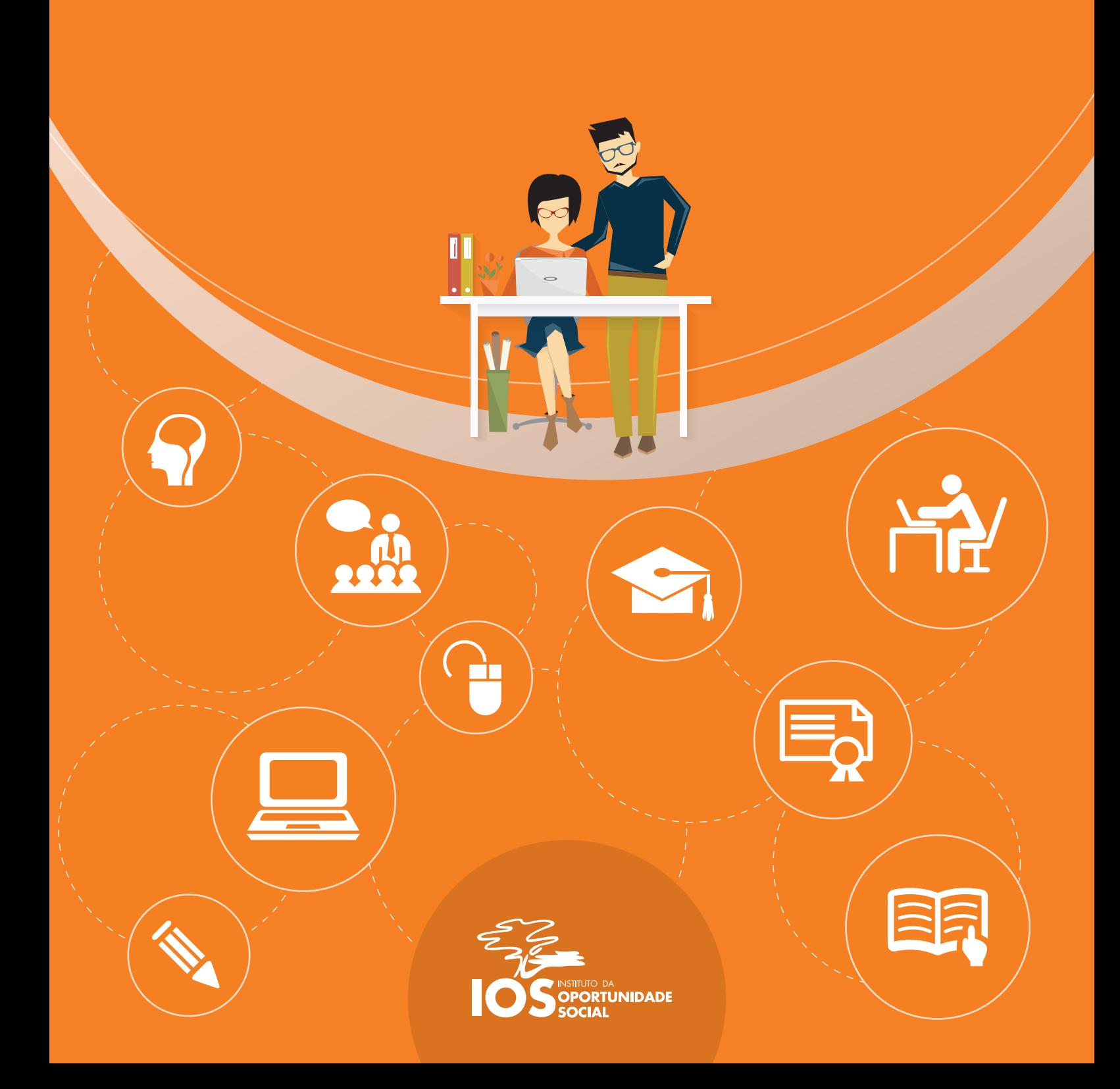

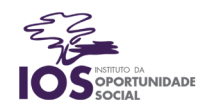

## **Sumário**

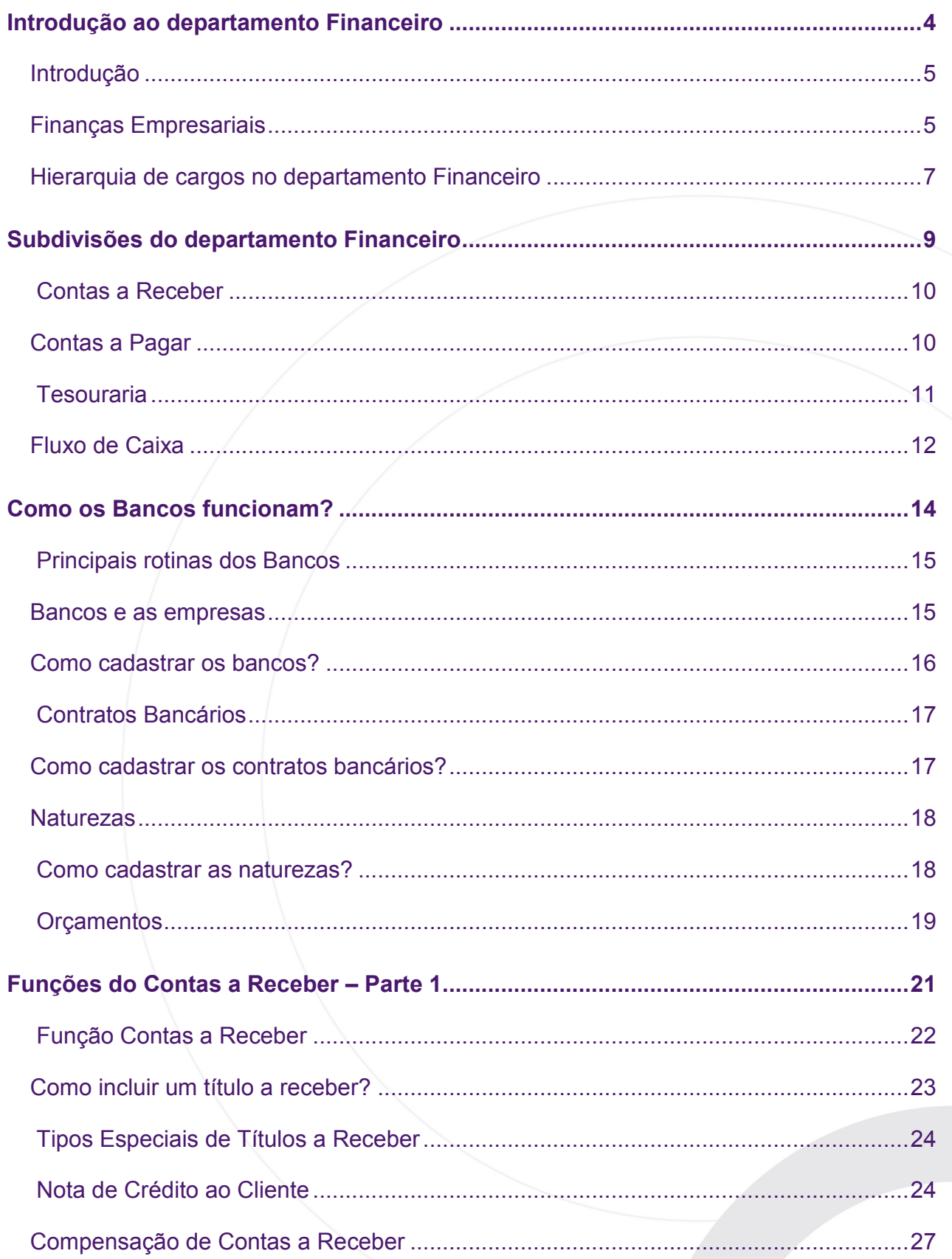

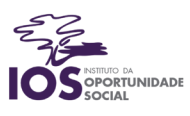

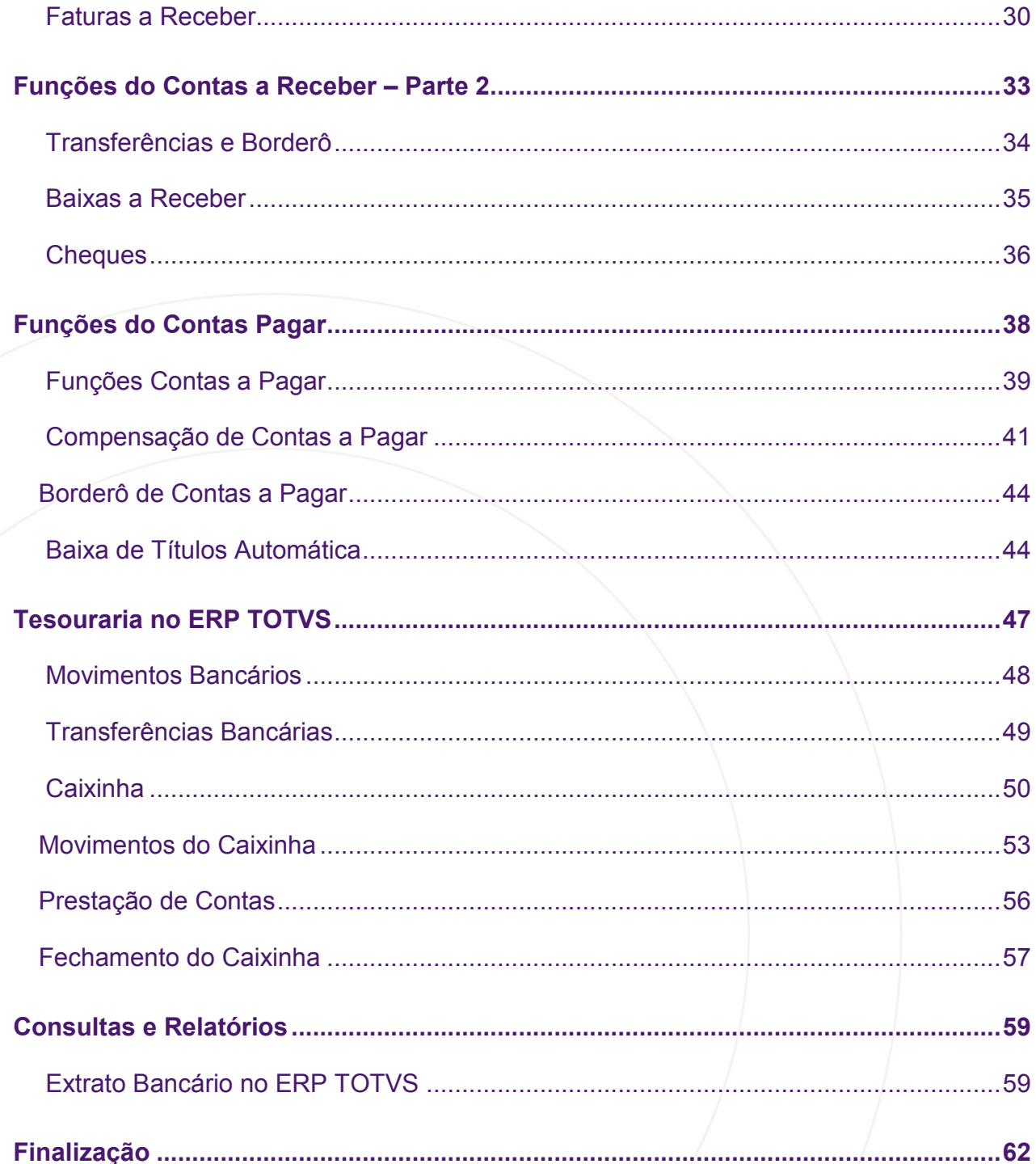

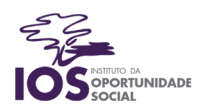

# Introdução ao departamento Financeiro

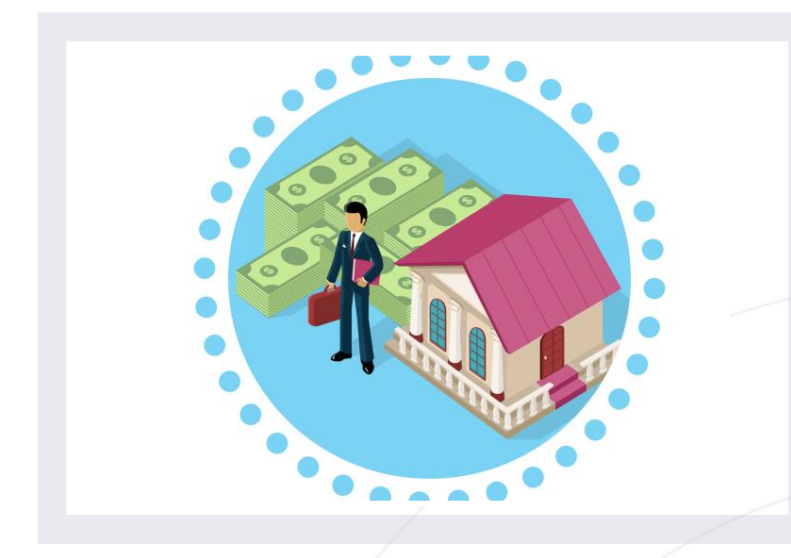

Os objetivos desta aula são:

- Compreender as finanças pessoais e empresariais;
- Analisar a semelhança entre finanças pessoais e empresariais;
- Avaliar a importância de um bom planejamento financeiro;
- Conhecer as áreas de atuação no departamento Financeiro das empresas.

Bons estudos!

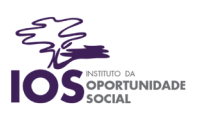

#### Introdução

Como vimos, o objetivo das empresas em sua maioria é a obtenção do lucro. Para que isso aconteça, a soma dos valores obtidos pelo faturamento deve ser superior aos gastos despendidos no período.

Antes de nos aprofundarmos no departamento Financeiro, vamos pensar nas finanças das casas das pessoas. Nelas, também existem entradas e saídas de dinheiro. As saídas mais comuns são as contas de água, de luz, de internet, de gás, os gastos com alimentos, roupas e lazer. A entrada mais comum é a proveniente dos salários dos moradores das casas: é com eles que as pessoas pagam as contas.

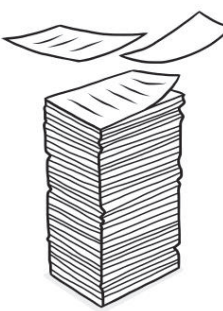

Podemos conceituar as entradas de dinheiro como receitas e as saídas como despesas. Para que exista harmonia financeira nas casas, é necessário um controle de despesas e receitas. Normalmente, pessoas que não realizam esse tipo de planejamento começam a gastar mais do que ganham e, consequentemente, passam a ter problemas, como contas vencidas, corte de luz, de internet e falta de produtos essenciais.

É simples: a partir da quantia prevista para entrar no orçamento (os salários, no caso de residências familiares), as pessoas preveem quanto poderão gastar para não ficarem no vermelho. Dessa forma, garantem que as despesas não superarão as receitas, mantendo a saúde financeira positiva em seus lares.

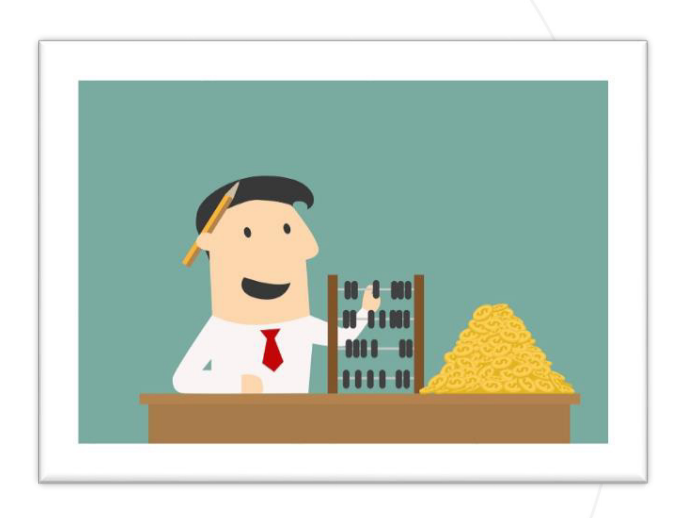

#### Finanças Empresariais

Da mesma forma que as casas precisam se planejar financeiramente para não entrar no vermelho, as empresas também devem controlar suas finanças para garantir que os resultados almejados sejam alcançados.

No âmbito empresarial, aliás, o controle financeiro é ainda mais importante, uma vez que as corporações só permanecem vivas no mercado se gerarem lucro que, por sua vez, só ocorre quando há maior fluxo de receitas do que de despesas.

O gerenciamento financeiro produz informações que constituem a base de todo o planejamento

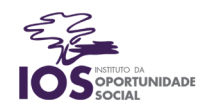

estratégico de todas as áreas da empresa. Você já ouviu falar em Centros de Custo? Normalmente, as empresas possuem um valor máximo previsto para o orçamento de gastos em um ano. Esse valor é dividido entre os Centros de Custos, que funcionam como divisões da empresa, englobando áreas específicas.

Imagine que uma escola possui um orçamento total de R\$ 1.000.000,00 para o ano. Ela possui quatro Centros de Custos: o de Infraestrutura, que engloba as áreas de manutenção e processamento de dados; o Pedagógico, que engloba a coordenação pedagógica, o quadro docente e a área de ensino a distância; o de Comunicação, que engloba o site, a revista periódica e a assessoria de imprensa; e o de Execução, que envolve a diretoria e a área de relações institucionais.

Dessa forma, cada Centro de Custo terá R\$ 250.000,00 para gastar durante o ano. Você deve estar se perguntando como a escola chegou à conclusão de que poderá despender R\$ 1.000.000,00 durante o ano, certo?

Antes de tudo, fizeram uma previsão do total de receitas que entrarão no ano, baseados nos resultados obtidos no ano passado. Depois, uma previsão das despesas fixas, como contas e salários dos funcionários. Por fim, depois de estimar a margem de lucro, verificaram que poderiam gastar o valor de um milhão no ano sem comprometer as finanças de um modo geral.

Se a escola e as empresas não fazem estudos desse tipo, elas estão predestinadas a ter problemas financeiro e, consequentemente, poderão fechar as portas. O controle de Contas a Pagar e Contas a Receber é a base fundamental de todo o estudo financeiro das empresas, e é o foco das nossas próximas aulas desse módulo.

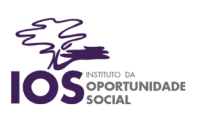

Hierarquia de cargos no departamento Financeiro

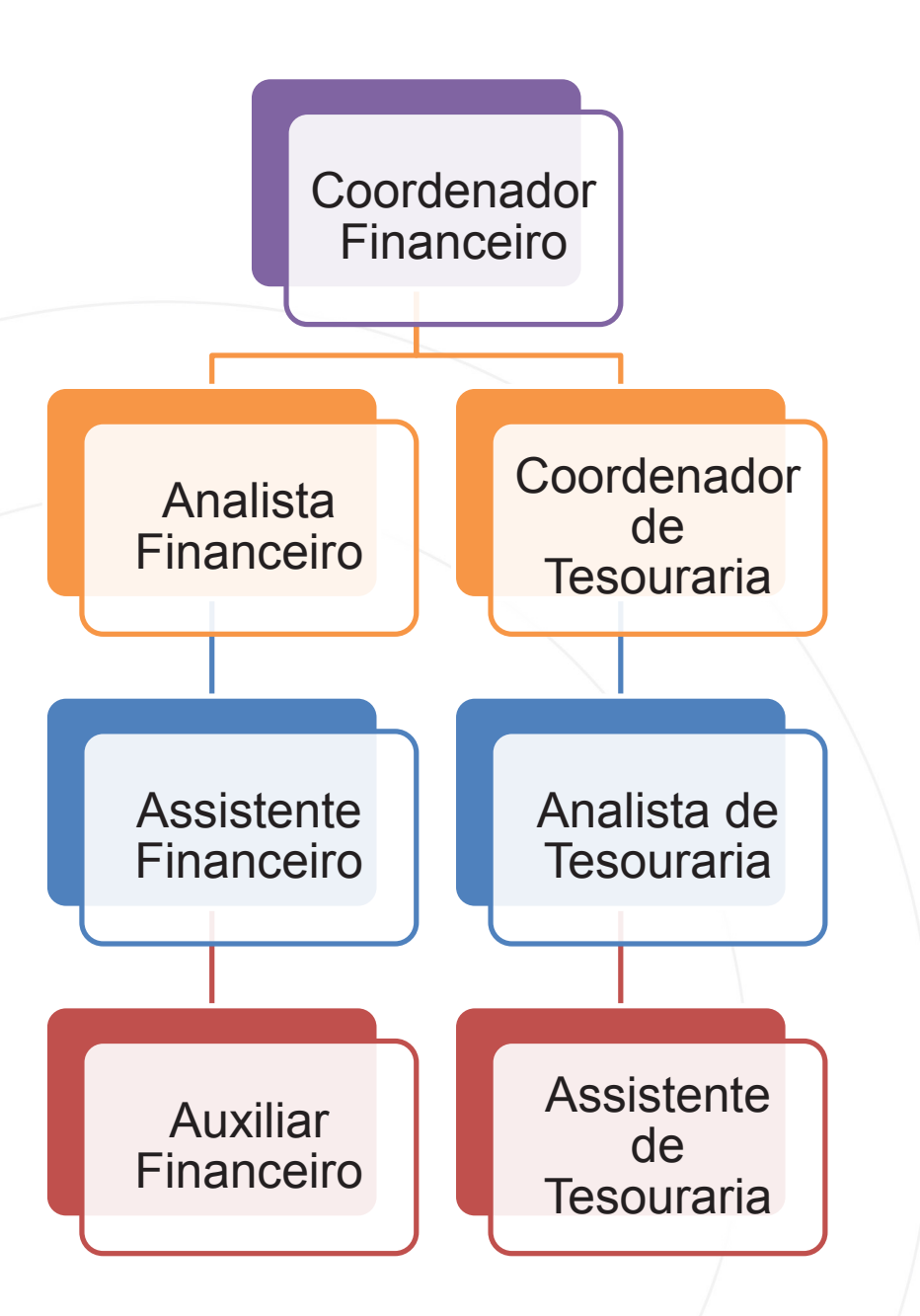

Existem inúmeros cargos possíveis no departamento Financeiro de uma empresa. No nosso curso, abordaremos apenas alguns deles:

Coordenador Financeiro: é o responsável por toda a área Financeira da empresa, participando do planejamento e tomada de decisão acerca do orçamento dos departamentos. Esse profissional possui diversas atribuições, sendo que podemos destacar como principais:

Definir e supervisionar os procedimentos de gestão de tesouraria, desenvolver e preparar o relatório mensal e anual financeiro para o funcionamento de empresas, fundos e fundos de melhoria de capital, coordenar o processo de orçamento, aconselhar a gerência sobre as alocações de financiamento da empresa, preparar lançamentos para ajustar a contabilidade geral, bem como se responsabilizar pela área

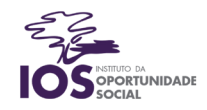

financeira coordenando e controlando os processos relacionados à tesouraria, contas a pagar, contas a receber e folha de pagamento.<sup>1</sup>

Analista Financeiro: é o profissional responsável pelo processamento de contas a pagar e a receber, anotando corretamente a transferência de ativos e encerramento dos livros de forma correta. Dentre suas responsabilidades, estão: elaborar processos de geração da análise envolvendo a coletas de dados do faturamento e analisar todas as operações da empresa.²

Assistente Financeiro: responsável por monitorar as atividades financeiras das áreas da empresa. Fica sob sua responsabilidade realizar a impressão de relatórios, a conciliação bancária entre os saldos mostrados no ERP e saldos bancários e controlar a data de vencimento dos títulos em aberto.

Auxiliar Financeiro: auxilia no levantamento e acompanhamento das transações financeiras, organiza documento de contas a pagar e a receber e controla fluxo de caixa.

Coordenador de Tesouraria: é o responsável pelo controle das transações efetuadas pela Tesouraria, como fechamento de saldos bancários e gerenciamento do caixinha. Executa o fluxo de caixa e ações preventivas para o correto cumprimento do resultado e elaboração de relatórios gerenciais para a diretoria.

Analista de Tesouraria: profissional responsável por atuar com faturamento e contas a pagar, classificações contábeis, reconciliação, fluxo de caixa, análise de clientes e fornecedores.<sup>3</sup>

Assistente de Tesouraria: auxilia os demais profissionais da Tesouraria nos procedimentos que envolvem fluxo de caixa, conciliação bancária e análise de extratos bancários.

<sup>1</sup>Saiba mais em: http://www.infojobs.com.br/artigos/Coordenador\_Financeiro\_\_2291.aspx ²Saiba mais em: http://www.infojobs.com.br/artigos/Analista\_Financeiro\_\_2293.aspx ³Saiba mais em: http://www.infojobs.com.br/artigos/Analista\_de\_Tesouraria\_\_2510.aspx

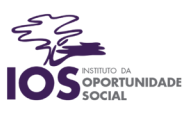

# Subdivisões do departamento Financeiro

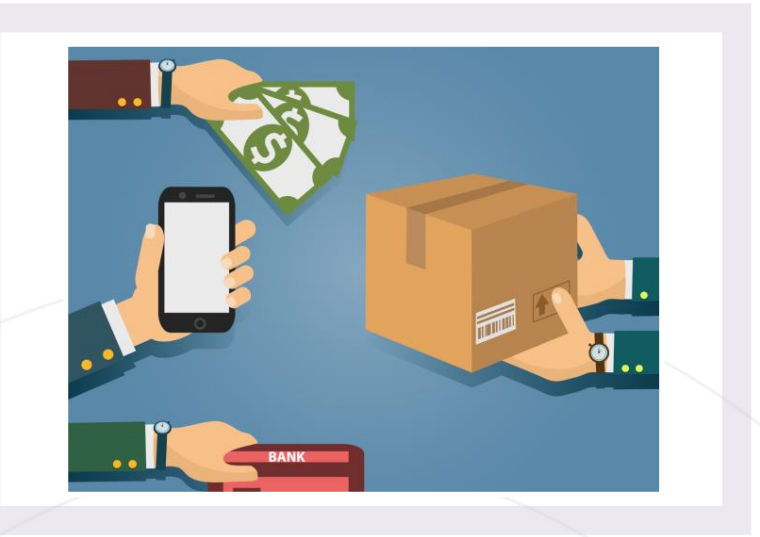

Os objetivos desta aula são:

- Diferenciar as três subdivisões do departamento Financeiro;
- Identificar o impacto dos departamentos de Compras e Faturamento nas finanças da empresa.
- Conhecer as práticas mais comuns adotadas na Tesouraria.

Bons estudos!

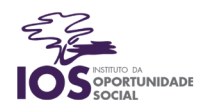

## Contas a Receber

Ao longo do curso, nossa fábrica de cadernos realizou operações de compra e venda. Compramos matérias-primas de fornecedores para abastecer nosso estoque e, com isso, produzir nosso produto final, que é o caderno. Depois, vendemos os cadernos a clientes com a ajuda do setor de Faturamento. No entanto, todas as contas geradas pelas áreas de Compras e Faturamento não são administradas por esses setores, mas enviadas ao departamento Financeiro, em suas subdivisões adequadas.

Todas as contas a receber são gerenciadas pela subdivisão do departamento Financeiro intitulada com o mesmo nome: o Contas a Receber. Esta área tem como principal função controlar todos os títulos a receber, evitando uma má administração financeira e, com isso, evitando prejuízos. As principais rotinas do Contas a Receber são:

Transferência de Cobranças/Borderô: Quando efetuamos uma venda, seja parcelada ou à vista, geramos títulos/faturas que devem ser pagas pelo nosso cliente. A cobrança, normalmente, é feita pelos bancos: ou seja, o cliente não paga a conta diretamente para nós, mas sim aos bancos, que repassam o valor para a conta da empresa. Para que essa cobrança possa ser realizada pelos bancos, é necessário que a empresa faça uma Transferência de Cobrança para um título ou um Borderô, que nada mais é que um conjunto de transferências de cobranças de vários títulos ao mesmo tempo para o banco.

Controle de baixas de títulos: Quando um cliente paga um título para a empresa, esta deve realizar a baixa do título pago, para que o controle saiba quais títulos ainda estão em aberto e quanto de dinheiro a empresa já recebeu.

Realização de negociações de faturas: Se um cliente encontra dificuldades para pagar um título, a empresa pode realizar um novo parcelamento que facilite o pagamento para o cliente.

Compensação de títulos: Às vezes os clientes possuem Notas de Crédito ao Cliente (NCC) em aberto, que são valores que podem ser descontados de compras futuras. Estas notas podem ser originadas de várias formas, como alguma promoção que a empresa realizou na qual ofereceu um desconto futuro em outras compras ou mesmo uma devolução de produtos comprados pelo cliente.

Faturas a receber: Se o cliente quiser, por exemplo, pagar as 12 parcelas faltantes de uma compra em aberto de uma vez, ele poderá realizar esse pagamento por meio da liquidação de títulos realizada pelo Controle de Contas a Receber.

#### Contas a Pagar

Compramos matérias-primas para abastecer o Estoque e produzirmos nosso produto final, o caderno.

Essas operações foram feitas pelos funcionários da área de Administração de Compras e geraram boletos a pagar, mas não são eles quem gerenciam essas contas.

Todas as contas a pagar são gerenciadas pela subdivisão do departamento Financeiro intitulada com o mesmo nome: o Contas a Pagar. Esta área tem como principal função controlar todos os títulos a pagar,

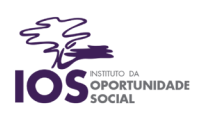

evitando uma má administração financeira e, com isso, evitando prejuízos.

As principais rotinas do Contas a Pagar são:

Realização de pagamentos antecipados: Quando a empresa, por algum motivo, deseja realizar a antecipação de um título, ou seja, pagar uma parcela de uma compra antes do mês de seu vencimento.

Controle de baixas de títulos: Da mesma forma que é necessário controlar quais títulos a receber já foram pagos à empresa, é importante ter o controle de quais títulos a pagar a empresa já pagou aos seus fornecedores, evitando juros desnecessários e multas.

Compensação de títulos a pagar: Se a empresa tiver uma Nota de Crédito em seu nome, poderá descontála de suas contas a pagar que estão em aberto.

Borderô de Pagamentos: Processo inverso do borderô de contas a receber, o Borderô de Pagamentos significa que a empresa está transferindo seus títulos a pagar para que o banco os cobre, de maneira que possa efetuar o pagamento em uma agência bancária e não diretamente ao fornecedor.

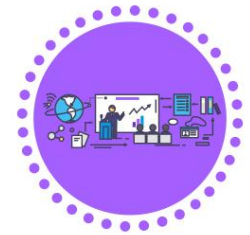

#### Tesouraria

A Tesouraria é responsável pelo controle do fluxo de caixa (entrada e saída de dinheiro da empresa), além do controle e manutenção do Capital de Giro, tanto na forma de aplicações e investimentos quanto no controle do caixinha.

Suas principais atividades são:

Movimentações entre contas bancárias, bem como transferências e estornos: Uma empresa pode ter diversas contas bancárias e o controle de todas está sob responsabilidade da Tesouraria.

Conciliação Bancária: Quando a empresa possui um sistema de informação como o ERP TOTVS fazendo o controle dos dados, é necessário que de tempos em tempos realize-se a comparação entre os dados do sistema e os dados dos próprios bancos, conferindo se tudo está correto, batendo.

Controle do Caixinha e seus respectivos movimentos: O caixinha refere-se a valores disponíveis na empresa, sob a responsabilidade de alguém da Tesouraria, para cobrir despesas imediatas e emergenciais. A vantagem de se ter um Caixinha consiste no fato de que essas operações diárias se tornam menos burocráticas e mais ágeis. Normalmente, existem dois tipos de movimentos que são cobertos com o dinheiro proveniente do Caixinha:

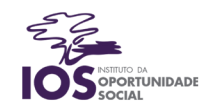

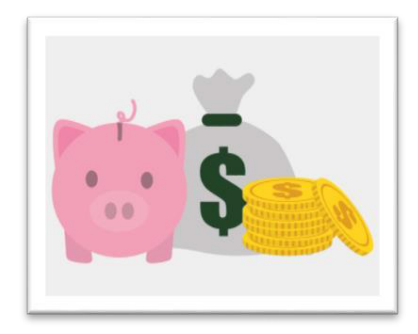

 Despesas: São pagamentos de operações/procedimentos já realizados, cujos documentos fiscais já existem e seu preço final já é conhecido. Ex: Um computador quebrou e um técnico precisou vir consertá-lo de última hora.

 Adiantamentos: São movimentos cujos gastos ainda serão realizados no futuro. Ou seja, ainda não sabemos o preço final da operação e seus documentos fiscais ainda não foram emitidos, o que torna obrigatória a Prestação de Contas ao final do movimento,

quando os documentos fiscais são apresentados ao responsável do caixinha e verifica-se se todo o valor disponibilizado foi gasto. Ex: Um funcionário precisa viajar a trabalho e a empresa disponibiliza a ele um valor para levar na viagem. Depois de gastar com hotel, táxi e alimentação, o funcionário retorna à empresa, apresentando as notas fiscais que comprovam os gastos e devolvendo o valor restante, se houver.

Conexão direta de comunicação com os bancos: Para que a comunicação entre empresa e banco seja feita de forma rápida, simples e automática, seus sistemas de informação precisam utilizar o padrão de arquivos adotado pelo Conselho Nacional de Automação Bancária (CNAB), que dita a forma coma qual os dados deverão ser recebidos e enviados.

Controle do Fluxo de Caixa: O Fluxo de Caixa é o documento pelo qual se registra toda a entrada e toda a saída de recursos financeiros em um determinado período de tempo. Por meio da análise do Fluxo de Caixa, torna-se possível a otimização de decisões de captação e aplicação de recursos financeiros de uma empresa. Nele, apresenta-se graficamente a união do Contas a Receber e a Pagar, as comissões pagas e os títulos atrasados.

#### Fluxo de Caixa

O Fluxo de Caixa pode ser definido como a demonstração visual de receitas e despesas em um período de tempo, sendo que por meio de sua análise é possível otimizar decisões de captação e aplicação de recursos financeiros em uma empresa.

Todas as previsões de entradas e saídas podem ser observadas no Fluxo de Caixa, que apresenta graficamente a união do Contas a Receber e a Pagar, as comissões pagas e os títulos atrasados.

Exemplo de Fluxo de Caixa no Excel

No dia 01/01/15, a empresa "X" tem R\$ 2.550,00 de caixa disponível. No período, aconteceram as seguintes movimentações:

- Venda de imóvel no valor de R\$ 30.000,00, com recebimento em 30 dias.
- Compra de materiais de escritório no valor de R\$ 500,00, à vista
- Compra de máquinas no valor de R\$ 1.000,00, à vista

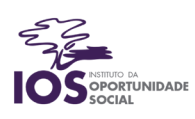

 Empréstimos bancários no valor de R\$ 3.000,00, pagamento em 30 dias com 10% de juros.

 Compra de mercadorias para revenda no valor R\$ 2.000,00, com pagamento em duas parcelas iguais, sendo a 1ª para 30 dias e a 2ª para 60 dias.

 Venda de todo o estoque no valor de R\$ 4.500,00, com recebimento em 3 parcelas iguais, sendo a 1ª à vista, a 2ª para 30 dias e a 3ª para 60 dias.

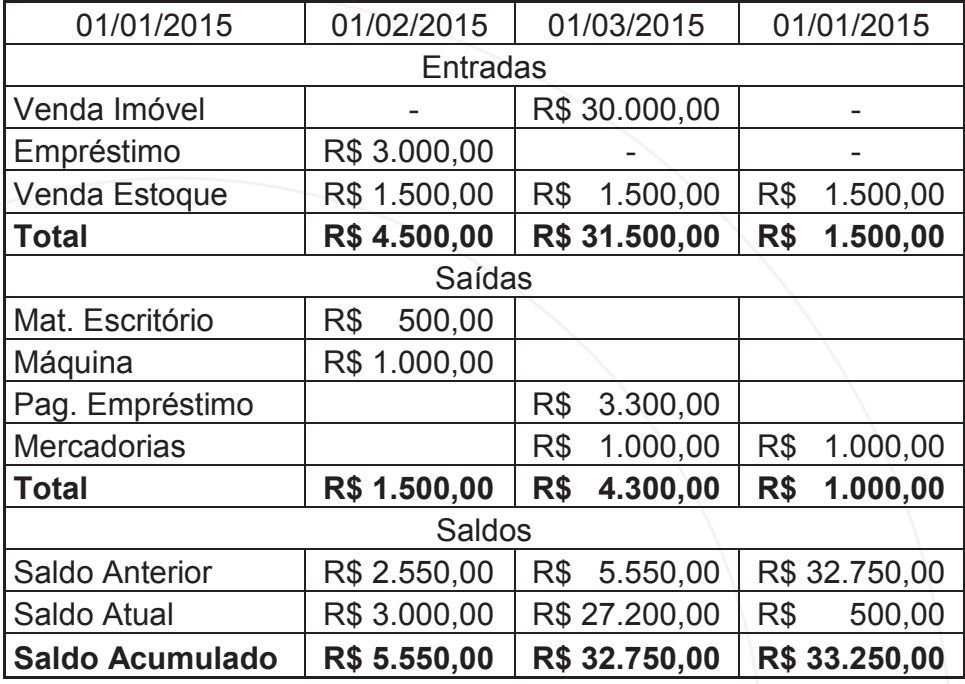

Observe que as colunas representam datas e estão espaçadas por 30 dias entre si. A parte superior da tabela apresenta as entradas de dinheiro (Contas a Receber) e a parte central mostra as saídas de dinheiro (Contas a Pagar).

A parte inferior apresenta três tipos de saldo:

- Saldo anterior: Apresenta o saldo do caixa no fechamento do mês anterior. Em outras palavras, mostra com quando a empresa começa o mês;
- Saldo atual: Apresenta o resultado da empresa no período, por meio da operação matemática Contas a Receber – Contas a Pagar, ou seja, mostra quanto a empresa ganhou (ou perdeu) naquele determinado mês;
- Saldo acumulado: É a soma de quanto a empresa já tinha (Saldo anterior) mais o que a empresa ganhou no mês (Saldo atual). Observe que o saldo acumulado se transforma no saldo anterior do mês seguinte, pois a empresa começa o mês com aquela quantia.

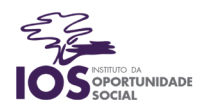

## Como os Bancos funcionam?

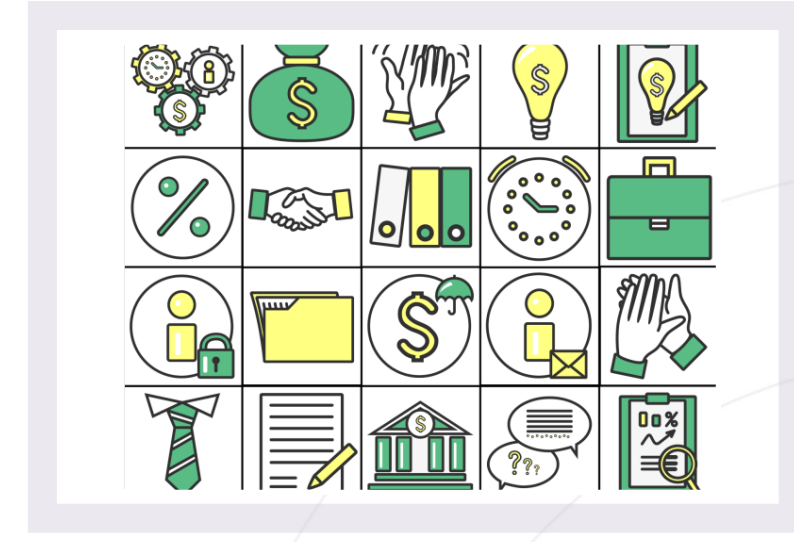

Os objetivos desta aula são:

- Entender o funcionamento dos bancos;
- Relacionar o funcionamento das empresas aos processos bancários;
- Aplicar os conceitos observados na aula à prática dos cadastros no sistema ERP TOTVS.

Bons estudos!

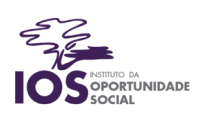

#### Principais rotinas dos Bancos

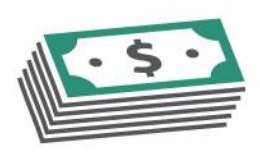

Muito provavelmente você já entrou em um banco, seja para efetuar um pagamento ou para sacar ou depositar dinheiro. No entanto, existem uma infinidade de serviços prestados por esse tipo de instituição. Além disso, como os bancos ganham dinheiro? Vamos nos aprofundar nisso?

O cartão de débito é uma alternativa ao dinheiro impresso oferecido pelos bancos que facilita muito o nosso dia a dia. Toda vez que utilizamos o cartão de débito, o valor gasto é descontado automaticamente da conta corrente correspondente. No entanto, é importante estar sempre atento ao saldo de sua conta, uma vez que há outro serviço oferecido pelos bancos (muitas vezes sem o consentimento dos clientes): o cheque especial.

O cheque especial não é um talão de cheques diferente, mas uma modalidade bancária que "empresta dinheiro" ao cliente caso o saldo da sua conta esteja negativo. Cada cliente possui um limite de crédito diferente, de acordo com seu histórico financeiro. Por se tratar de um serviço prestado, como os bancos ganham dinheiro sobre esse tipo de operação? Por meio dos juros. No caso do cheque especial, normalmente os juros são muito altos, o que facilita o acúmulo de dívidas das pessoas que não possuem controle pleno sobre as despesas.

Outro serviço prestado pelo banco é o cartão de crédito. Essa modalidade permite que os clientes paguem suas despesas por meio do cartão, mas ao contrário do que acontece com o cartão de débito, os valores gastos não saem diretamente da conta corrente: são enviados a uma fatura mensal, que acumula todos os gastos feitos.

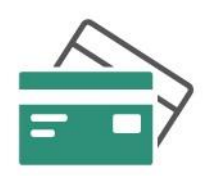

Em suma, com o cartão de débito estamos pagando na hora, enquanto que com o cartão de crédito só pagaremos o valor gasto no futuro, quando vier a fatura do cartão. Pode parecer vantajoso, mas por se tratar de um serviço prestado pelo banco, de novo precisamos tomar cuidado com os juros.

Existe, ainda, a Poupança. É uma espécie de tipo de conta, na qual depositamos dinheiro e ganhamos uma pequena porcentagem de juros sobre o que temos.

Se o banco nos paga juros, ainda que pequenos, podemos dizer que estamos emprestando dinheiro a ele. Isso porque os bancos utilizam o dinheiro aplicado em poupanças para financiar casas populares para outras pessoas.

#### Bancos e as empresas

Assim como oferecem diversos serviços às pessoas físicas, os bancos também possuem um importante papel no funcionamento das empresas/pessoas jurídicas.

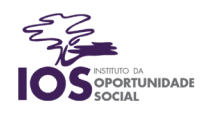

Quando precisamos pagar uma conta da nossa casa não vamos diretamente à empresa que nos vendeu o serviço ou produto, mas sim aos bancos. Isso significa que os bancos realizam a cobrança dos títulos a receber das empresas. Quando pagamos uma conta no banco, ele transfere o valor pago para a conta corrente da empresa correspondente. Isso facilita o dia a dia das corporações, uma vez que "terceiriza" o recebimento de contas a receber no dia a dia.

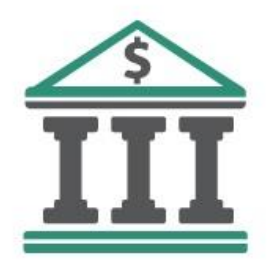

Os bancos ainda podem oferecer empréstimos às empresas, uma prática comum no mundo dos negócios. Da mesma forma que acontece com as pessoas físicas, as empresas também pagam juros quando recorrem a esse tipo de serviço.

O módulo financeiro do sistema ERP que gerencia a empresa precisa sempre estar em conformidade com as informações reais constantes nos extratos bancários da empresa. Por isso, é necessário ter todos os bancos com os quais a empresa trabalha devidamente cadastrados.

A FEBRABAN (Federação brasileira de bancos) possui uma listagem de códigos para todos os bancos presentes no país. É de acordo com essa lista que iremos cadastrar todos os bancos com os quais trabalharemos a seguir.

#### Como cadastrar os bancos?

Para cadastrar os bancos no ERP TOTVS, devemos acessar o módulo Financeiro na tela inicial do sistema.

Depois, deveremos acessar o caminho **Atualizações > Cadastros > Bancos.**

Será exibida a tela de bancos. Nela, deveremos clicar em **Incluir**. A nossa fábrica de cadernos trabalha com o banco Credit Suisse e o BMG. De acordo com a FEBRABAN, seus códigos são, respectivamente, 505 e 318.

Além dessas informações, precisamos cadastrar o número da Agência Bancária e o número da Conta Corrente. Veja essas informações na tabela a seguir.

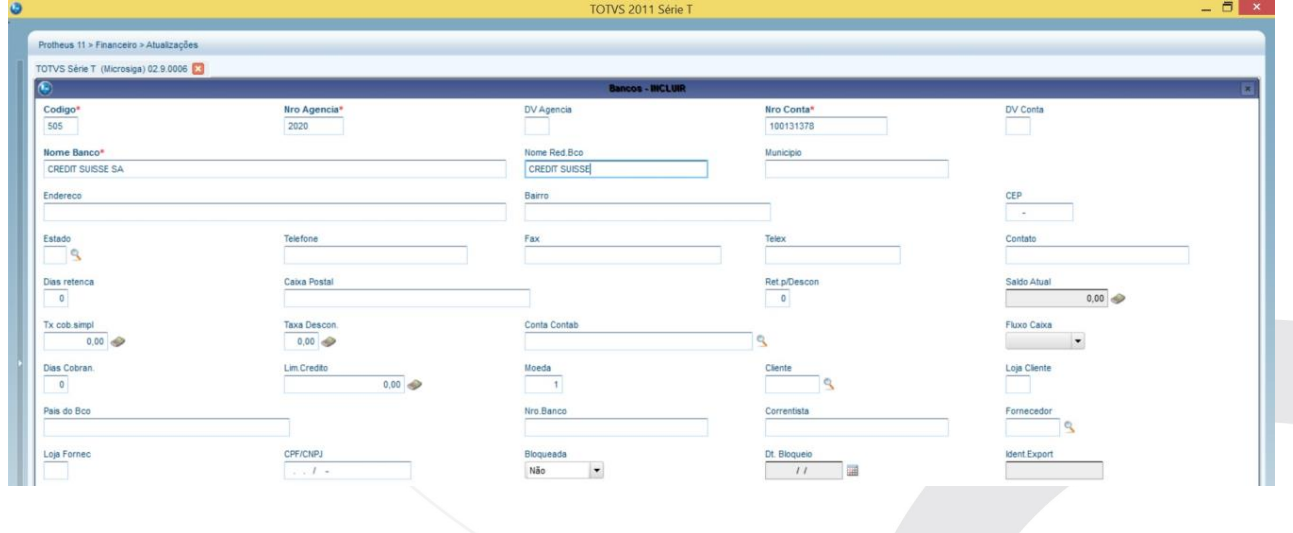

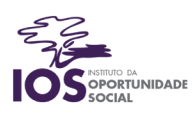

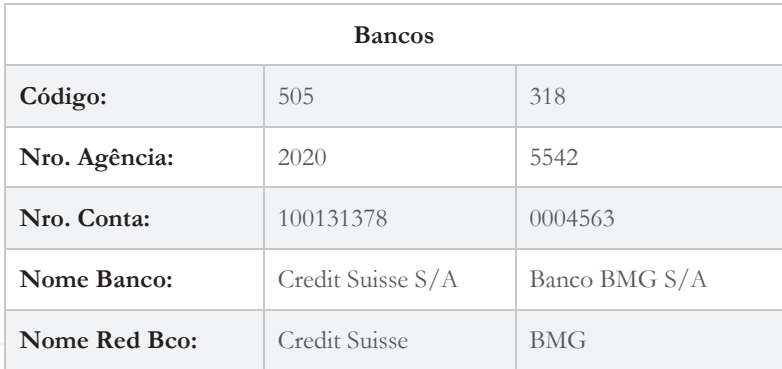

## Contratos Bancários

A principal finalidade deste cadastro é documentar os Contratos Bancários utilizados em cobrança simples, borderô de pagamentos, aplicações financeiras ou outro contrato da empresa junto ao banco. O Contrato Bancário é consultado no instante em que um título do tipo Vendor é implantando.

O tipo Vendor refere-se ao pagamento de título, via empréstimo bancário, no qual o banco passa a ser beneficiário. Porém, é necessário que a empresa possua um contrato bancário cadastrado para possibilitar este empréstimo.

Vendor é uma modalidade de financiamento, na qual o vendedor de bens recebe à vista pelas vendas que realizou a prazo. O financiamento é liberado por meio de um contrato convênio, no qual a empresa será avalista nos financiamentos concedidos, e na medida em que são feitas as concessões de crédito para seus clientes pelas vendas realizadas, o banco faz o crédito na conta corrente da empresa deduzindo os impostos vigentes.

#### Como cadastrar os contratos bancários?

Deveremos acessar o caminho **Atualizações > Cadastros > Contrato Bancário.**

Será exibida a tela de contratos bancários. Nela, deveremos clicar em **Incluir**. Informaremos o valor do contrato e o banco com o qual ele foi feito, além das datas de emissão, vencimento e renovação, conforme abaixo:

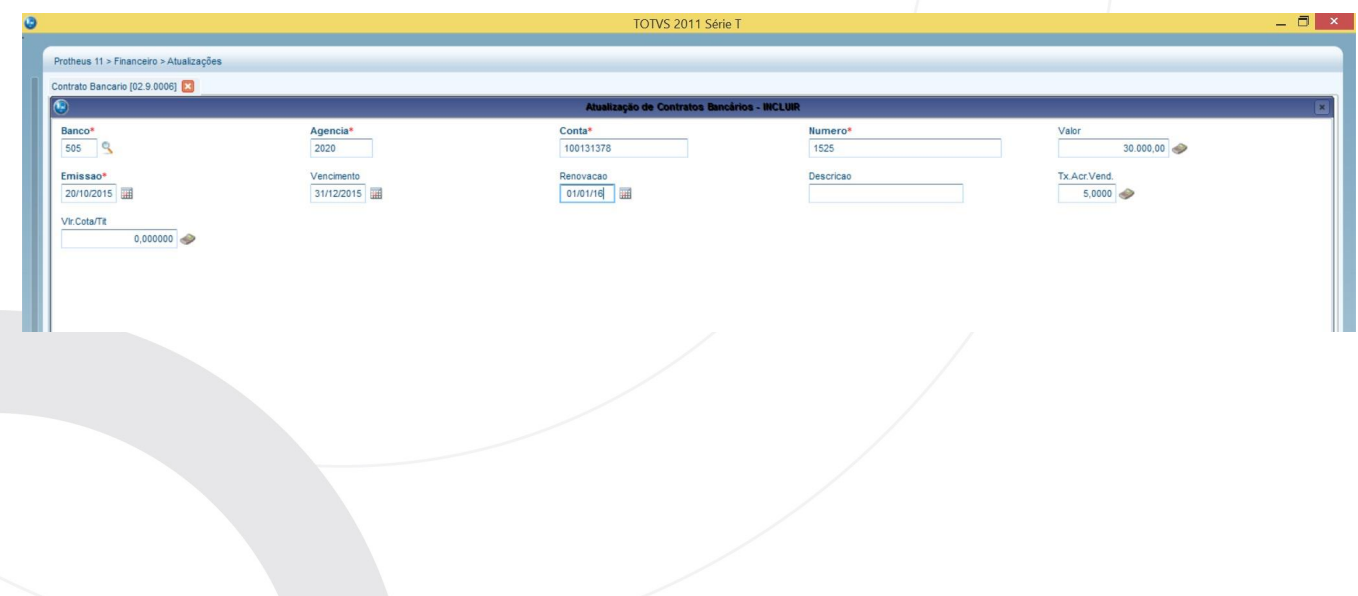

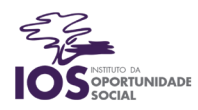

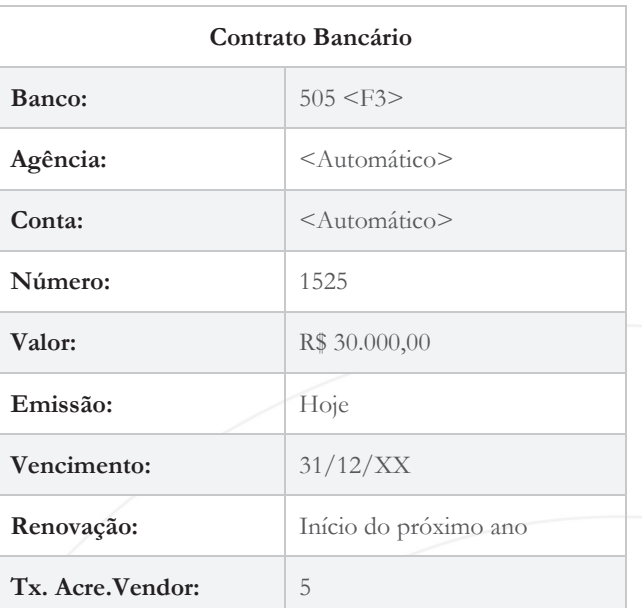

#### Naturezas

O Cadastro de Naturezas é importante na definição do cálculo da maioria dos impostos tratados pelo ambiente Financeiro, pois mostra ao usuário qual o tipo da operação financeira realizada. Por exemplo: se a empresa pagar uma conta de água, deverá ter a Natureza Conta de Água para mostrar que aquele título pago é referente à quitação da conta de água, além de calcular corretamente os impostos que incidem nessa transação.

As Naturezas devem ser previamente agrupadas em a pagar e a receber com o objetivo de facilitar a filtragem de dados em consultas e relatórios do sistema.

Para permitir o controle gerencial, as Naturezas devem ser informadas nas rotinas de Orçamentos, Documento de Entrada, Pedidos de Vendas, Documento de Saída e em todas as movimentações financeiras, visualizando o acompanhamento do orçado e o do realizado.

#### Como cadastrar as naturezas?

Deveremos acessar o caminho **Atualizações > Cadastros > Naturezas.**

Será exibida a tela de naturezas. Nela, deveremos clicar em **Incluir**. Informaremos as naturezas necessárias para as transações correspondentes, conforme vimos no módulo anterior.

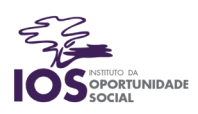

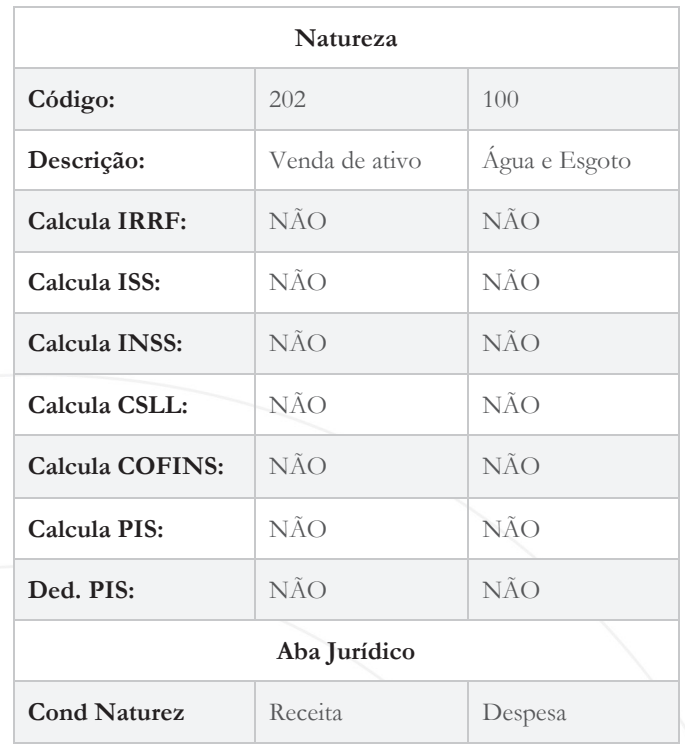

#### **Orçamentos**

O Orçamento é a ferramenta administrativa mais adequada para se planejar com segurança as atividades operacionais financeiras de uma empresa, quer sejam atividades rotineiras (como folha de pagamento, por exemplo) ou esporádicas (como projetos, participação em seminários, etc.).

Orçar significa fazer a previsão de uma determinada ocorrência, em função das entradas e saídas de recursos. Este cadastro permite elaborar o orçamento da forma mais próxima daquilo que se deseja realizar, tornando-o transparente, simples de entender e um instrumento bastante eficaz para realizar acompanhamento das ocorrências financeiras.

Vamos registrar um orçamento das contas de água do ano que vem, acessando **Atualizações > Cadastros > Orçamentos.**

Será exibida a tela de orçamentos. Nela, deveremos clicar em **Incluir**. Informaremos o ano correspondente e os valores pretendidos em cada mês.

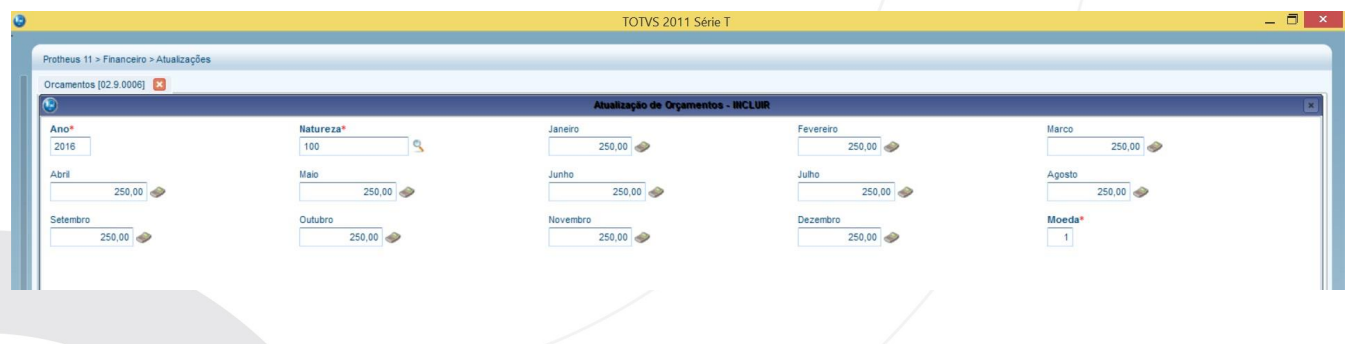

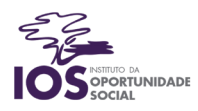

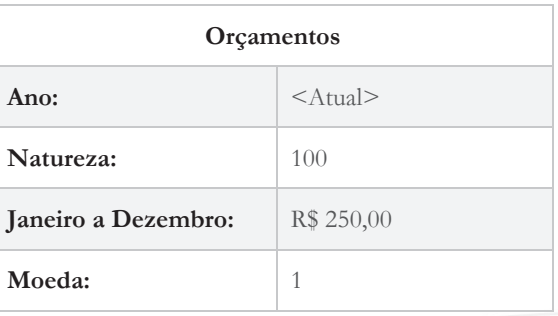

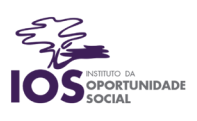

# Funções do Contas a Receber – Parte 1

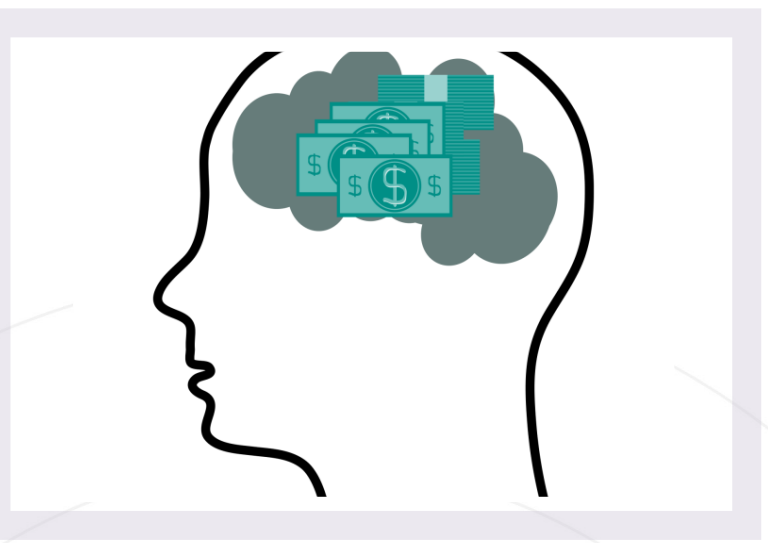

Os objetivos desta aula são:

- Diferenciar os principais tipos de títulos a receber;
- Conhecer as primeiras rotinas do Contas a Receber.

Bons estudos!

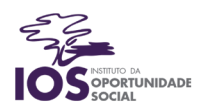

## Função Contas a Receber

O ERP TOTVS possui uma tela na qual concentra as principais funcionalidades do setor de Contas a Receber. Trata-se da tela Funções Contas a Receber, que pode ser acessada por meio do caminho **Atualizações > Contas a Receber > Funções Ctas a Receber.**

Dentre as opções disponíveis nessa tela, estão:

- Inclusão de Títulos a Receber;
- Transferências e Borderôs;
- Baixas de títulos;
- Faturas a Receber;
- Compensação de Crédito;
- Liquidação;
- CNAB (Conselho Nacional de Automação Bancária).

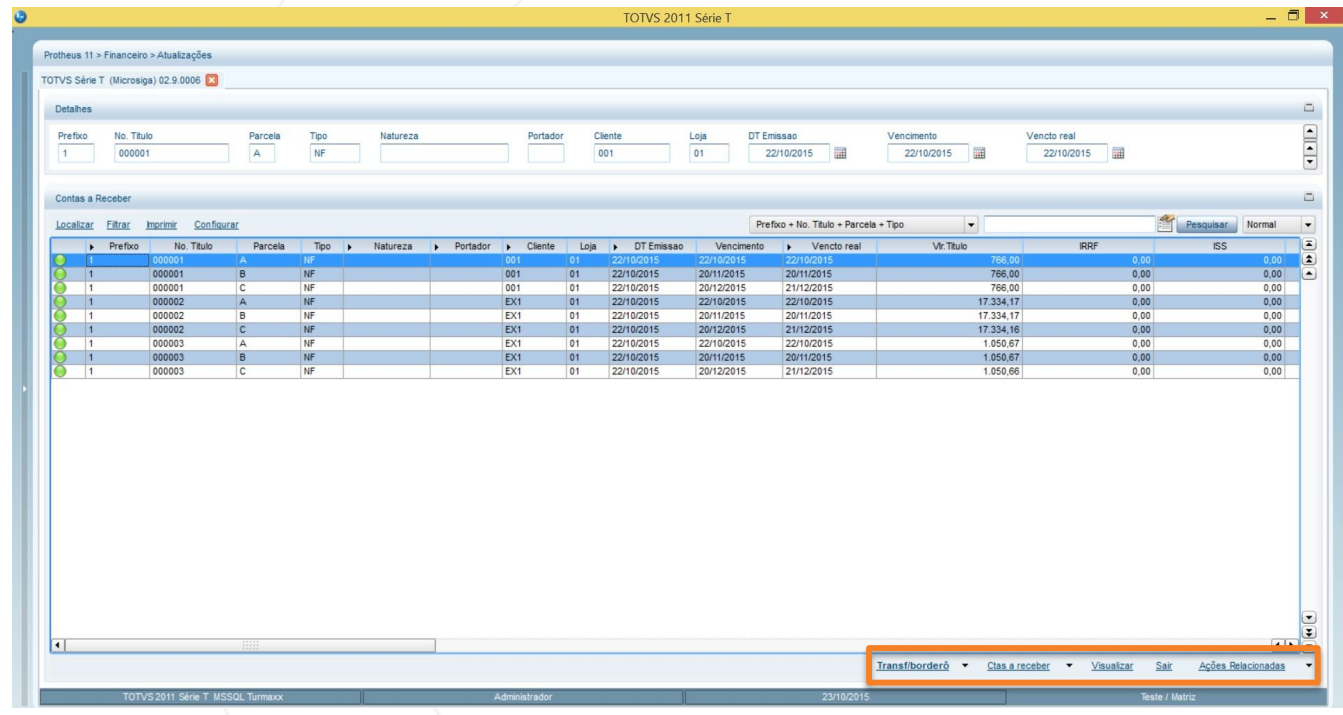

Pesquisar Legenda Baixas Faturas Compensação A Liquidação Cnab Walkthru Ambiente  $\overline{\phantom{a}}$ Ações Relacionadas

Por meio do menu inferior, é possível navegar pelas opções acima listadas, sendo que a maioria se encontra no botão **Ações Relacionadas**, conforme imagem ao lado.

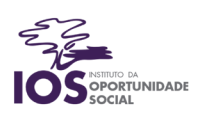

#### Como incluir um título a receber?

Na tela de Funções Contas a Receber, deveremos acessar o caminho **Ctas a Receber > Incluir.** Será exibida a tela de inclusão de títulos a receber. Nela, deveremos informar os dados do título, como prefixo, número do título, tipo, natureza, cliente para o qual a venda foi feita e datas de vencimento e emissão. Vamos cadastrar dois títulos.

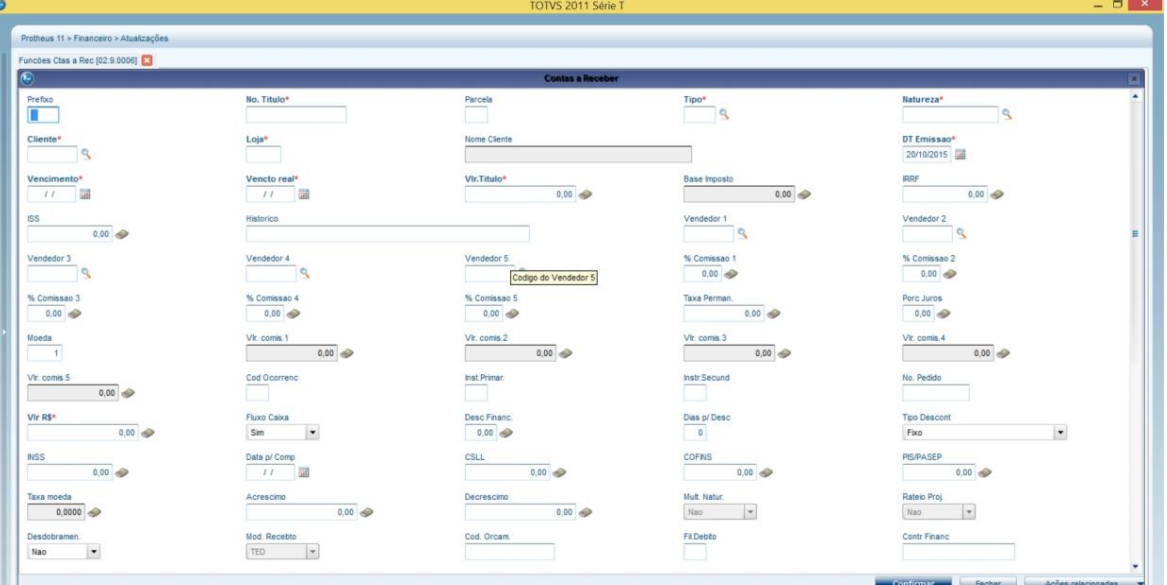

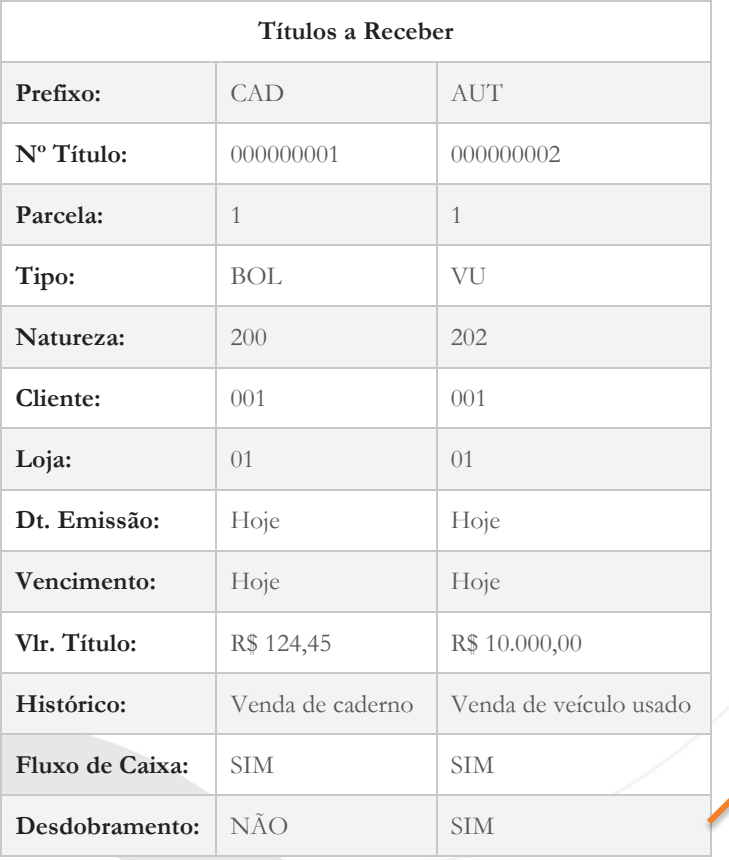

Ao clicar em **sim**, o sistema exibirá a tela Desdobramento, parcelamento. Informe os seguintes dados:

**Condição de Pagamento:** 001

**Histórico:** 3 Parcelas

Confirme a tela.

Ao confirmar a inclusão do título o sistema pergunta se **deseja abandonar** o **desdobramento**, clique em **NÃO**

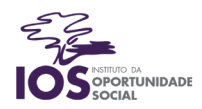

## Tipos Especiais de Títulos a Receber

Existem diversos tipos diferentes de títulos a receber. Os principais são:

Títulos Provisórios: Este tipo de título é utilizado para provisionar receitas que irão ocorrer para efeito de orçamentos/fluxo de caixa.

Adiantamentos: Identifica um título que obteve pagamento antecipado, ou seja, antes da emissão da nota fiscal o cliente já pagou parte ou todo o título. Para baixar este tipo de título podem ser utilizadas as opções:

- Compensar: Quando o adiantamento for quitado contra um título.
- Baixar: Quando algum valor/saldo for devolvido. Neste caso será gerada uma movimentação invertida à carteira original.

Nota de Crédito ao Cliente: Utilizada para indicar a existência de notas de crédito em clientes. Neste caso o saldo bancário não sofre atualização.

Nota de Débito ao Cliente: Este tipo de título é implantado manualmente, sendo considerado como um complemento de uma nota fiscal de venda cobrada a valor menor. Neste caso, recomenda-se indicar no campo "histórico" a Nota Fiscal. Para baixar este tipo de título podem ser utilizadas as opções:

- Compensar: Quando o crédito for quitado contra um título.
- Baixar: Quando algum valor/saldo for devolvido. Neste caso será gerada uma baixa invertida à carteira original.

#### Nota de Crédito ao Cliente

Este tipo de título é, normalmente, gerado a partir de uma Nota Fiscal de devolução de venda (Ambiente de Compras e Estoque/Custos) ou de uma ação de marketing de Regra de Bonificação Financeira (Ambiente Faturamento) e deve ser compensado posteriormente com o título escolhido na rotina Compensação CR, o que resultará em baixa parcial ou total da NCC.

Para gerar este título automaticamente, acesse o módulo Estoque/Custos. Vamos simular que o cliente Papelaria do Parque fez a devolução de um caderno com defeito. Não há cadastro de Tipo de Entrada e Saída para esse tipo de processo, portanto este será o nosso primeiro passo. Para realizar esse cadastro, acesse o módulo e depois o caminho: **Atualizações > Cadastros > Tipos de Entrada e Saída > Incluir.**

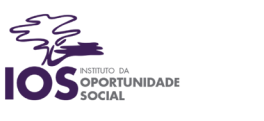

Cadastre o TES abaixo:

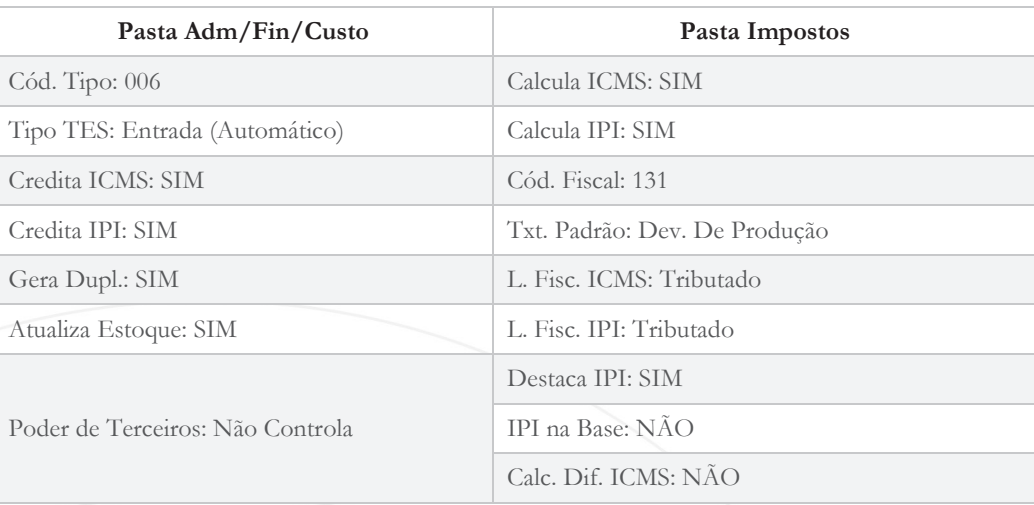

Agora, precisaremos acessar o módulo de **Estoque/Custos** para prosseguir com a inclusão da Nota de Crédito ao Cliente. Acesse o caminho: **Atualizações > Movimentações > Fiscais > Documento de Entrada > Incluir.**

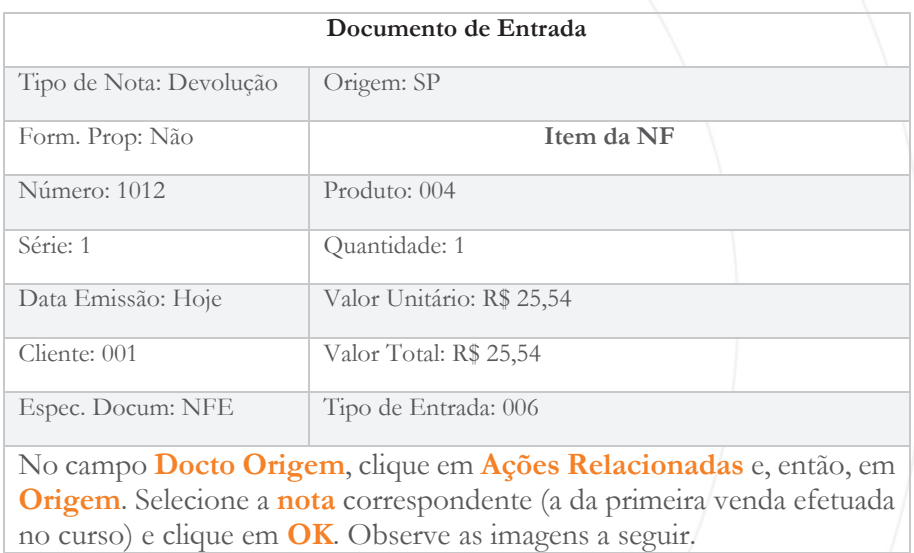

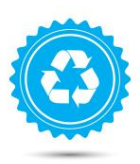

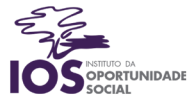

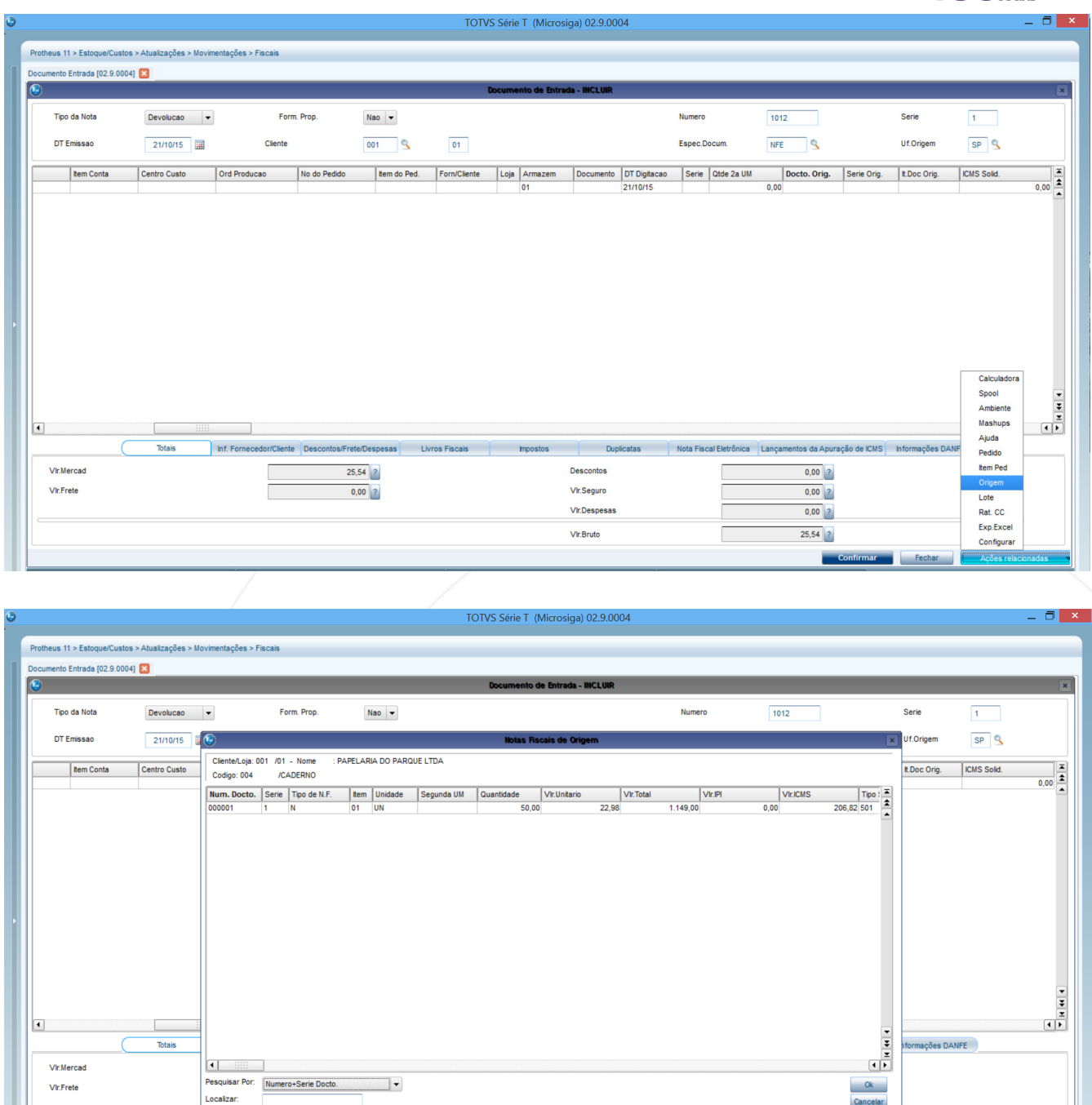

Observe que esse documento, por se tratar de uma nota de Devolução, deve estar vinculado a uma nota fiscal de saída original, no caso a nota da venda de cadernos ao cliente que está efetuando a devolução de um dos produtos vendidos. Por isso, a nota terá a legenda em amarelo, diferente das demais que cadastramos anteriormente. Veja a imagem a seguir:

Vir. Bruto

 $25,54$  ?

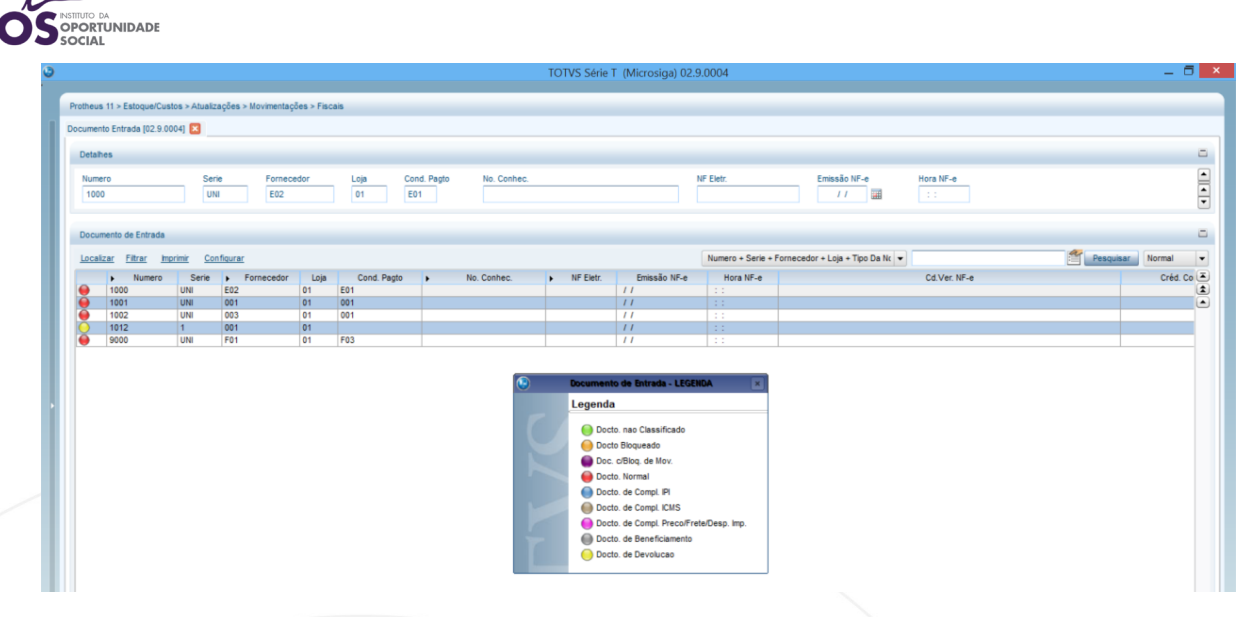

Agora, podemos voltar ao Financeiro.

## Compensação de Contas a Receber

Acessando o Função Contas a Receber, podemos perceber que uma NCC foi gerada automaticamente, conforme imagem abaixo:

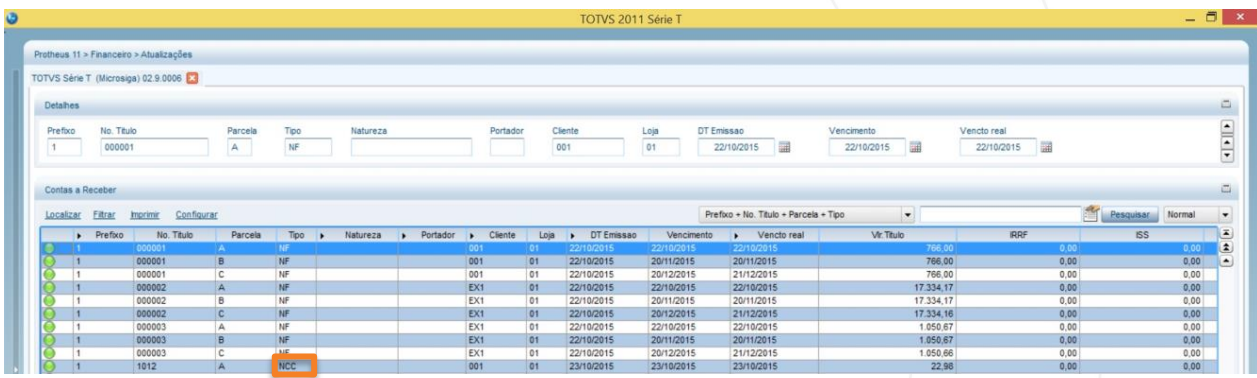

Essa Nota de Crédito pertence ao cliente 001, a Papelaria do Parque e, por isso, só pode compensar o valor de outro título do mesmo cliente. Dessa forma, iremos vincular a NCC ao primeiro título da lista, referente à primeira parcela da venda de cadernos ao cliente 001. Preste atenção nas legendas: até agora, todas estão verdes, ou seja, apontando que os títulos estão em aberto. Um erro comum é selecionar a própria NCC e clicar no botão Compensar. Isso nunca irá funcionar, porque quem deve ser compensado é o título gerado na venda, ou seja, o título que o cliente precisa pagar. Selecionaremos o primeiro título A do cliente 001, no valor de R\$ 766,00 e clicaremos em **Ações Relacionadas > Compensação > Compensar,** conforme imagem abaixo:

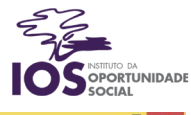

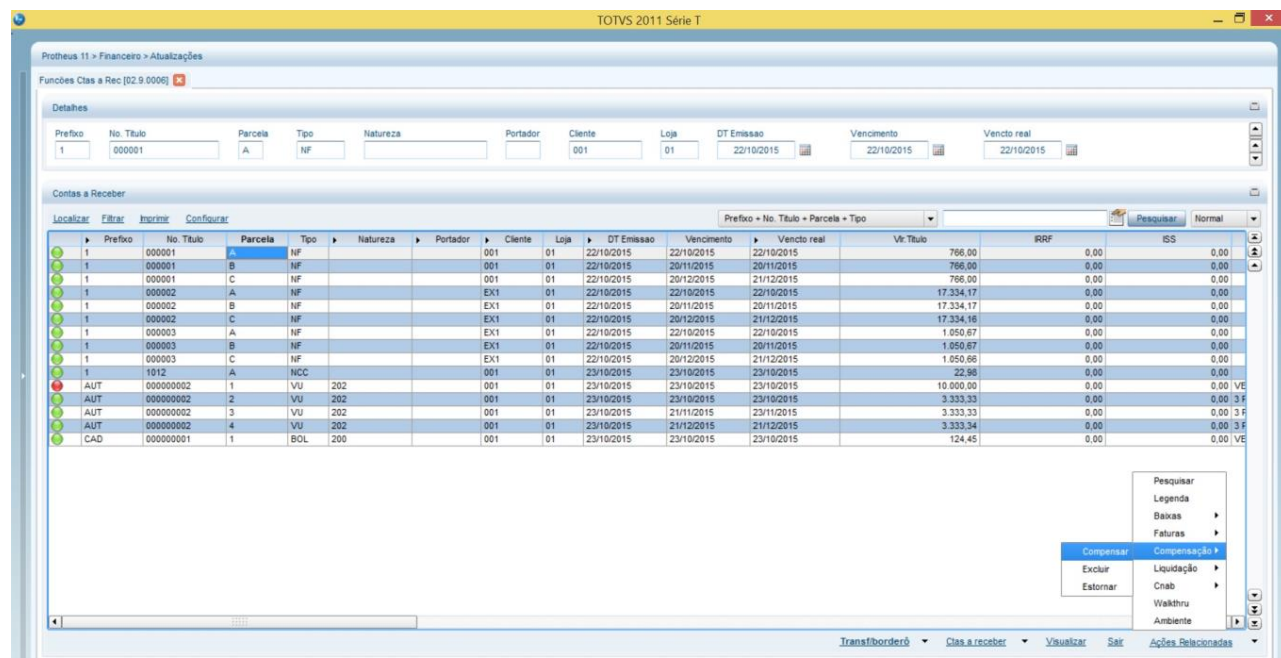

O ERP TOTVS exibirá a seguinte tela, na qual aponta informações acerca do título selecionado. Nela, basta clicarmos no botão OK.

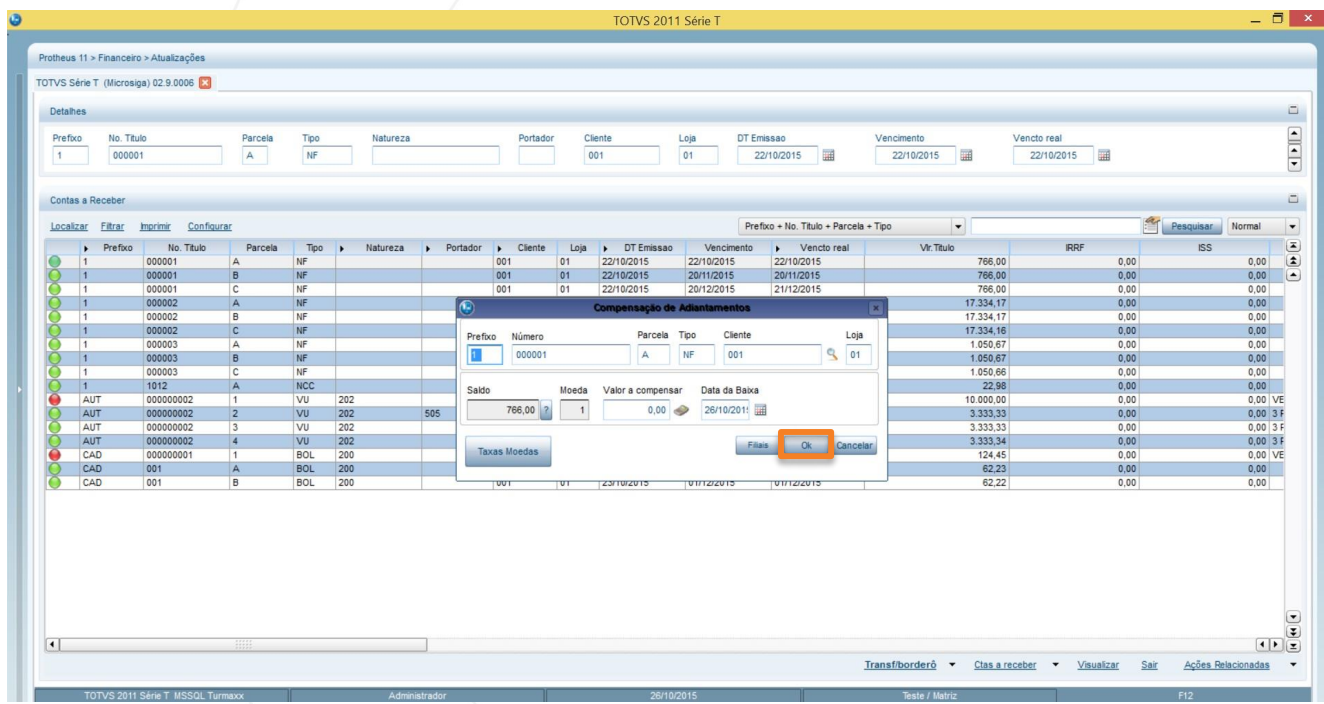

Confirmando a tela acima, o sistema exibirá todas as Notas de Crédito que aquele cliente específico possui. No nosso caso, existe apenas uma, referente à devolução que realizamos há pouco, conforme imagem a seguir:

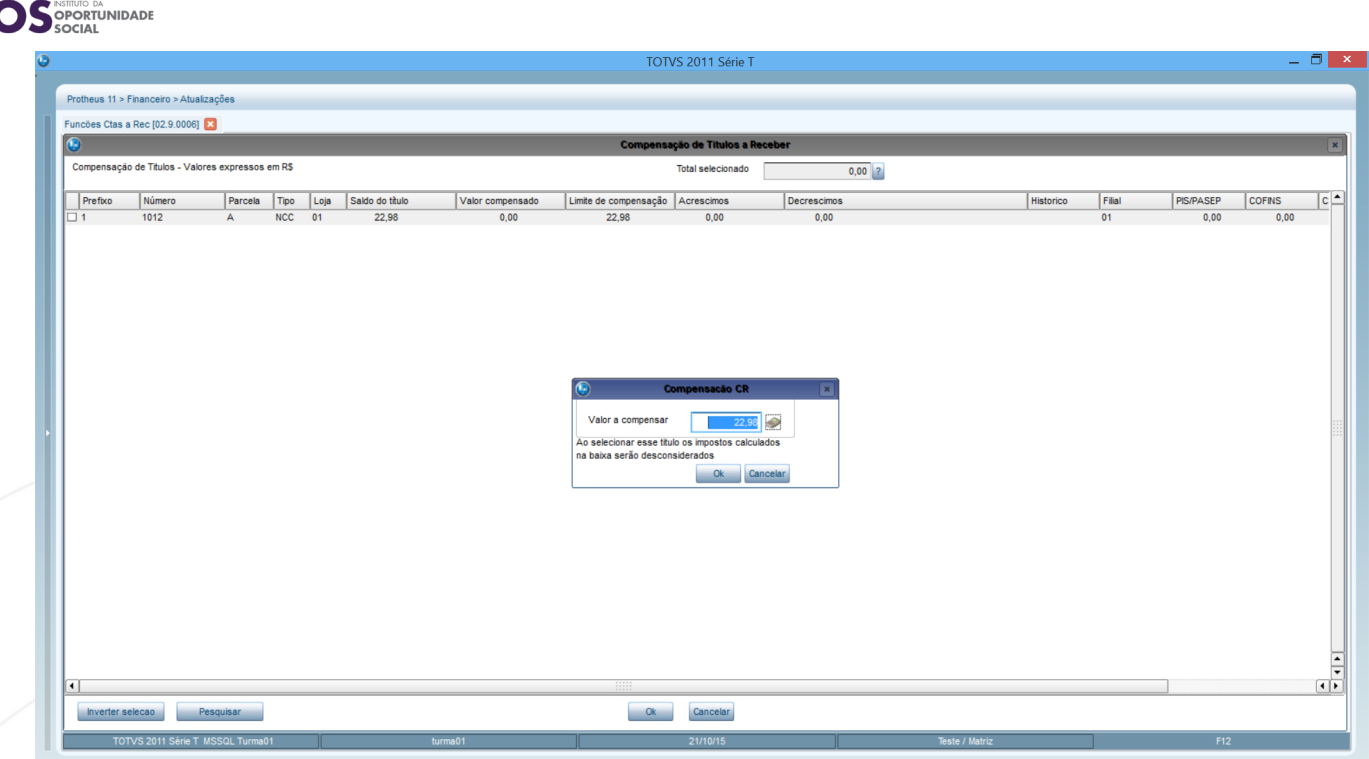

Ao selecionarmos a nota, o sistema exibirá a telinha central acima, que pergunta se queremos descontar o seu valor cheio. É exatamente o que vamos fazer. Basta confirmar a telinha central e, depois, a tela principal. Observe o que aconteceu:

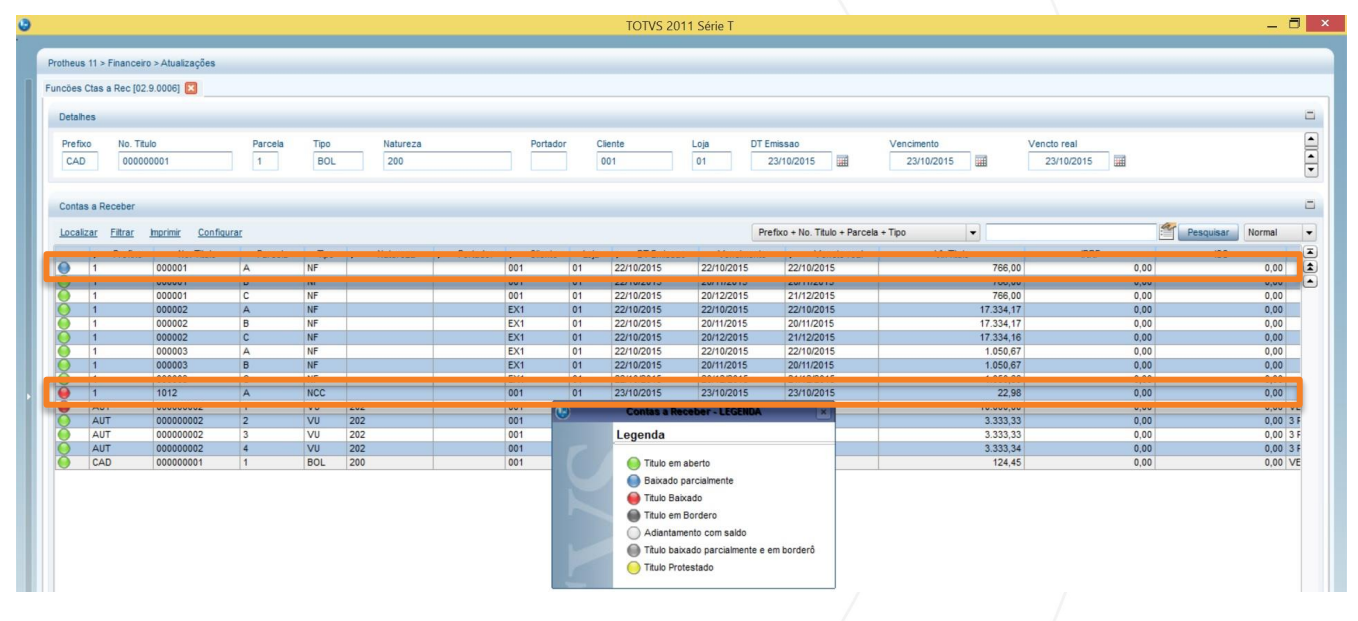

Veja que a NCC ficou com a legenda vermelha. Isso significa que ela foi baixada, ou seja, já foi utilizada e não poderia mais figurar entre nenhum processo de compensação de crédito.

Enquanto isso, o título compensado ficou com a legenda azul: baixado parcialmente. Isso acontece porque ele ainda não foi completamente pago, uma vez que tem o valor de **R\$ 766,00** e descontamos apenas os **R\$ 22,98** referentes da NCC.

Logo, ainda existem **R\$ 743, 02** a serem pagos pelo cliente 001.

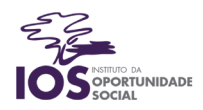

#### Faturas a Receber

A rotina de Faturas a Receber permite juntar vários títulos em outros, com diversas parcelas para o mesmo cliente, sendo possível gerá-los apenas para a loja do título principal ou para todas as lojas do cliente. Estas transações atendem empresas que emitem ou recebem várias notas e apenas uma fatura. Esta opção é utilizada na geração de faturas para administradoras de cartão de crédito.

Nesta operação, novos títulos são gerados. O sistema solicita o código da condição de pagamento, permitindo assim que o vencimento da fatura seja redefinido e que ela possa ser desdobrada em múltiplas faturas, baixando os títulos originais. Para simular essa rotina, acesse:

**Atualizações > Funções Contas a Receber > Ações Relacionadas > Faturas > Selecionar.**

O cliente 001 solicitou que o título CAD de valor R\$ 124,45 fosse dividido em duas parcelas. Vamos atender ao seu pedido. Para isso, vamos preencher a tela de parâmetros conforme abaixo:

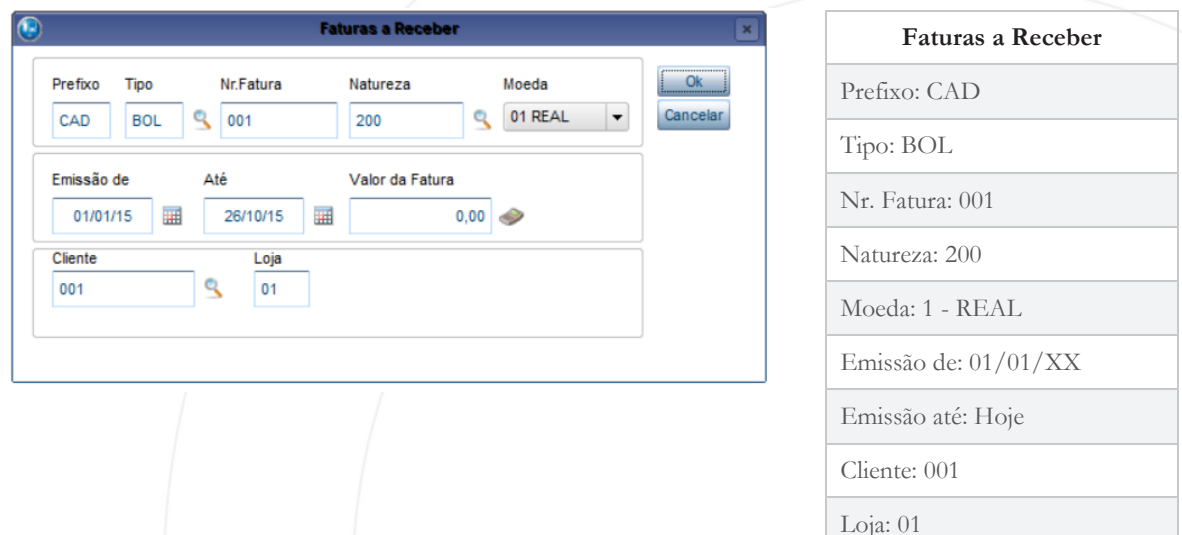

Confirme os dados. O sistema trará todos os títulos do cliente 001. Selecionaremos apenas um, conforme imagem a seguir.

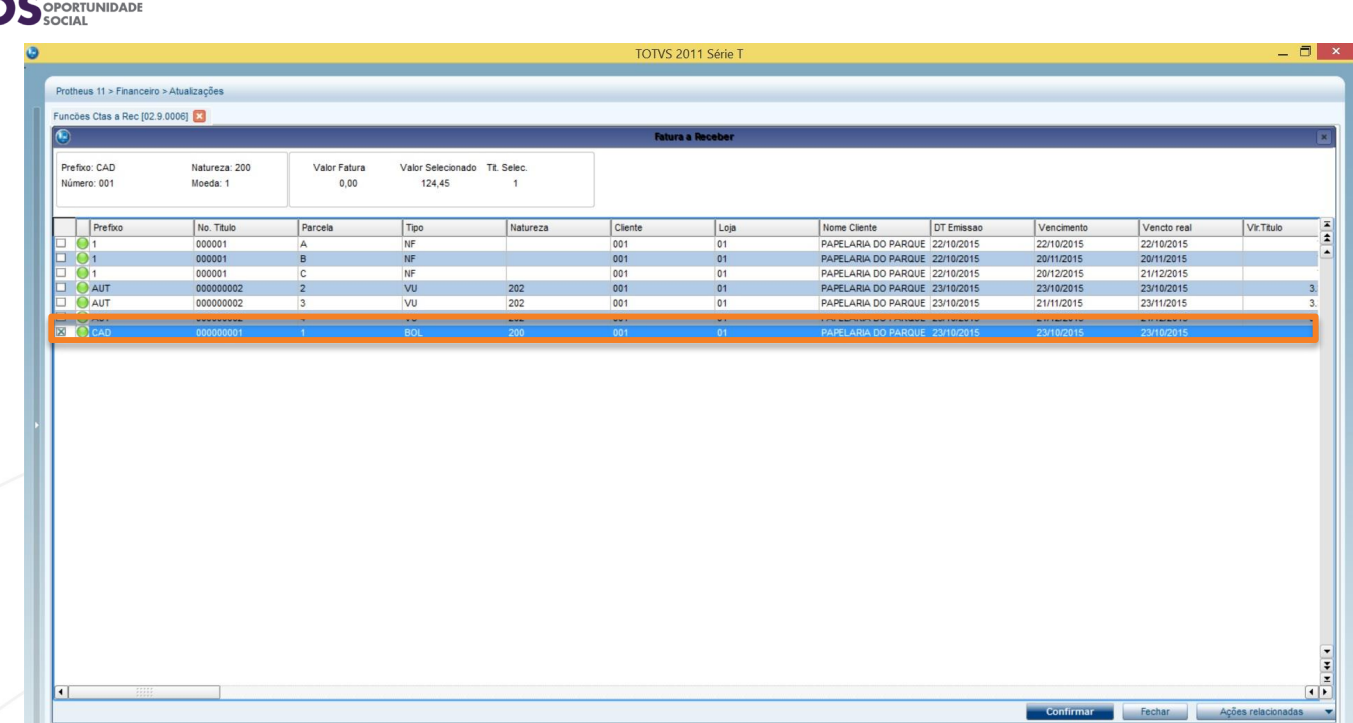

Confirme a tela. A seguir, o sistema perguntará qual a condição de pagamento das novas faturas. Como o cliente pediu para dividir o título em duas parcelas, utilizaremos a condição **EE1.** Ao **clicar em ok**, o sistema deverá exibir a seguinte tela:

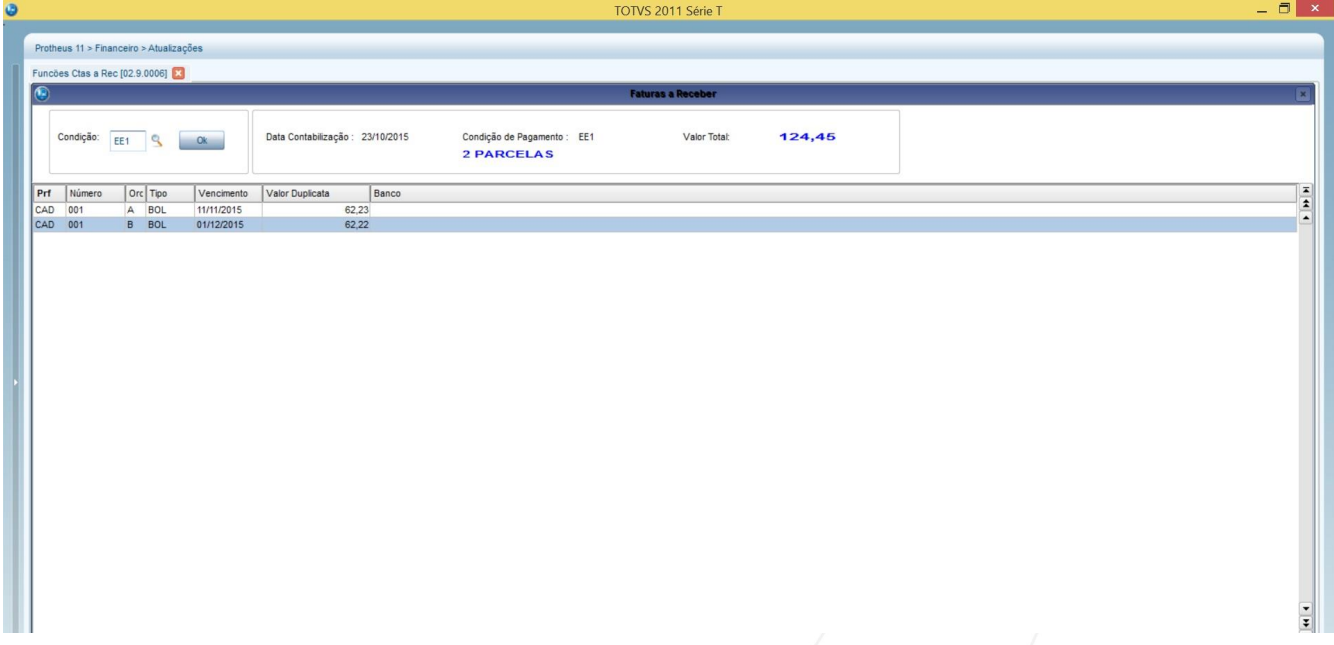

Observe que as duas parcelas já foram criadas e que o valor original de **R\$ 124,45** foi dividido por dois, resultando em dois títulos de valor **R\$ 62,23.**

Por fim, o sistema efetuará automaticamente a baixa do título original e criará dois novos títulos, conforme imagem a seguir:

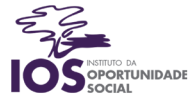

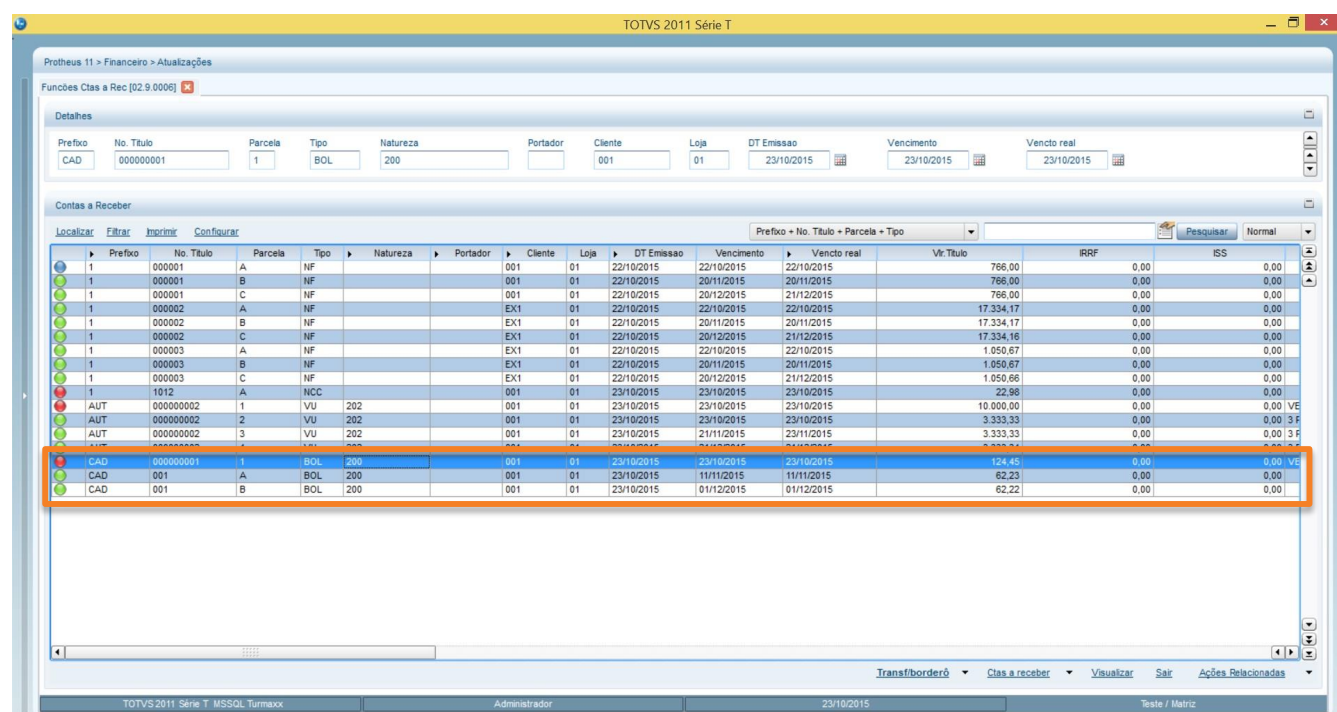

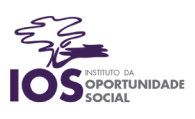

# Funções do Contas a Receber – Parte 2

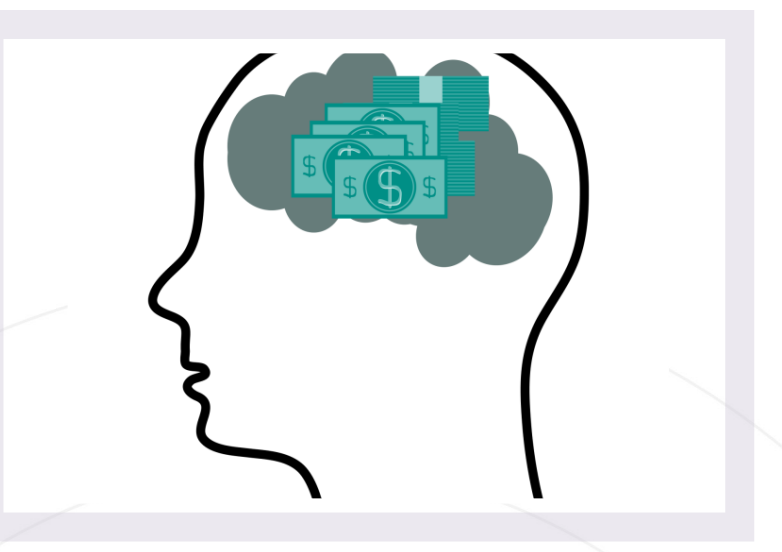

Os objetivos desta aula são:

- Conhecer as últimas funções do Contas a Receber;
- Entender como os cheques funcionam no dia a dia.

Bons estudos!

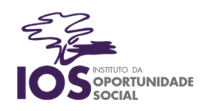

## Transferências e Borderô

Após o título ter sido gerado manual ou automaticamente, conferido e/ou alterado, o próximo passo é transferi-lo da situação 0 (zero) = carteira, para os diversos tipos de cobrança existentes no sistema. Isso significa dizer que a cobrança está sendo transferida para o banco. Dessa forma, o cliente poderá pagar os títulos em uma agência bancária ou pela internet.

As transferências podem ser manuais, sendo título a título, ou via borderô, que, quando gerado, realiza a transferência de vários títulos de uma única vez.

Borderô é o documento onde são relacionados os títulos que foram transferidos para o banco e pode ser utilizado para gerar o arquivo de envio dos títulos para cobrança via CNAB.

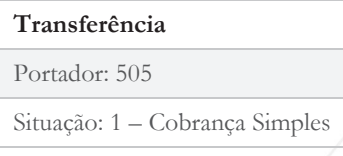

Vamos realizar a transferência do título AUT 000000002, de parcela 2, para o banco Credit Suisse. Para isso, na tela Funções Contas a Receber, devemos selecionar o título em questão e clicar em **Transf/borderô > Transferir.**Depois, preencha a tela de parâmetros com as informações ao lado:

A partir desse momento, o título não pertence mais à empresa e sim ao banco. Agora, vamos criar um borderô para enquadrar todos os títulos do cliente 001 e enviar sua cobrança para o Credit Suisse. Para isso, clicaremos em **Transf/borderô > Borderô***.* Na tela abaixo, informaremos os seguintes dados.

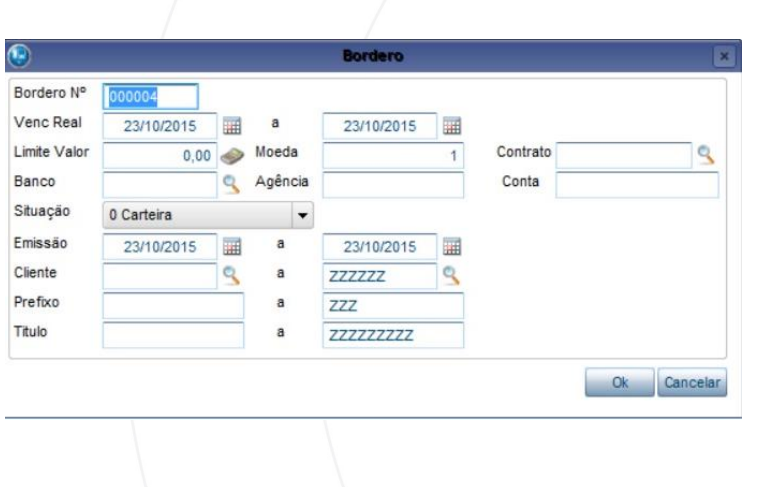

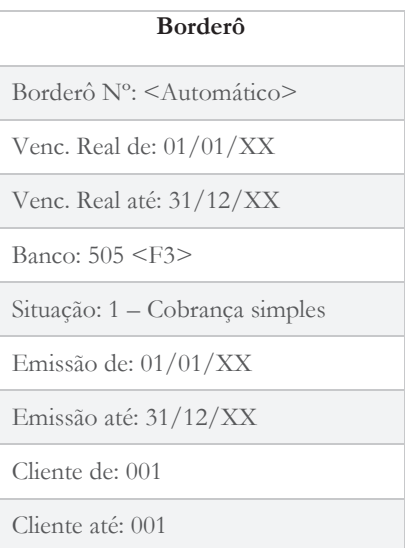

Confirme a tela que vem na sequência. Depois, o ERP TOTVS trará todos os títulos do cliente 001 em uma tela de seleção. Deixe-os todos marcados, conforme imagem a seguir:

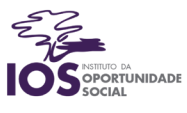

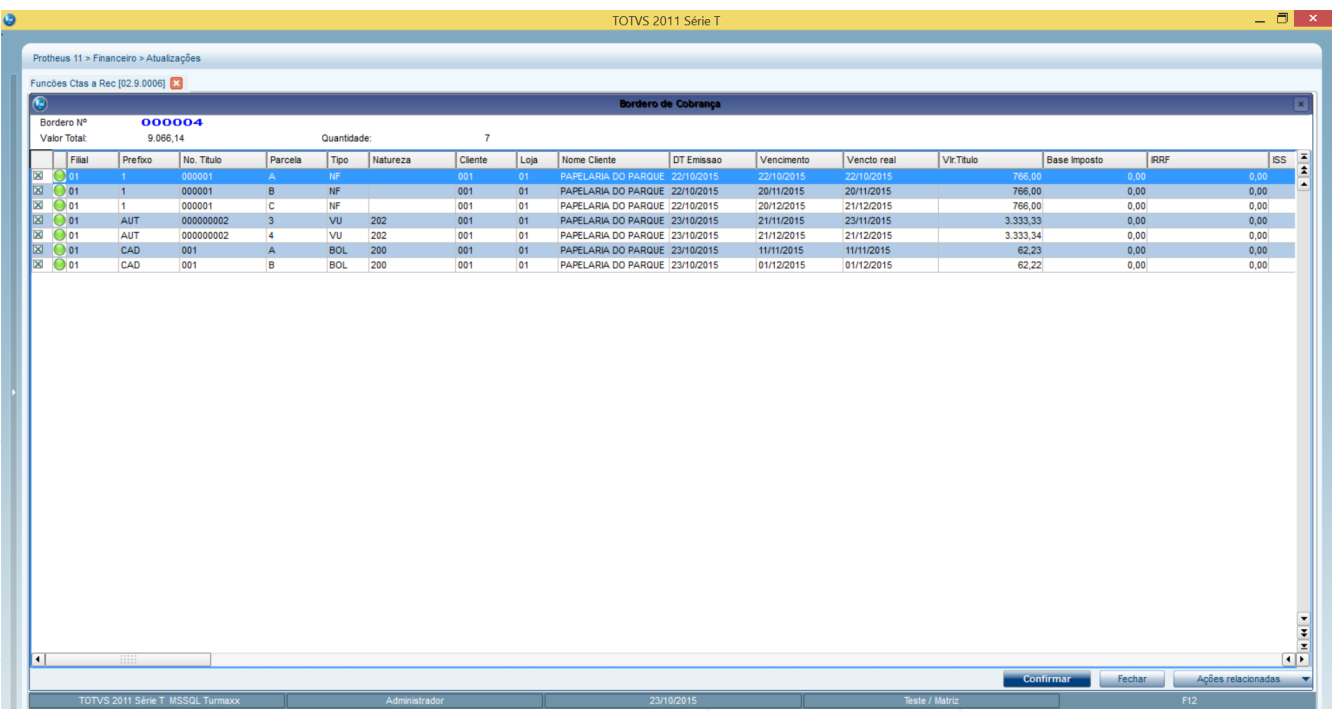

Observe que a cor da legenda desses títulos irá mudar para cinza, que significa "Título em Borderô".

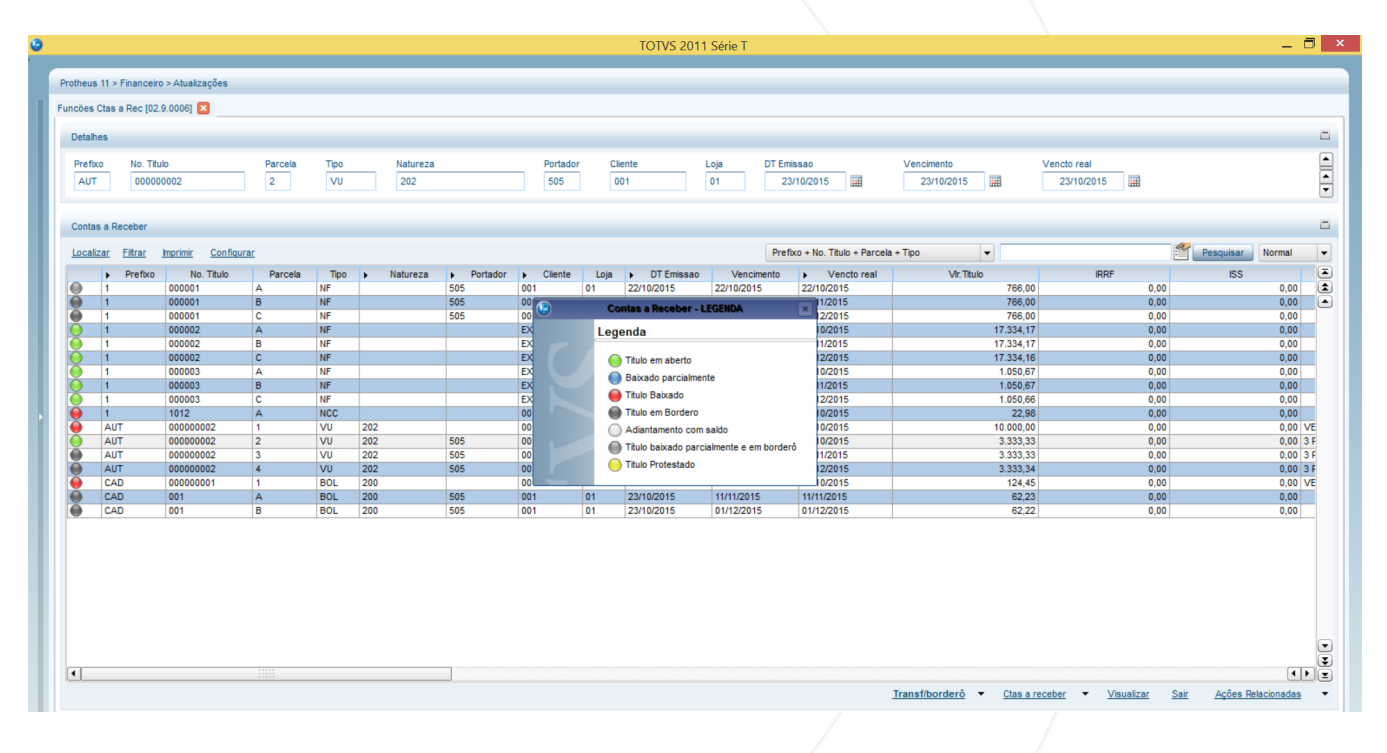

#### Baixas a Receber

Esta rotina possibilita que seja registrado no sistema o recebimento dos títulos. Por meio da baixa do título é possível determinar seu motivo. Há três motivos apresentados na baixa de títulos a receber:

 Normal (NOR): Cabe a títulos de cobrança normais. Atualiza automaticamente a movimentação bancária.

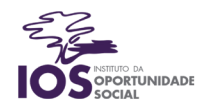

- Devolução (DEV): Para recebimentos referentes a devoluções. Não atualiza a movimentação bancária.
- Dação (DAC): Dar alguma coisa como pagamento de outra. Não atualiza a movimentação bancária.

Em outras palavras, dar a baixa dos títulos significa informar ao sistema que eles já foram pagos. Vamos informar as baixas dos títulos do cliente 001, que resolveu pagar todos ao mesmo tempo. É muito importante lembrar de informar o banco que recebeu os pagamentos para garantir que o ERP TOTVS mantenha os saldos corretos. Para isso, na tela Funções Contas a Receber, selecione o título 000001, de prefixo 1, e clique em **Ações Relacionadas > Baixas > Baixar.**

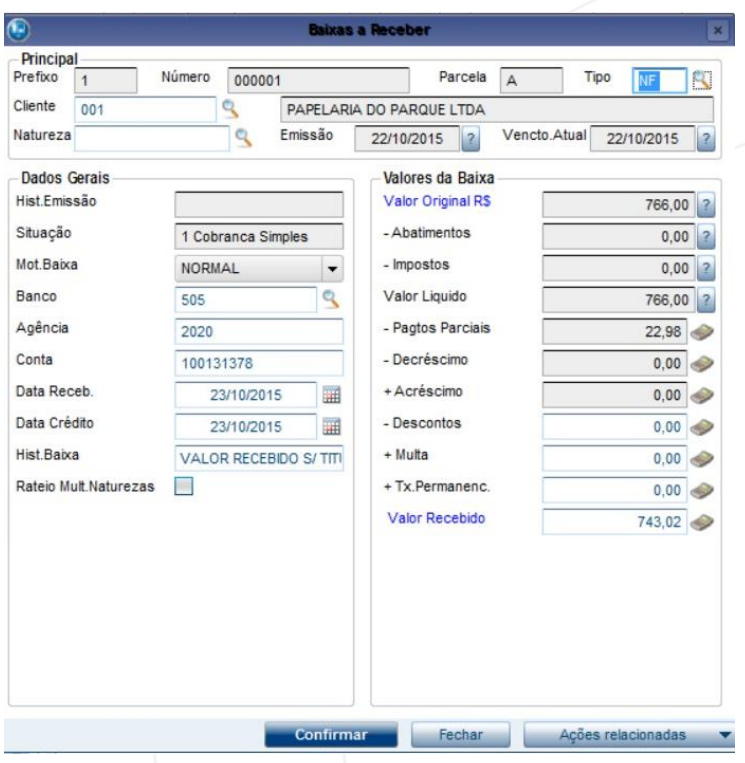

Verifique se o sistema já trouxe a informação do banco (505 – Credit Suisse). Se sim, mantenha. Caso contrário, informe esse banco.

Observe o valor: **R\$ 743,02**. Isso acontece porque esse título já teve uma compensação gerada por uma NCC, lembra-se? Se tudo estiver ok, confirme a tela, clicando em Confirmar.

A legenda deverá mudar para vermelho, significando "Título Baixado".

**Realize o mesmo procedimento para todos os outros títulos do cliente 001.**

#### **Cheques**

O cheque funciona de maneira similar ao cartão de débito. Alguém o preenche e entrega a uma segunda pessoa, que pode trocá-lo pela quantia equivalente em algum banco. Trata-se de uma ordem de débito, ou seja, o responsável ou dono do cheque permite que você leve esse cheque ao banco para sacar o dinheiro. Para entender o cheque, é necessária analisar as três partes envolvidas:

Emitente: é aquele que emite o cheque, que o preenche, informando quanto ele valerá, a quem se destina e colocando sua assinatura.

Beneficiário: é uma pessoa ou empresa que irá receber o valor desse cheque.

Sacado: é o banco que está retirando o dinheiro da conta do emitente e colocando na conta do beneficiário, ou então entregando o valor em dinheiro ao beneficiário.

Vamos analisar esse cheque em branco:

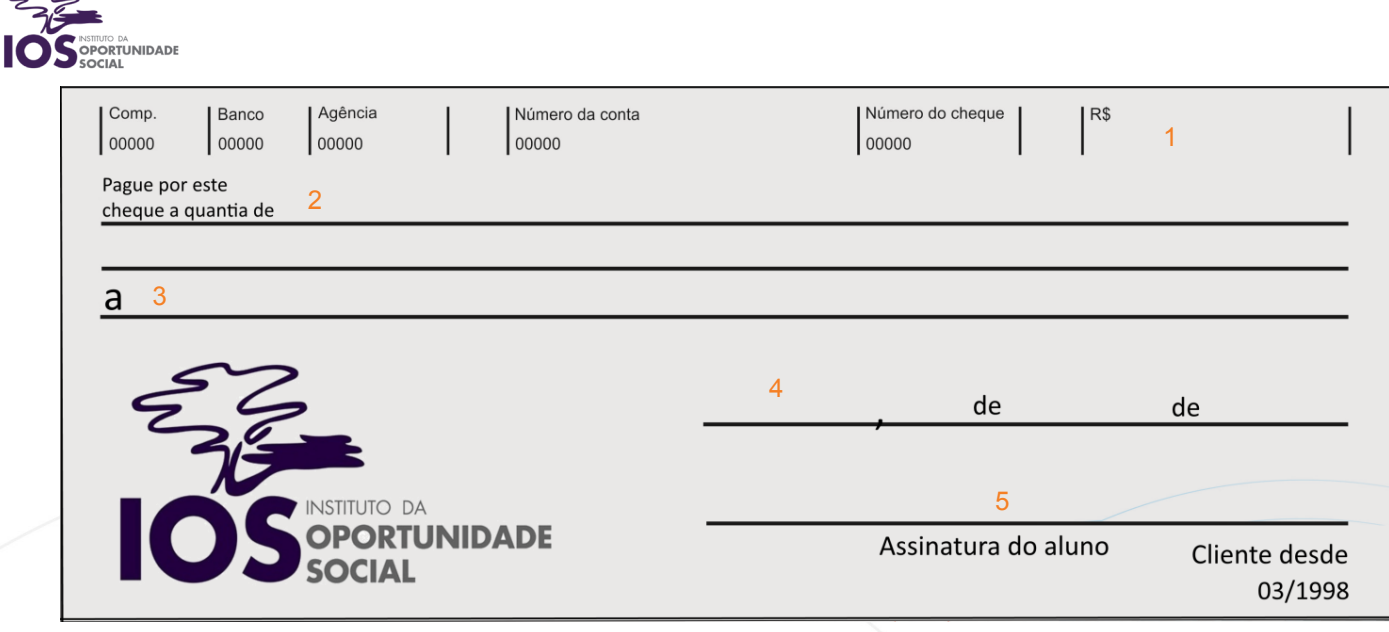

No campo em destaque **(1)**, deveremos informar o valor que o cheque valerá.

Em seguida **(2)**, informaremos o valor do cheque por extenso: procure colocá-lo entre parênteses para que ninguém altere o valor que você escreveu. Por questões de segurança, faça um risco até o final do campo.

No próximo item **(3)**, colocaremos o nome do beneficiário, que é a pessoa ou empresa que receberá o pagamento do cheque.

Nesse item **(4)**, colocaremos a cidade e a data que você realizou o preenchimento do cheque.

Por fim **(5)**, você deverá colocar sua assinatura, que precisa ser a mesma que consta em seu documento. Note que na parte superior do cheque temos informações referentes à conta e à agência do emissor do cheque, bem como campos de validação de autenticidade para o banco.

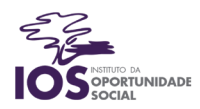

# Funções do Contas Pagar

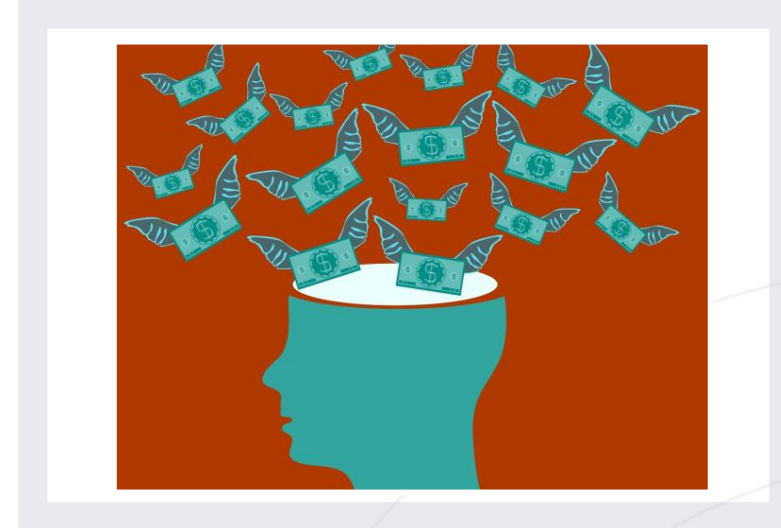

Os objetivos desta aula são:

Conhecer as rotinas do Contas a Pagar.

Bons estudos!

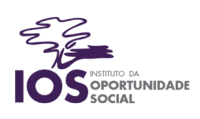

#### Funções Contas a Pagar

Assim como acontece com o Contas a Receber, o ERP TOTVS possui uma tela na qual concentra todas as funções pertinentes ao setor de Contas a pagar.

Dentre as atividades do Controle de Contas a Pagar, destacam-se:

Realização de pagamentos antecipados: Quando a empresa, por algum motivo, deseja realizar a antecipação de um título, ou seja, pagar uma parcela de uma compra antes do mês de seu vencimento.

Controle de baixas de títulos: Da mesma forma que é necessário controlar quais títulos a receber já foram pagos à empresa, é importante ter o controle de quais títulos a pagar a empresa já pagou aos seus fornecedores.

Compensação de títulos a pagar: Se a empresa tiver uma Nota de Crédito em seu nome, poderá descontála de suas contas a pagar em aberto.

Borderô de Pagamentos: Processo inverso do borderô de contas a receber, o Borderô de Pagamentos significa que a empresa está transferindo seus títulos a pagar para que o banco os cobre, de maneira que possa efetuar o pagamento em uma agência bancária e não diretamente ao fornecedor.

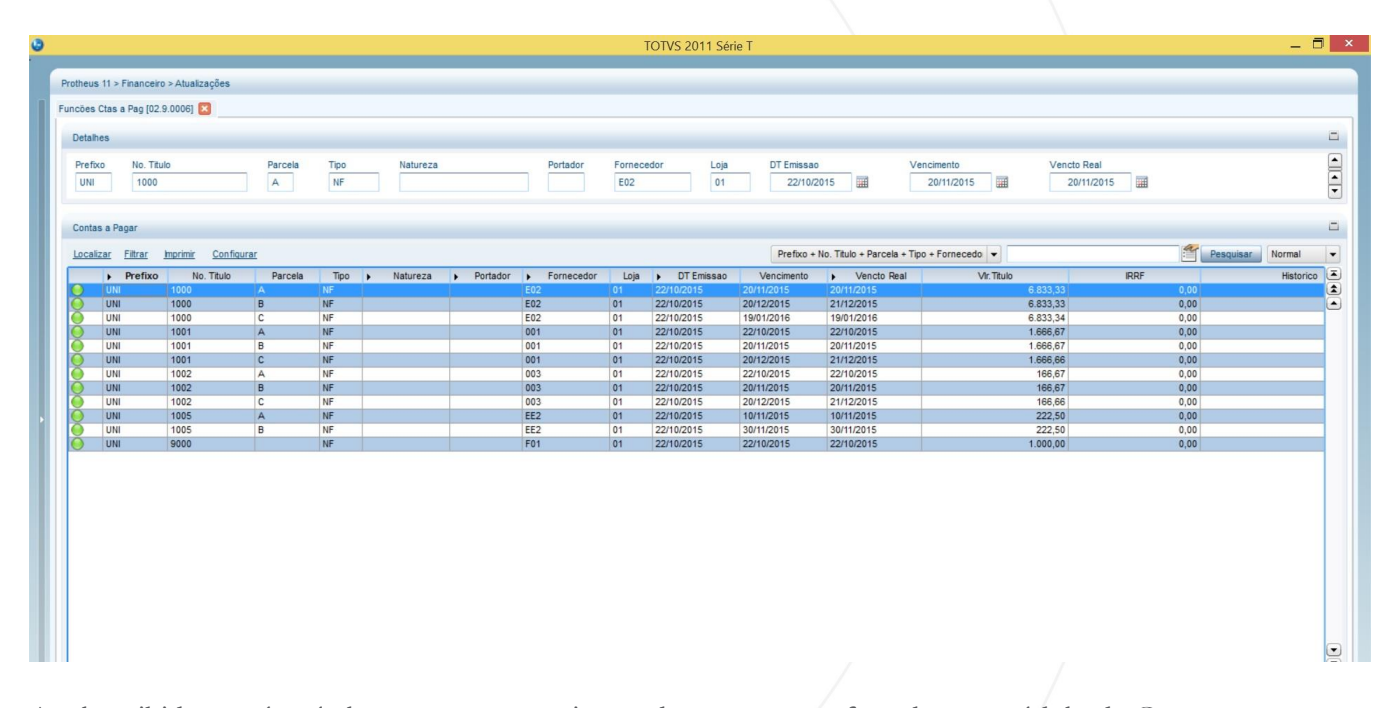

Para acessá-la, siga o caminho **Atualizações > Contas a Pagar > Funções Ctas a Pag.**

A tela exibida contém títulos a pagar provenientes das operações efetuadas no módulo de Compras, os quais estão todos em verde pois ainda não foram baixados. No entanto, às vezes é necessário incluir manualmente algum título que não foi gerado em outro módulo. Antes disso, precisamos cadastrar duas Naturezas que definam as operações referentes aos títulos que iremos cadastrar. Saia da tela Funções Ctas a Pagar e acesse **Atualizações > Cadastros > Naturezas > Incluir.**

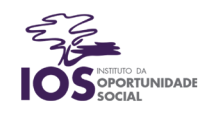

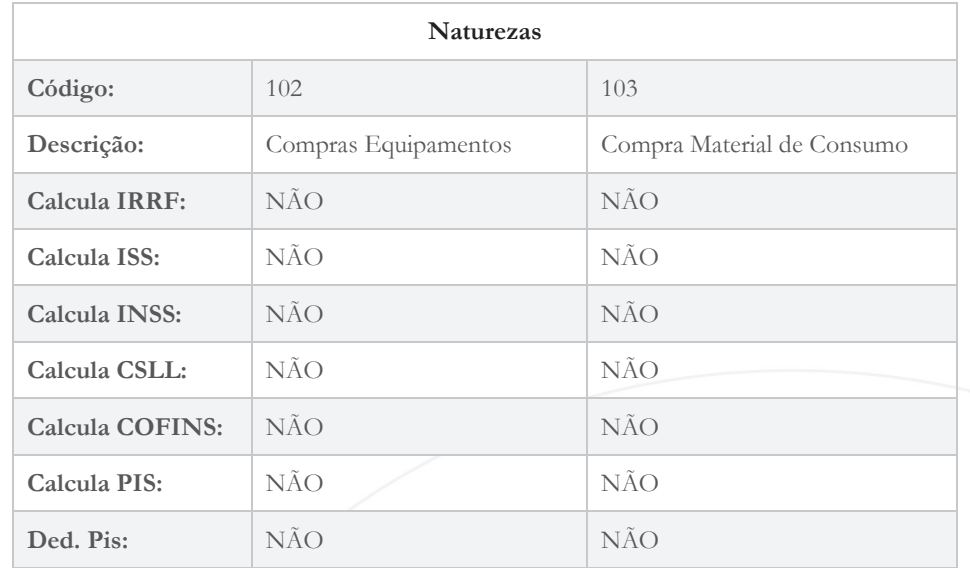

Depois, volte para a tela Funções Ctas a Pagar e clique em **Contas a Pagar > Incluir.**

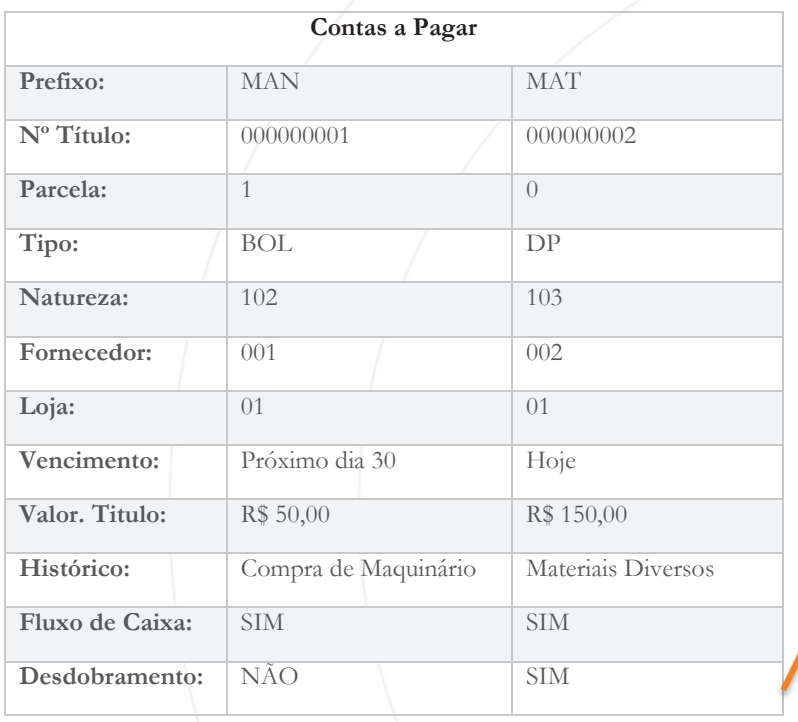

Ao clicar em sim, o sistema exibirá a tela Desdobramento, que significa parcelamento. Informe os seguintes dados:

**Condição de Pagamento:** 001

**Histórico:** 3 Parcelas

Confirme a tela.

Ao confirmar a inclusão do título o sistema pergunta se **deseja abandonar** o **desdobramento**, clique em **NÃO**

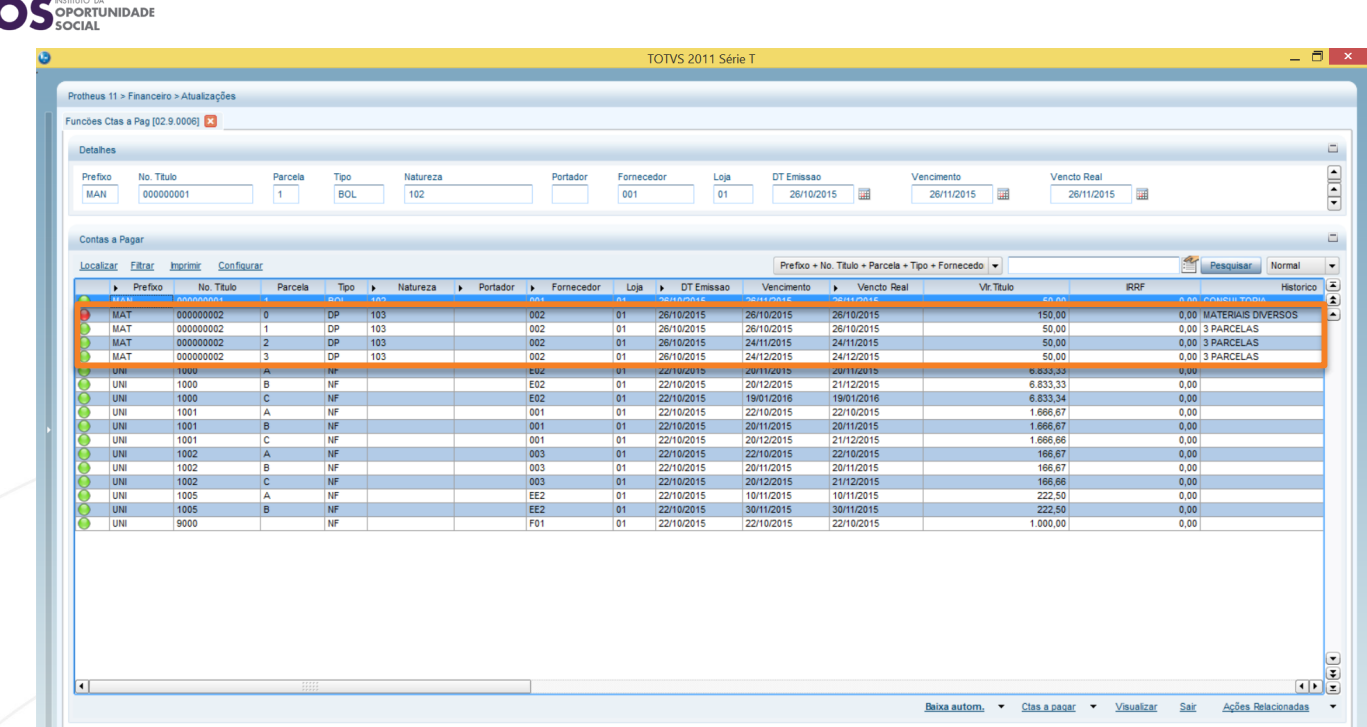

Observe que o sistema gera um título cheio (Parcela 0) já baixado e, embaixo, as três parcelas correspondentes à Condição de Pagamento selecionada (Parcelas 1, 2 e 3).

## Compensação de Contas a Pagar

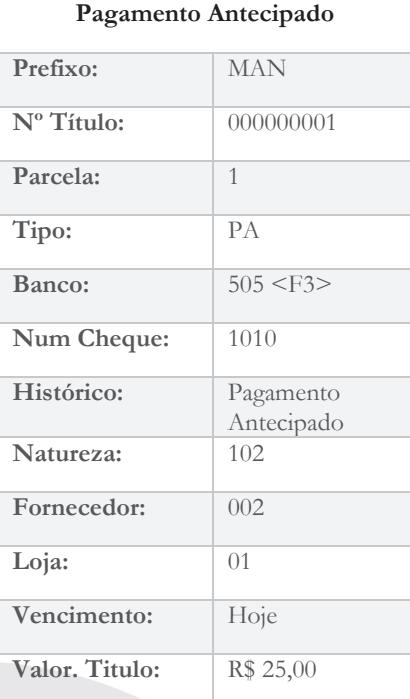

Da mesma forma que acontece no Contas a Receber, é possível realizar compensação de títulos no ambiente Contas a Pagar, seja por meio de Notas de Débito ao Fornecedor (quando o fornecedor deve para a nossa empresa e, por isso, descontamos do valor que precisamos pagar a ele), seja por meio de Pagamentos Antecipados, que ocorrem quando a empresa decide pagar parte ou o valor total de um título antes da hora.

No nosso exemplo, vamos utilizar a modalidade de Pagamento Antecipado. Cadastraremos um título especial do tipo PA que será utilizado para abater parte do valor de um dos títulos pendentes para o fornecedor 002. Para incluir um título tipo PA, na tela Funções Contas a Pagar clique em **Contas a Pagar > Incluir.**

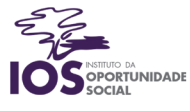

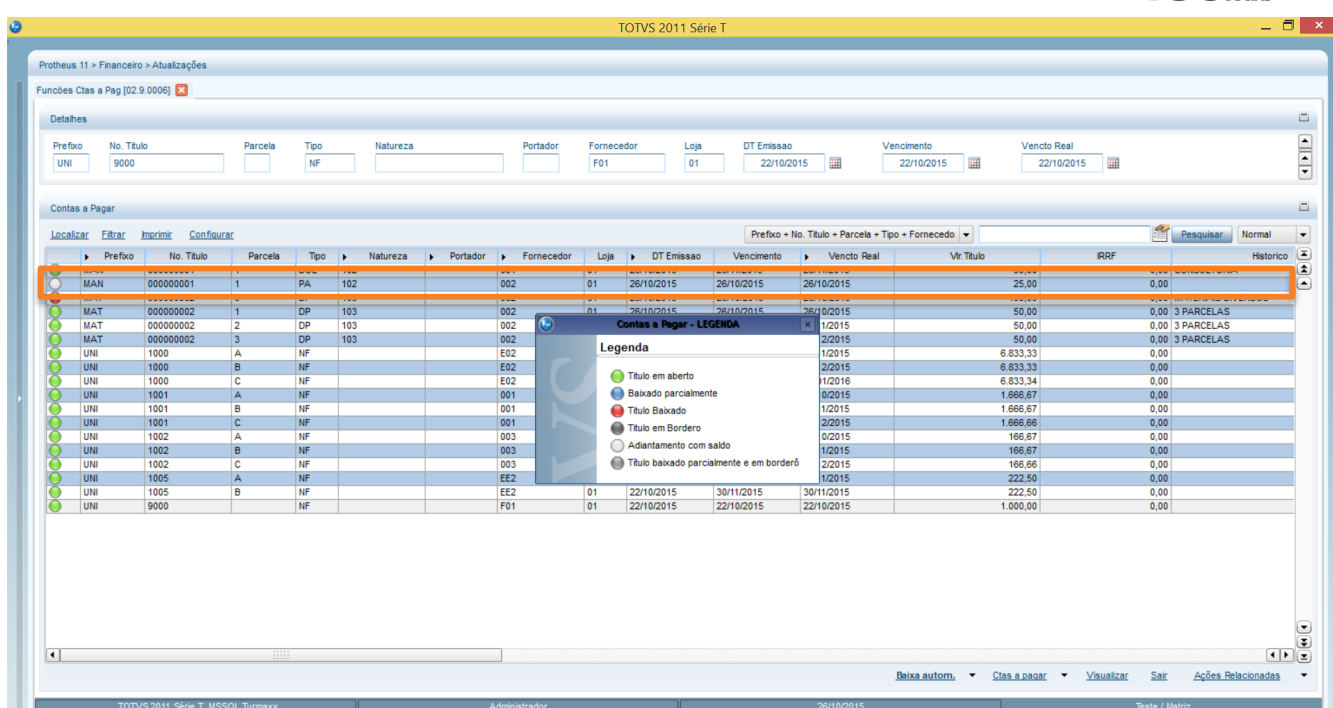

Veja que o título foi gerado com a legenda em branco, que significa adiantamento com saldo. Isso significa que esse título poderá ser utilizado para abater parte de uma dívida qualquer, desde que seja com o mesmo fornecedor (002).

Para realizar a Compensação, basta selecionar o título do qual deseja-se abater a dívida: no nosso caso, selecionaremos o título de prefixo MAT, número 000000002, parcela 1, e clicaremos em **Ações Relacionadas > Compensação > Selecionar.**

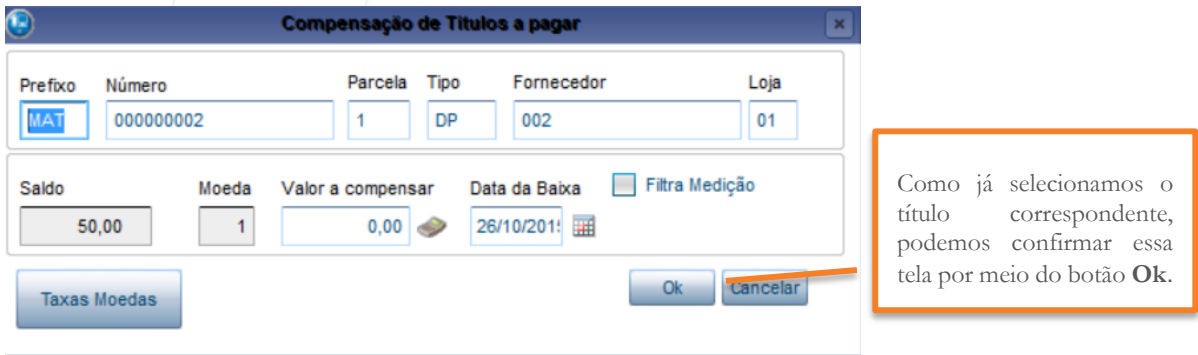

O ERP TOTVS exibirá todos os pagamentos antecipados e/ou Notas de Débito ao Fornecedor que existem para o fornecedor do título selecionada. Como no nosso caso existe apenas um pagamento antecipado, que foi cadastrado acima, teremos apenas uma linha na tela. Mantenha-a selecionada e clique em Ok, conforme tela a seguir:

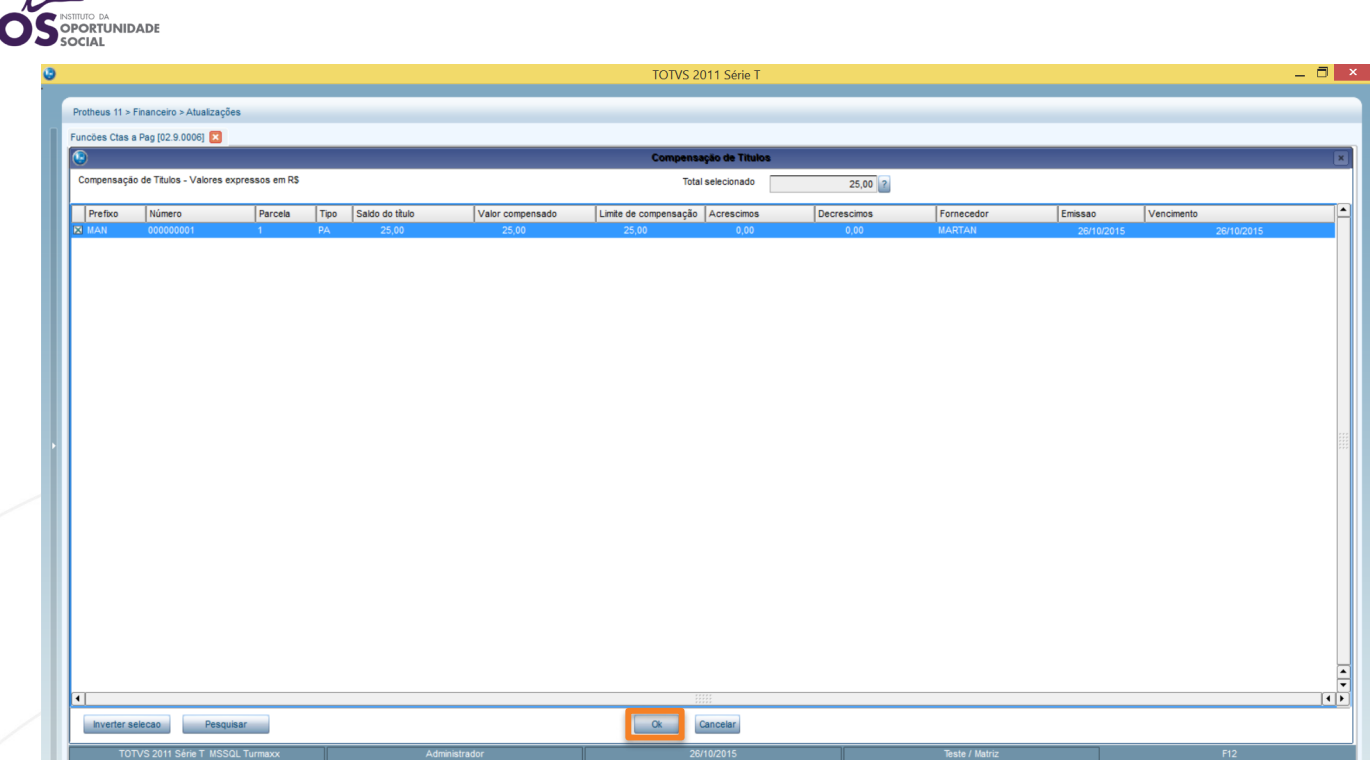

O sistema irá dar baixa automática no título PA, enquanto que o título compensado ficará com a legenda em azul, pois foi baixado parcialmente, ou seja, apenas parte de seu valor foi pagado. (O título tem o valor de R\$ 50,00 e realizamos um pagamento antecipado de R\$ 25,00. Logo, ainda falta pagar os outros R\$ 25,00.)

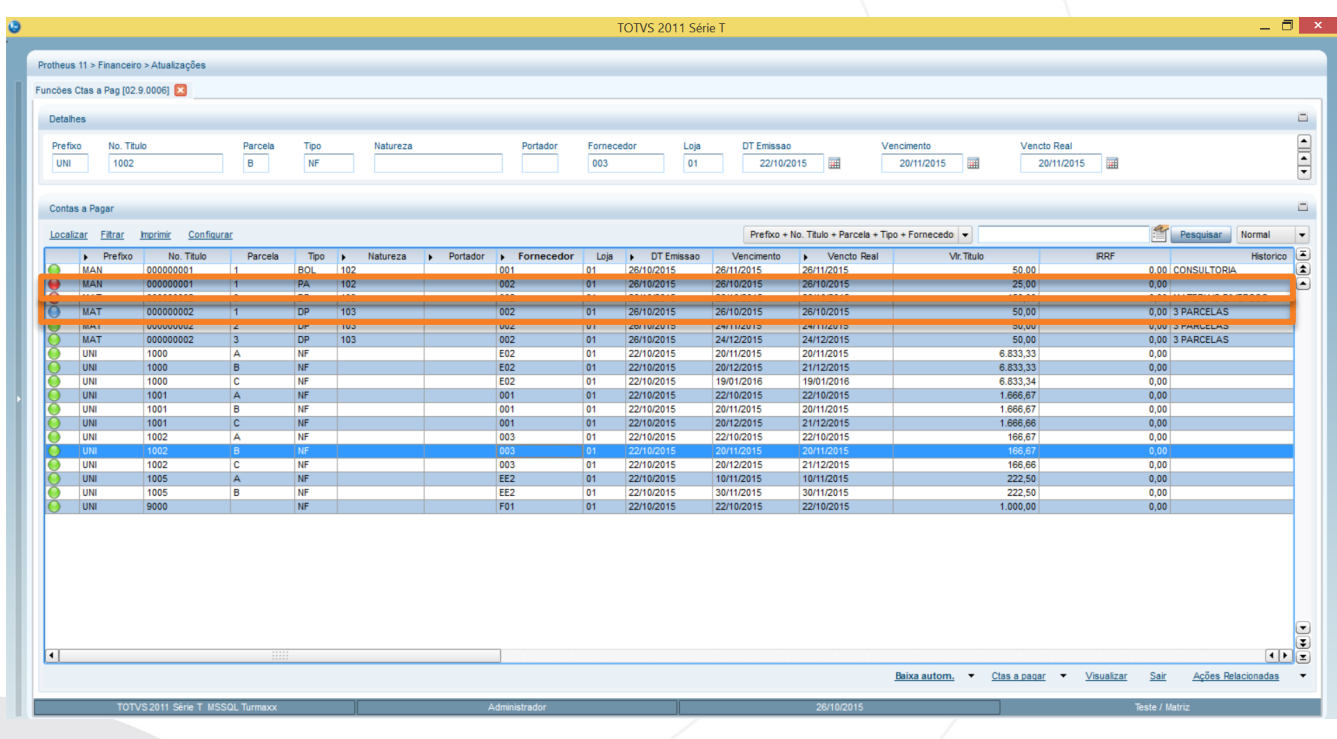

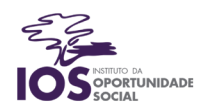

#### Borderô de Contas a Pagar

Esta rotina permite agrupar títulos a pagar em borderôs para enviá-los ao banco junto com as instruções a respeito da forma de pagamento. O Borderô pode ser impresso ou gerado por meio de um arquivo TXT contento seus dados.

Vamos enviar todos os títulos a pagar da nossa Fábrica de Cadernos para o banco Credit Suisse. Para isso, na tela Funções Contas a Pagar clique em **Ações Relacionadas > Borderô > Borderô.**

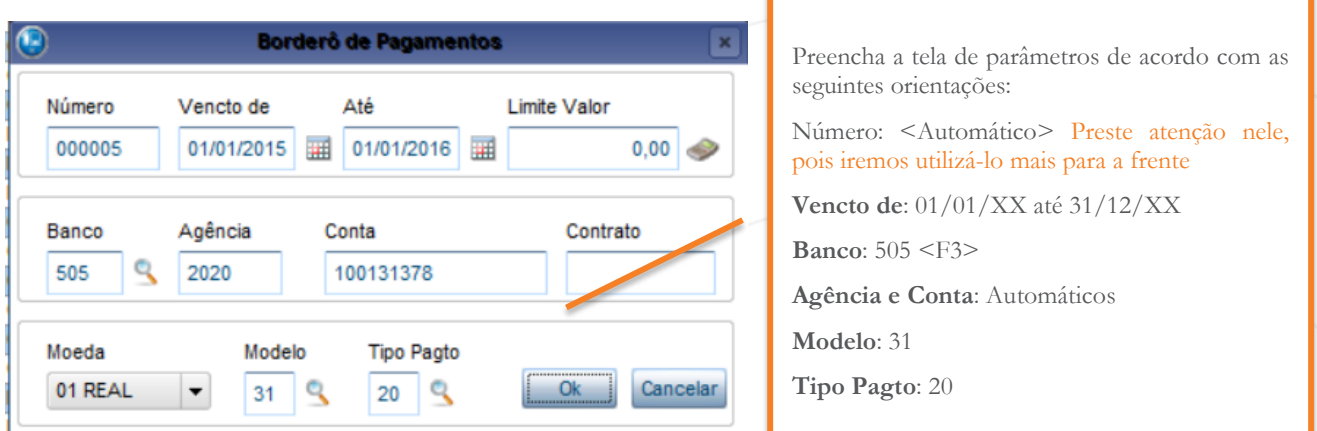

Na tela a seguir, mantenha selecionados apenas os títulos pertencentes aos fornecedores da Fábrica de Cadernos, ou seja, os fornecedores **001, 002 e 003**, conforme imagem abaixo:

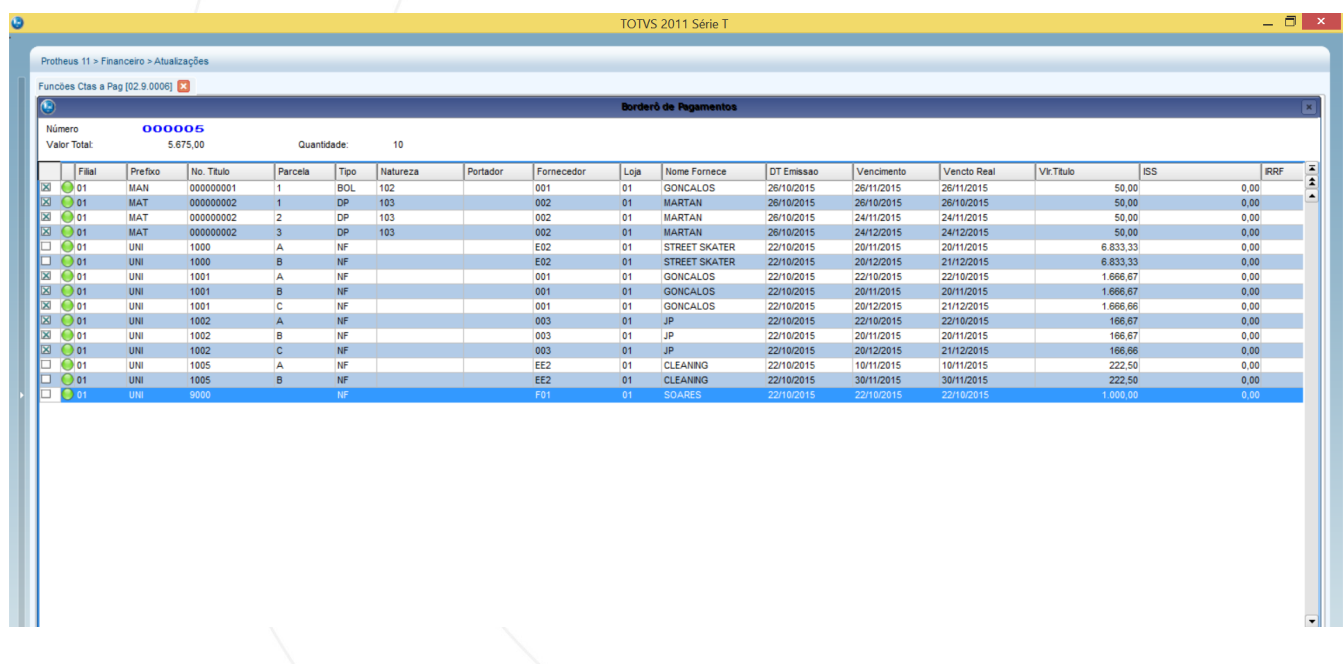

Confirme a tela e veja o sistema alterar as legendas de todos os títulos pertencentes ao Borderô criado para a cor cinza. Pronto! Eles foram transferidos para o banco 505, o Credit Suisse!

#### Baixa de Títulos Automática

Em vez de baixar os títulos um por um, é possível realizar a baixa de vários títulos de uma vez,

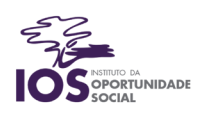

principalmente se todos foram pertencentes ao mesmo Borderô.

Vamos efetuar a baixa automática dos títulos do Borderô acima. Para isso, clique em **Baixa Autom. > Parâmetros** e altere a opção Contabiliza Bordero? = Total Borderos para Contabiliza Bordero? = Bordero/Bordero.

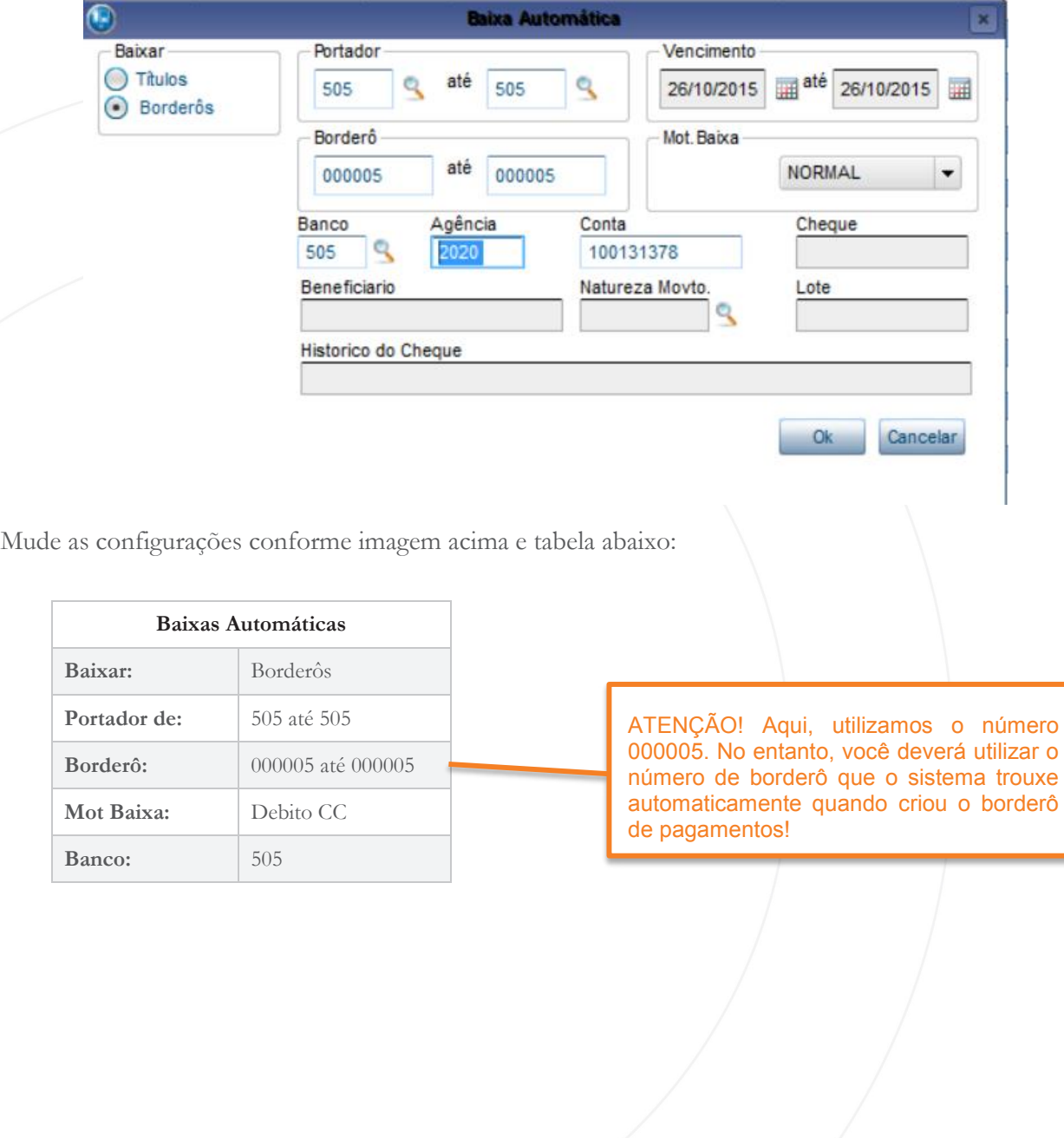

Confirme a tela e clique em **Baixa Autom. > Automática.**

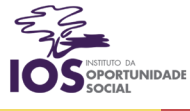

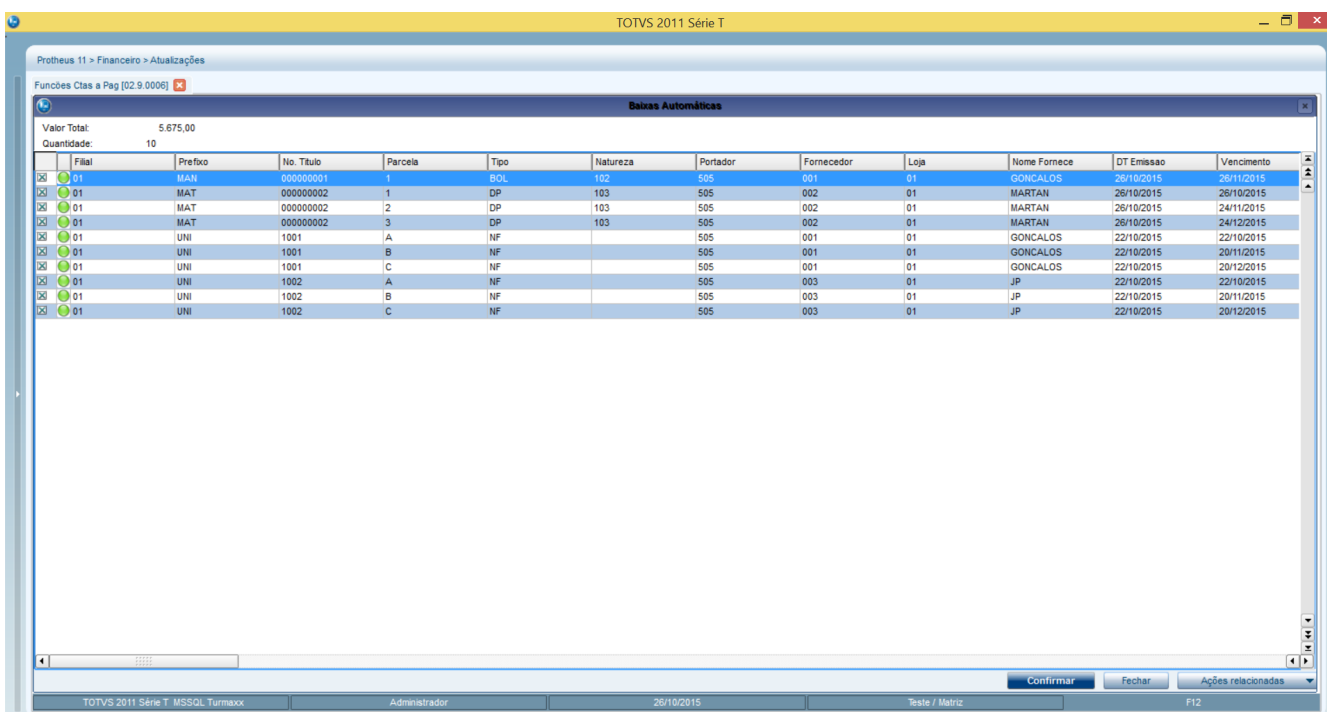

Mantenha todos os títulos selecionados e clique em Confirmar. Veja o que acontece:

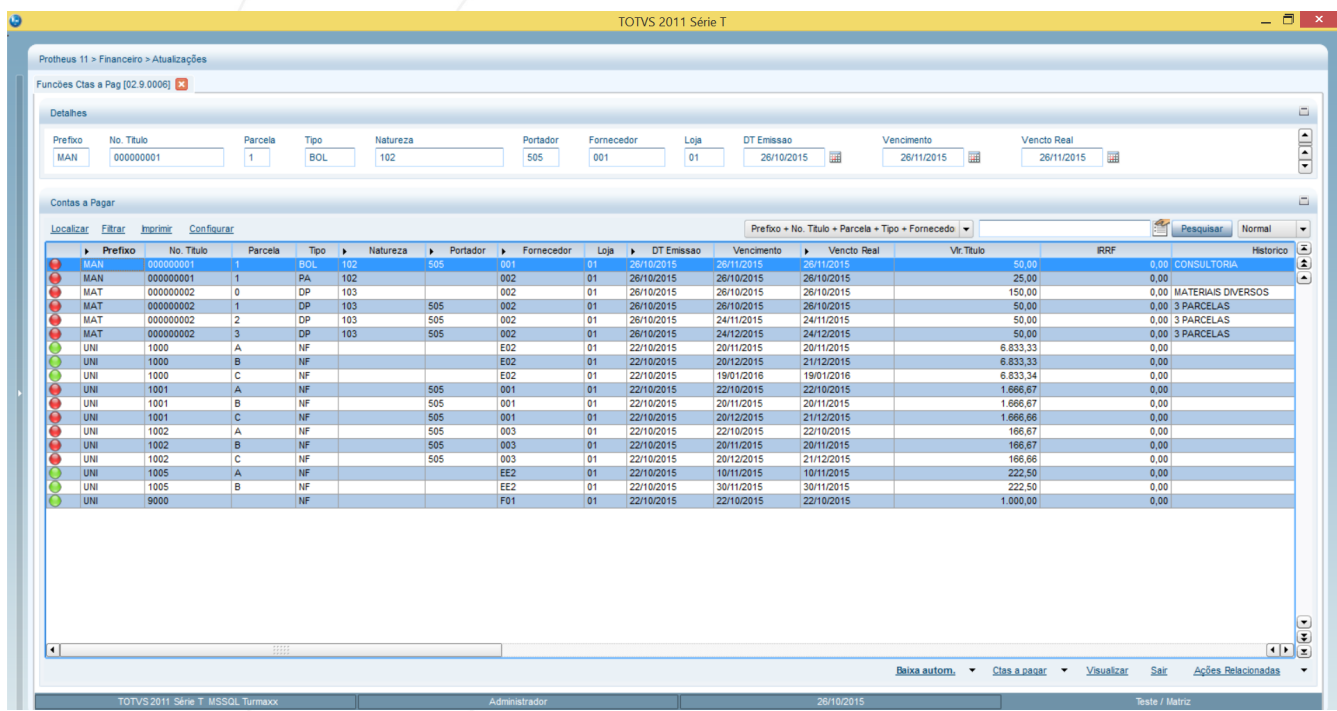

O sistema efetuou a baixa de todos os títulos dos fornecedores 001, 002 e 003, conforme desejávamos. Isso significa que nossas dívidas para com essas instituições já foram quitadas.

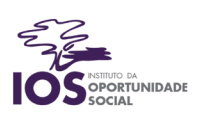

# Tesouraria no ERP TOTVS

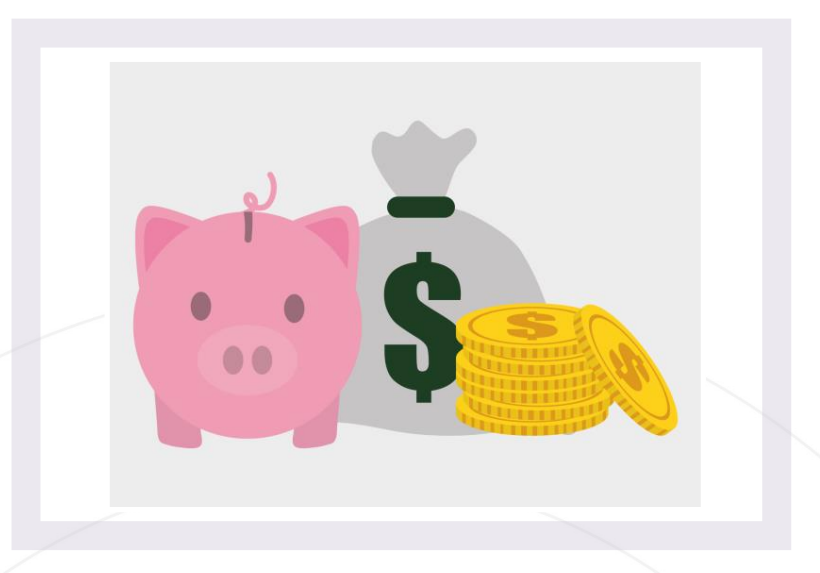

Os objetivos desta aula são:

- Compreender as transferências bancárias realizadas nas empresas;
- Conhecer as rotinas da Tesouraria no sistema ERP TOTVS;

Bons estudos!

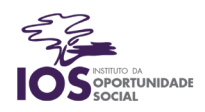

#### Movimentos Bancários

A rotina Movimentos Bancários permite controlar as entradas e saídas das contas bancárias da empresa. Dessa forma, são possíveis a inclusão de movimentações e a transferência de valores entre os bancos.

Os bancos que foram cadastrados anteriormente no Sistema ainda não têm os seus saldos reais registrados. Portanto, é necessário informar o saldo inicial para cada uma das contas cadastradas. Você registrará esta informação por meio da opção "Receber".

A empresa efetuará uma Movimentação Bancária referente à integração de um novo sócio na empresa. O primeiro passo é realizar o cadastro da Natureza específica para essa operação. Para isso, acesse: **Atualizações > Cadastros > Naturezas > Incluir.**

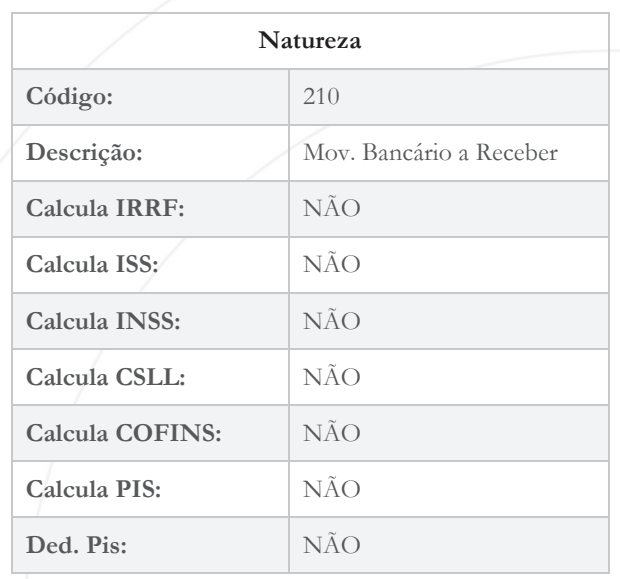

Para iniciar os saldos bancários, deve-se realizar uma Movimentação Bancária a Receber, se o saldo estiver positivo. Caso o saldo esteja negativo, deverá ser realizada uma Movimentação Bancária a Pagar. Acesse: **Atualizações > Movimento Bancário > Movimento Bancário.**

O sistema exibirá a tela na qual constam as movimentações bancárias já realizadas (os pagamentos e recebimentos dos títulos trabalhados nas aulas anteriores).

Para incluir uma movimentação que aponte o saldo inicial da conta bancária, clique na opção **Ações Relacionadas > Receber.**

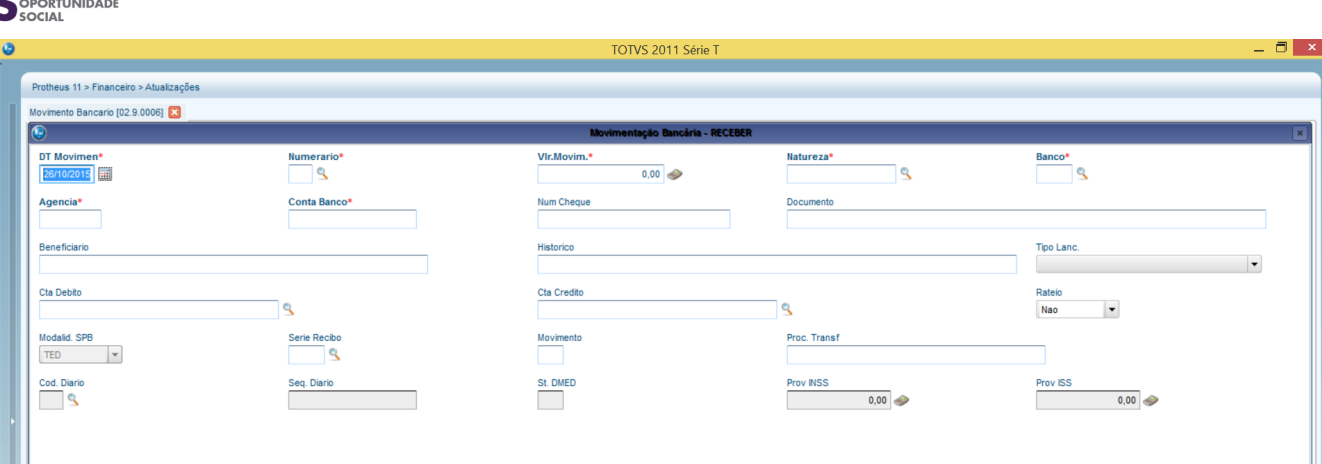

Inclua a seguinte movimentação:

 $\leq$ 

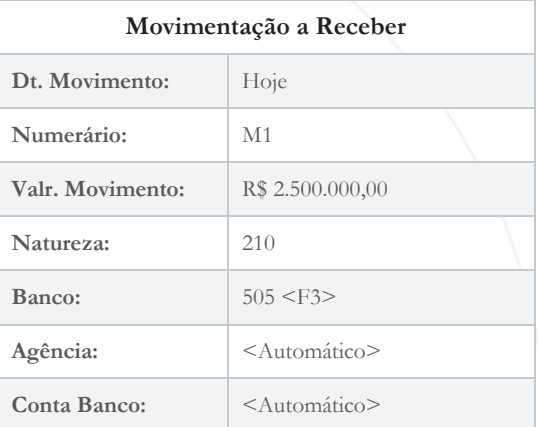

Observe o status da movimentação, em verde:

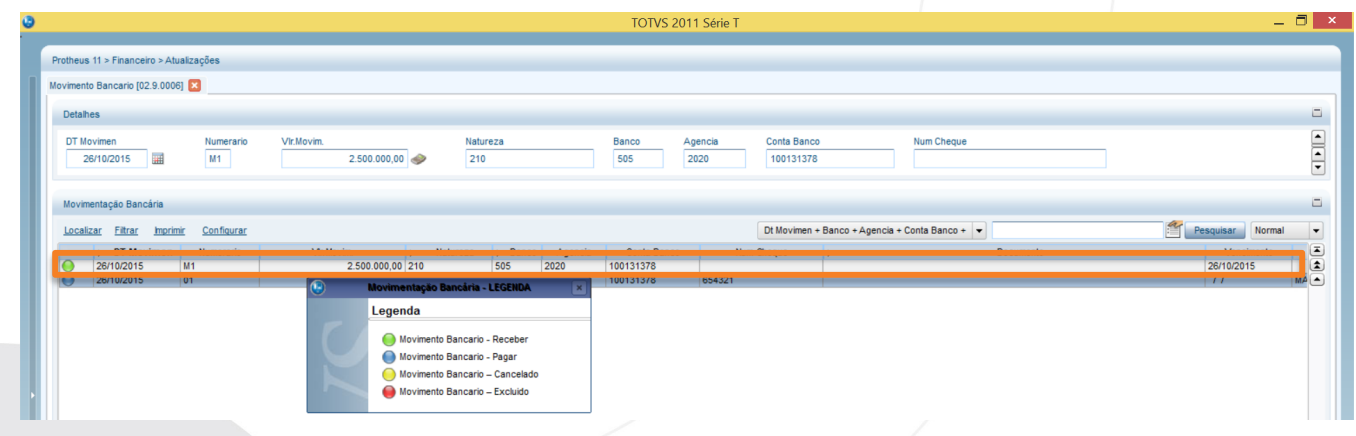

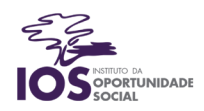

## Transferências Bancárias

Na rotina Transferência e Estorno podemos realizar transferências entre as contas bancárias da empresa e também transferir valores para o caixinha interno. Em transferência, basta preencher os dados da conta de origem e destino, bem como sua respectiva natureza. As contas podem ser de bancos, de agentes cobradores ou dos caixas da própria empresa. Vamos efetuar uma transferência entre as contas da empresa. Para isso, acesse: **Atualizações > Movimentos Bancários > Movimento Bancário.** Clique em **Ações Relacionadas > Transf.**

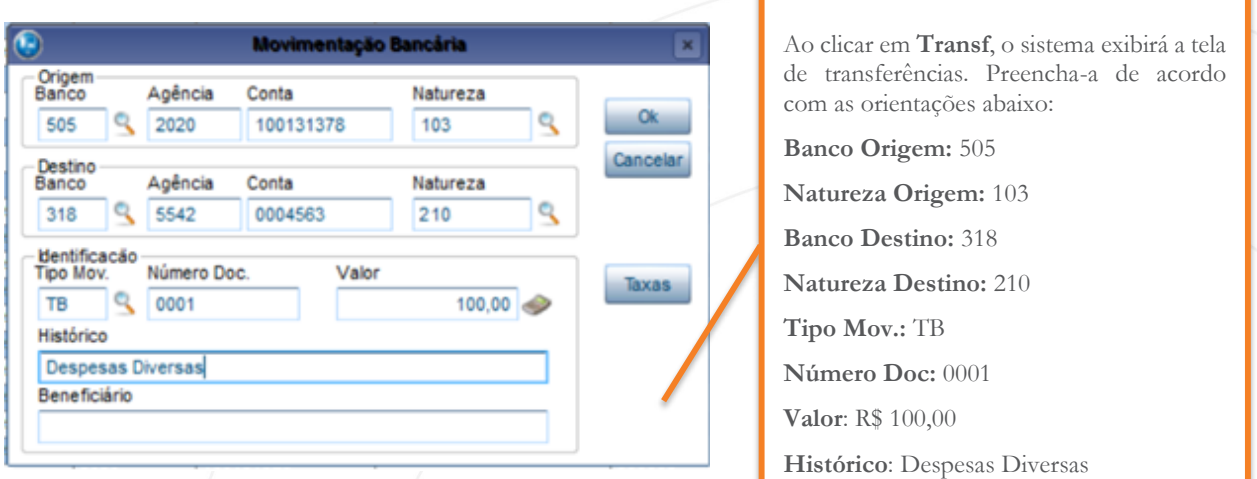

O sistema irá gerar duas movimentações: uma a pagar no banco de origem, o Credit Suisse, e outra a receber no banco destino, o BMG.

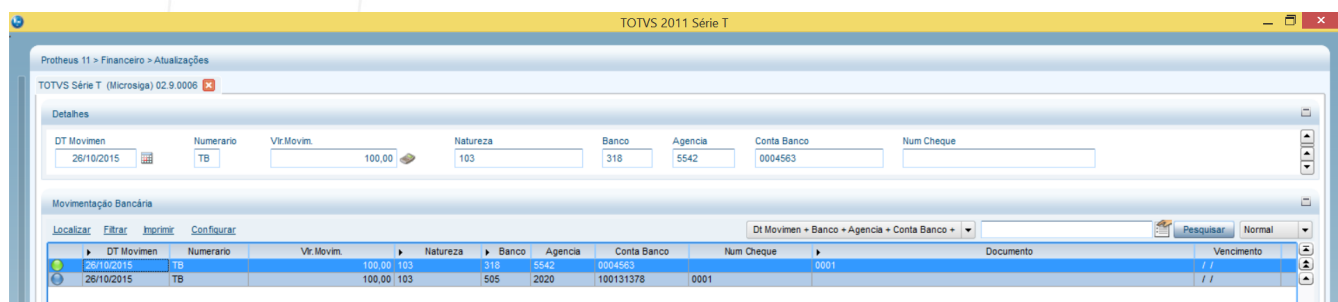

#### Caixinha

Conforme vimos anteriormente, o Caixinha refere-se a valores disponíveis na empresa sob a responsabilidade de uma pessoa, que são destinados a despesas imediatas e pequenas, e sua vantagem é agilizar essas operações mais simples, tornando-as menos burocráticas no dia a dia.

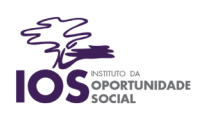

A manutenção do Caixinha se dá por meio de três atividades principais:

- Criação dos Caixinhas;
- Reposição manual de valores;
- Fechamento diário.

## Como criar um Caixinha?

Para criar um caixinha, devemos acessar o caminho: **Atualizações > Caixinha > Manutenção > Incluir.** Será exibida a tela de inclusão dos caixinhas, conforme abaixo:

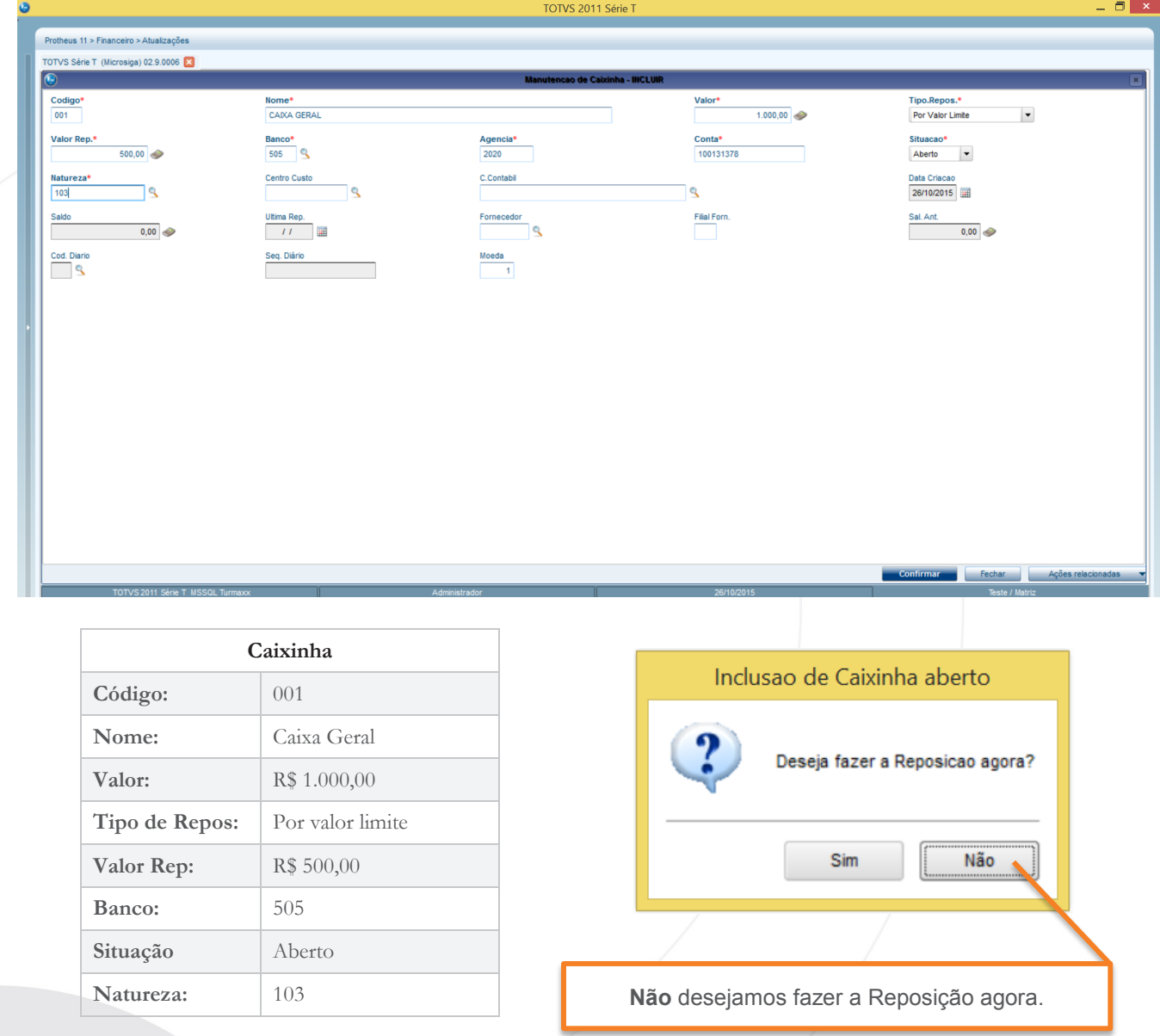

A opção de reposição consiste em fazer a transferência do banco para o caixa posicionado, com base no tipo de reposição definido: por percentual ou por valor. Essa operação não pode ser efetuada se o banco não possuir saldo suficiente. Observe o status do Caixinha 001: Caixinha sem saldo disponível.

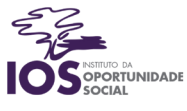

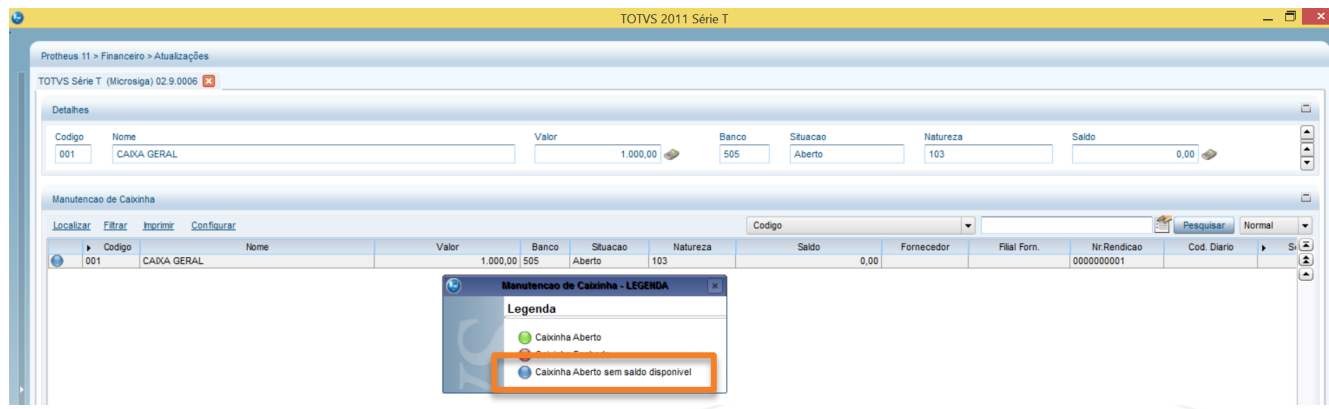

Vamos criar um novo caixa, dessa vez com a opção de reposição automática. Clique em Incluir.

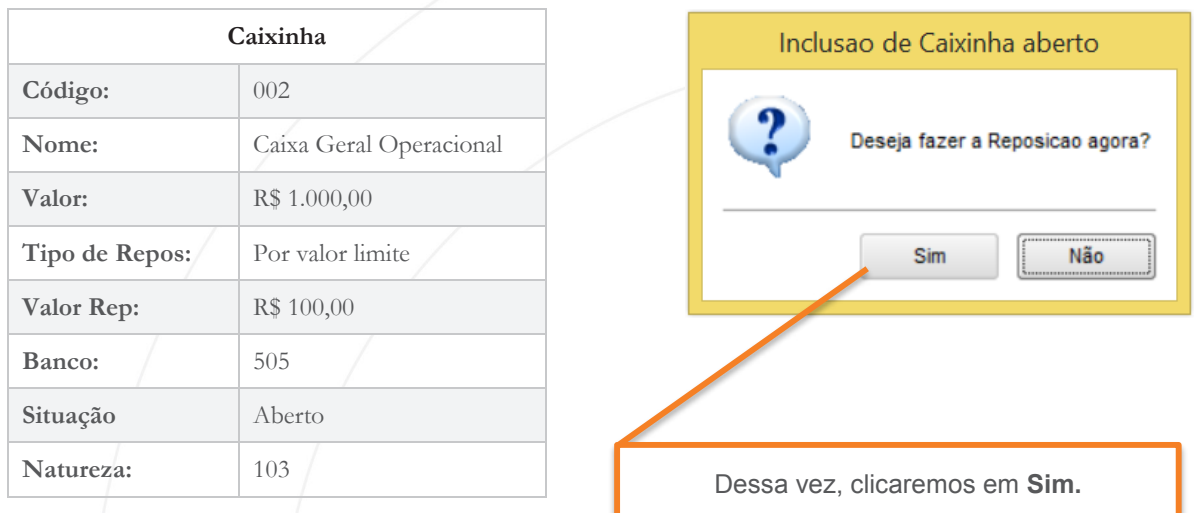

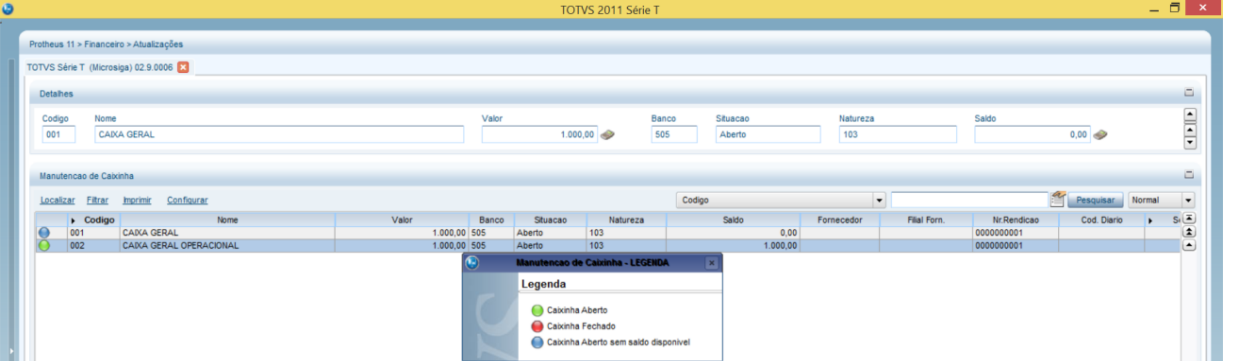

Agora, vamos realizar a Reposição Manual do Caixinha 001, para que tanto ele quando o 002 fiquem com saldo disponível. Para isso, selecione o caixinha 001 e clique em **Ações Relacionadas > Reposição** e confirme a tela.

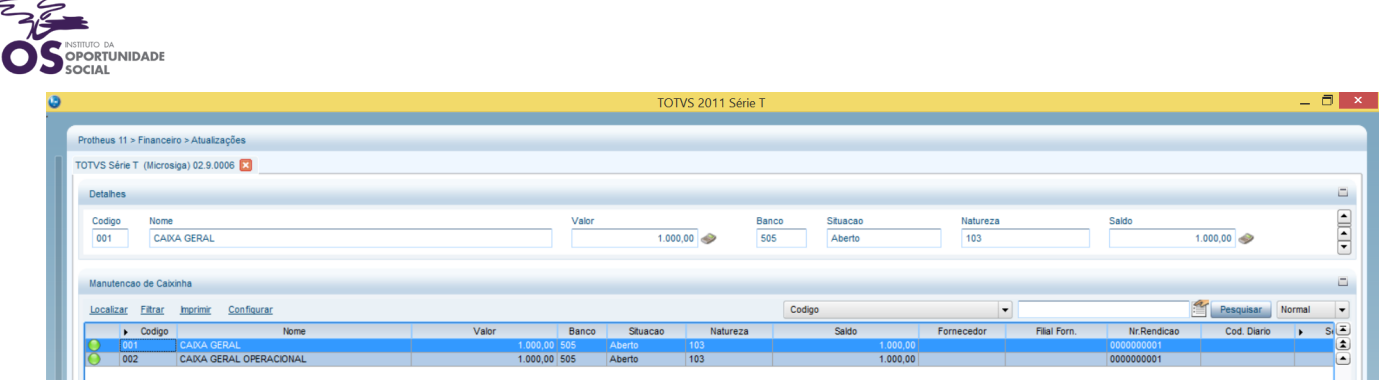

Veja que agora ambos os caixinhas possuem a legenda em verde, que significa Caixinha Aberto.

## Movimentos do Caixinha

Como vimos anteriormente, existem dois tipos de movimentos no Caixinha: as despesas e os adiantamentos. Enquanto as despesas são gastos imediatos e urgentes do dia a dia, os adiantamentos consistem na disponibilização prévia de valores para participantes da empresa que posteriormente deverão realizar a prestação de contas por meio de documentos fiscais.

Vamos observar como esses dois tipos de movimentações se comportam no ERP TOTVS. Primeiro, incluiremos uma despesa. Para isso, deveremos acessar o caminho: **Atualizações > Caixinha > Movimentos > Incluir.**

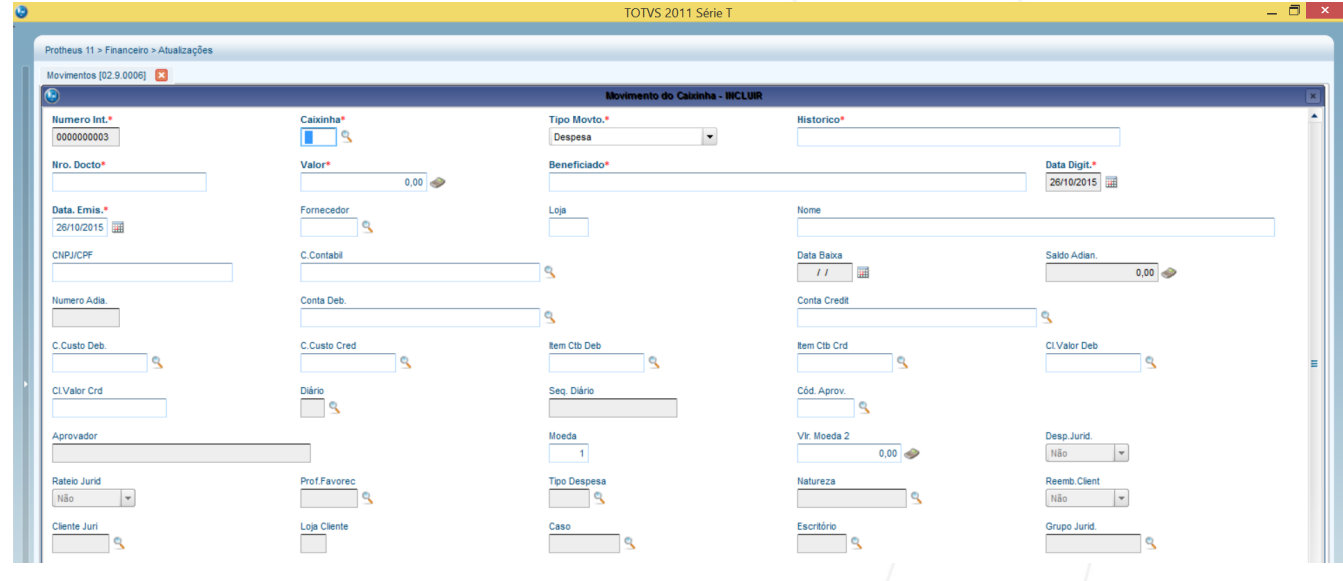

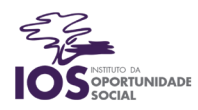

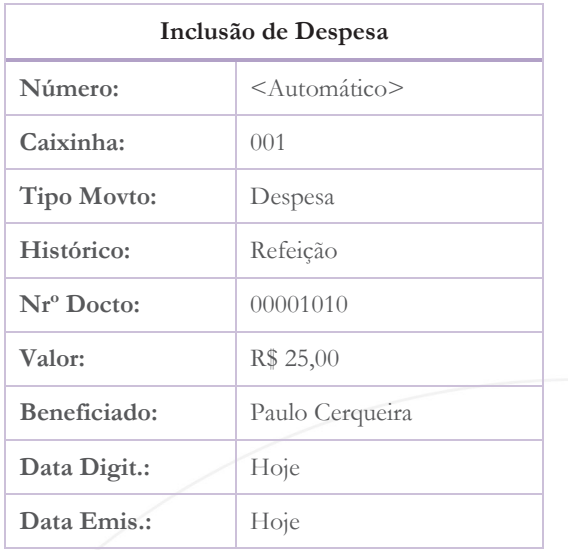

Em seguida, confirme a emissão do recibo, clicando em sim na tela Impressão de Recibo e clique em Confirmar na tela de parâmetros. O recibo da despesa será impresso, conforme a seguir:

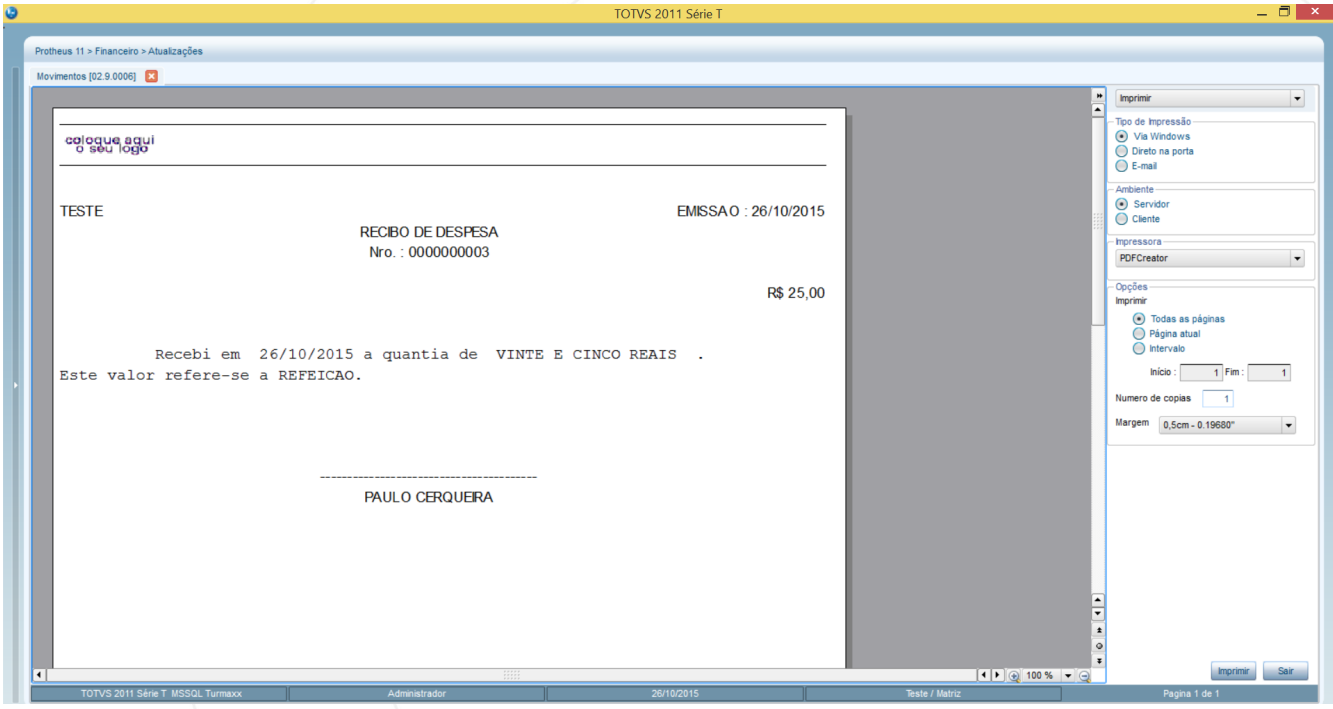

O procedimento padrão é imprimir o recibo acima e entregar para que o participante envolvido na movimentação o assine.

Observe o status da despesa que acabamos de incluir, conforme imagem a seguir.

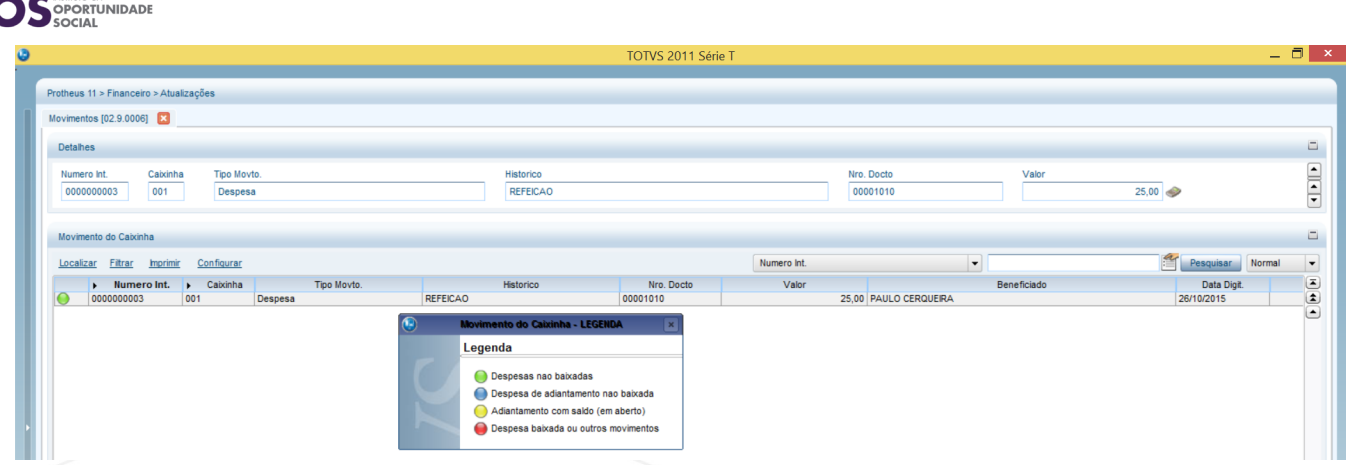

Agora, vamos incluir um adiantamento para a sra. Ana Paula da Silva, que viajou a Minas Gerais a trabalho. Seguiremos o mesmo procedimento, clicando em incluir. Além disso, imprimiremos novamente o recibo correspondente.

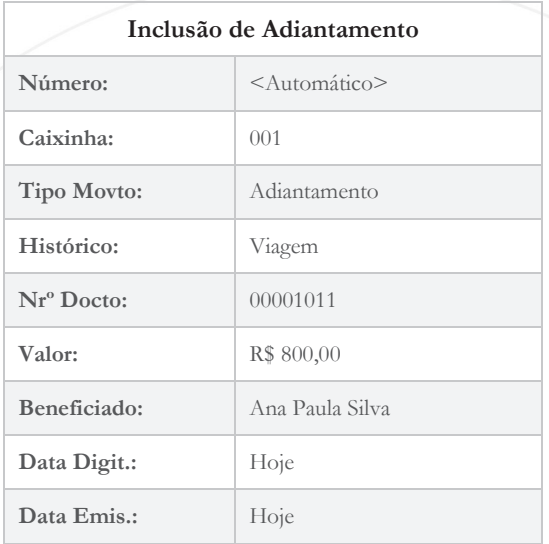

Observe abaixo que o saldo do adiantamento estará vermelho até que haja a Prestação de Contas, ou seja, apresenta os documentos fiscais comprovando os gatos que teve na viagem.

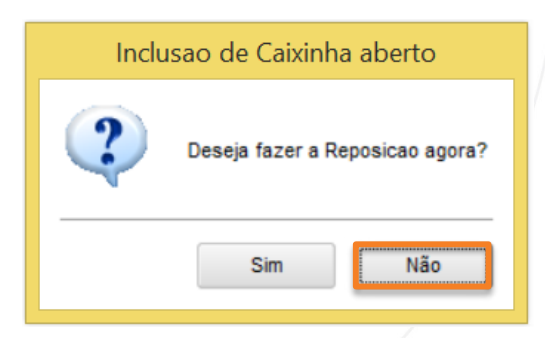

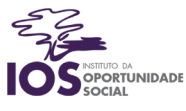

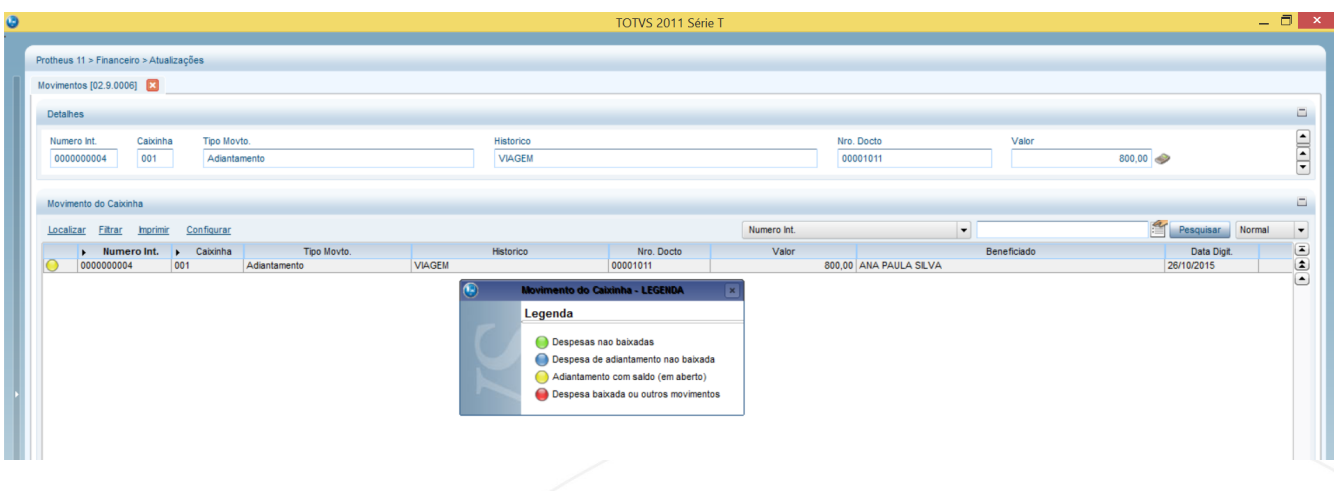

#### Prestação de Contas

Como já sabemos, todo adiantamento deve ser submetido à prestação de contas para que seja baixado e o seu valor resposto. Nessa opção devem ser relacionados todos os documentos fiscais envolvidos no adiantamento posicionado e os seus reais valores gastos.

Caso o valor gasto seja menor do que o adiantamento feito, o sistema permite que o saldo remanescente seja devolvido ao caixinha. Se o usuário optar por fazê-lo, o adiantamento será baixado. Caso contrário, será lançado um registro de pendência associado ao adiantamento em questão. Vamos realizar a prestação de contas do adiantamento conferido à participante Ana Paula Silva. Para isso, selecione o adiantamento da viagem e clique em **Prest.Contas.**

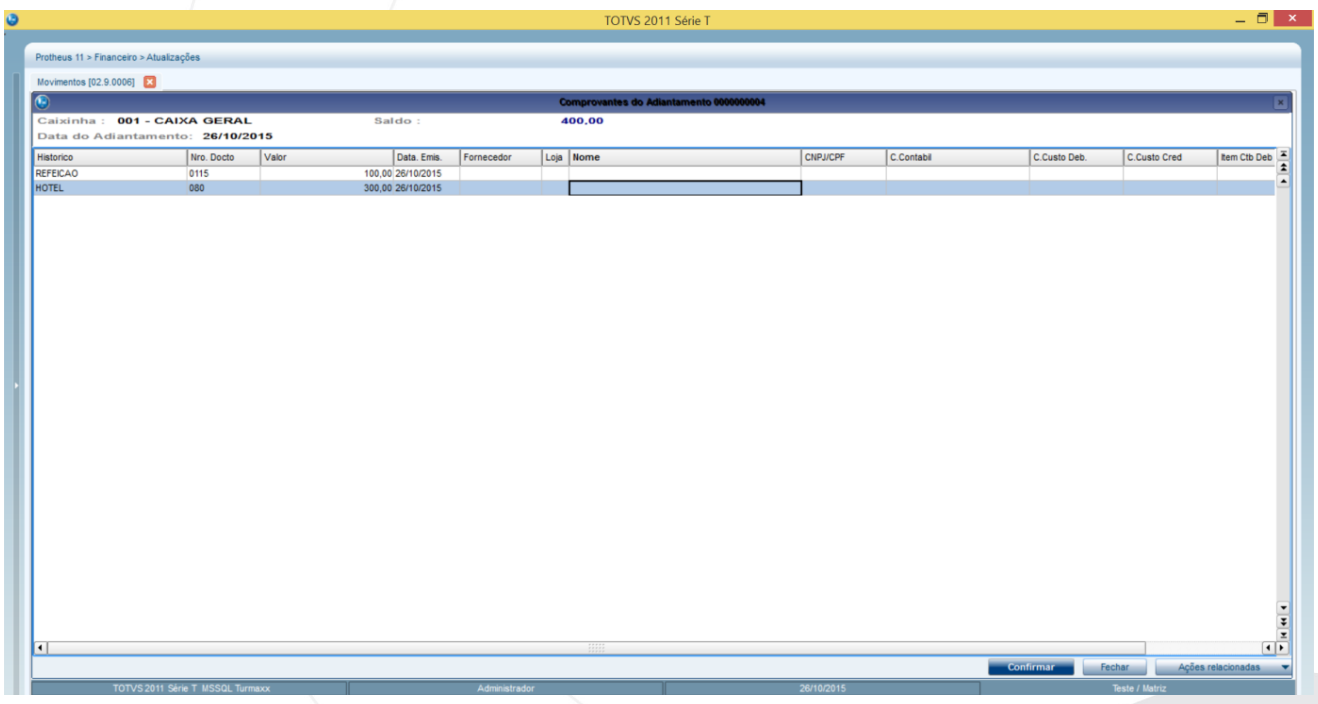

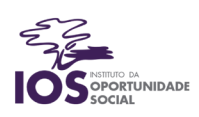

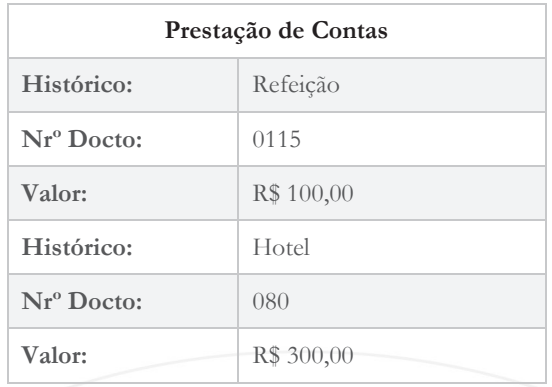

Não esqueça de que para incluir um novo histórico na tela acima é necessário pressionar a tecla de seta para baixo no teclado.

Confirme a tela de transferência do saldo remanescente para o caixinha.

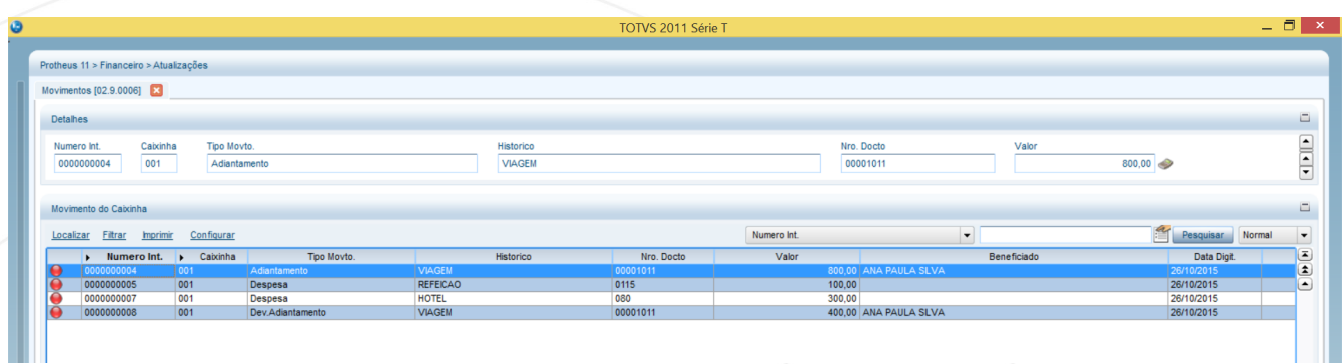

Observe que o adiantamento e suas despesas foram baixadas, enquanto o restante do valor foi devolvido ao caixinha.

#### Fechamento do Caixinha

A opção de fechamento consiste em transferir o valor remanescente no caixinha para o banco/agência/conta fornecedora. Com o caixinha fechado, não é possível processar nenhuma inclusão de movimento. O caixinha somente será fechado (vermelho) se não existirem prestações de contas pendentes.

Para realizar o fechamento do caixinha, acesse: **Atualizações > Caixinha > Manutenção***.* Observe o saldo atual dos caixinhas.

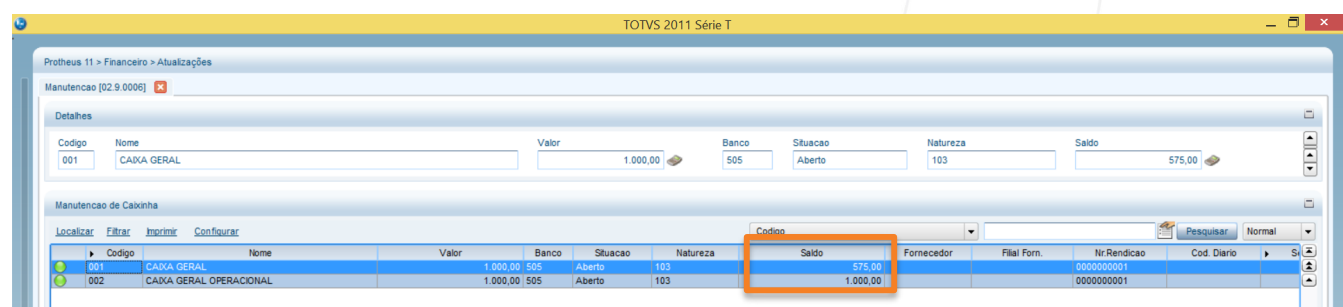

Selecione o caixinha 001 e clique em **Ações Relacionadas > Fechamento**. Confirme a tela. O que aconteceu com o saldo de R\$ 575,00 do caixinha 001?

Para descobrir isso, vamos acessar a tela de movimentos do caixinha, por meio do caminho **Atualizações > Caixinha > Movimentos.**

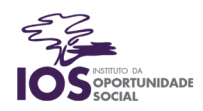

Observe que todas as despesas do caixinha 001m no valor de R\$ 425,00 foram baixadas. O caixa foi aberto com R\$ 1.000,00 e, quando fechado, havia um saldo de R\$ 575,00, que foi devolvido automaticamente ao banco Credit Suisse após o fechamento.

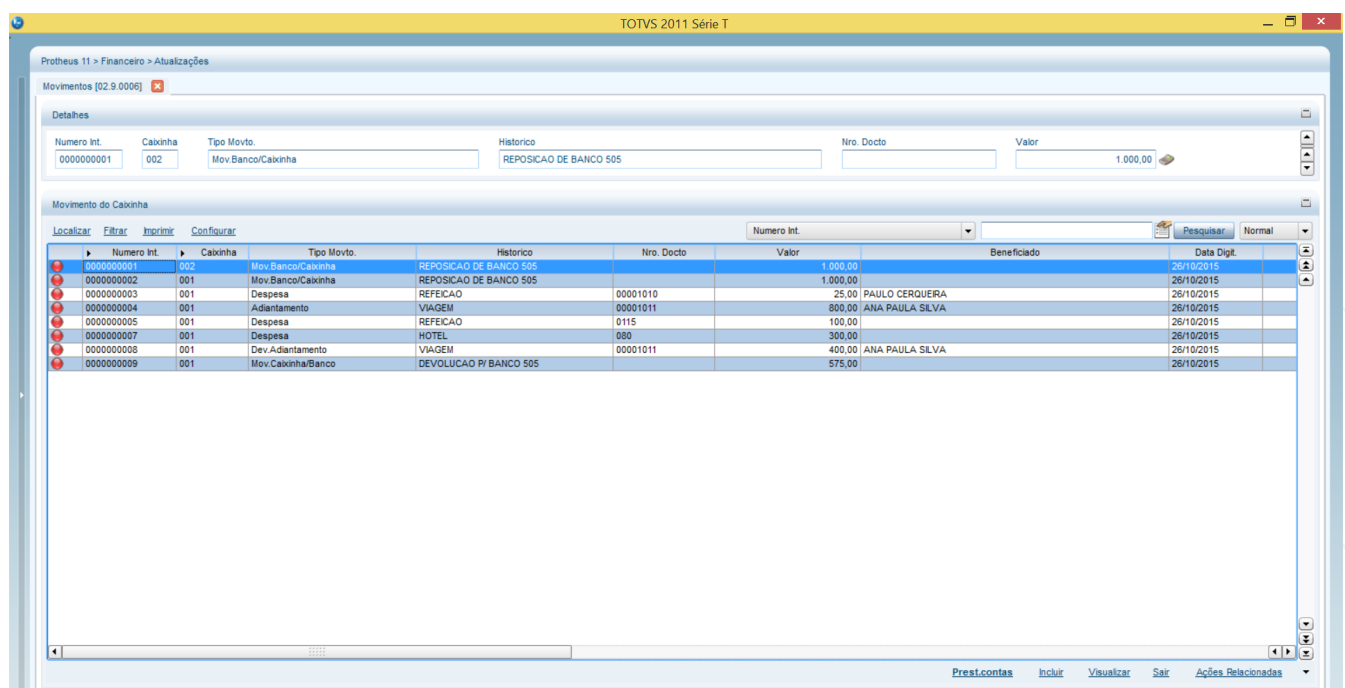

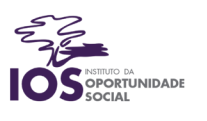

# Consultas e Relatórios

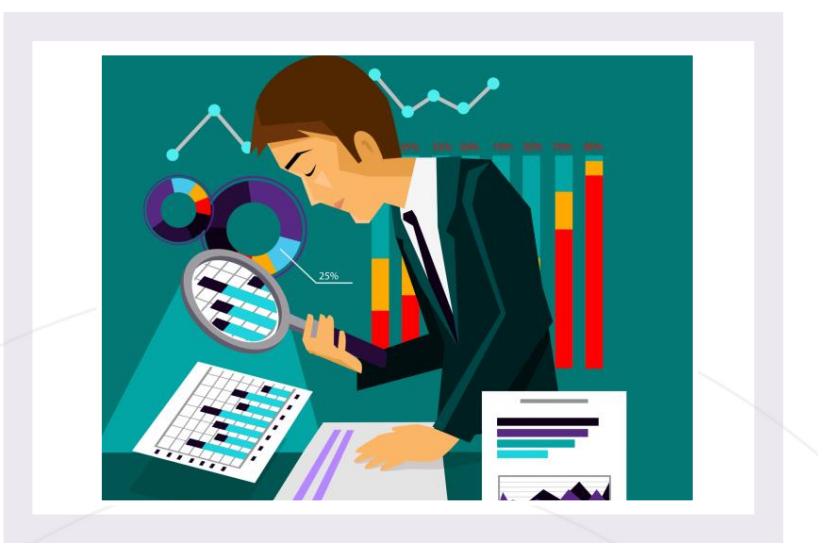

Os objetivos desta aula são:

 Ter uma visão global do histórico de movimentações financeiras da empresa por meio da emissão do extrato bancário.

Bons estudos!

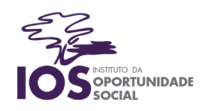

## Extrato Bancário no ERP TOTVS

Como já observado nos módulos anteriores, as consultas permitem a verificação em tela das informações registradas no sistema, enquanto que os relatórios podem ser impressos e personalizados.

O Extrato Bancário reúne, de forma resumida, todas as movimentações de entrada e saída de uma determinada conta bancária, no período solicitado pelo usuário.

Pode-se solicitar a emissão do Extrato Bancário ao ERP TOTVS, que se baseará nas movimentações realizadas para emití-lo. Para realizar esse procedimento, devemos acessar: **Relatórios > Movimento Bancário > Extrato Bancário.**

Tipo  $\checkmark$  Ar mpressa FINR470 Spor Amhiente **Planiha** Servidor E-mail  $\boxed{\mathbf{A}}$   $\bigcirc$  Retrato **HTML** Letter 8 1/2 x 11 in **PDF** Configuracos  $ODF$ Titulo Extrato Bancario Orden Layou Padrao  $\blacktriangleright$  Preview Executar em segundo plano Este programa irá emitir o relatório de movimentações bancárias<br>ordem de data. Poderá ser utilizado para conferencia de extrato Personaliza Configurar

Clique em **Ações Relacionadas > Parâmetros.**

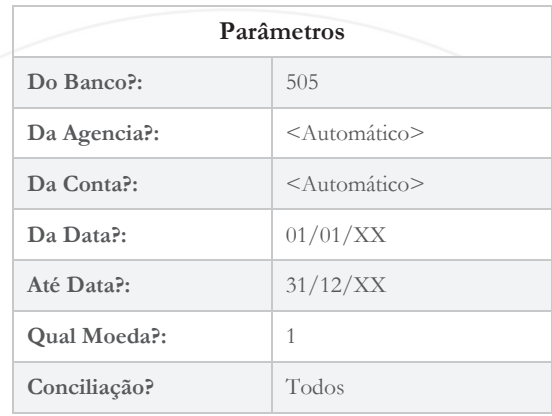

O sistema trará o relatório do Extrato Bancário da conta do Credit Suisse, na qual as movimentações do curso aconteceram.

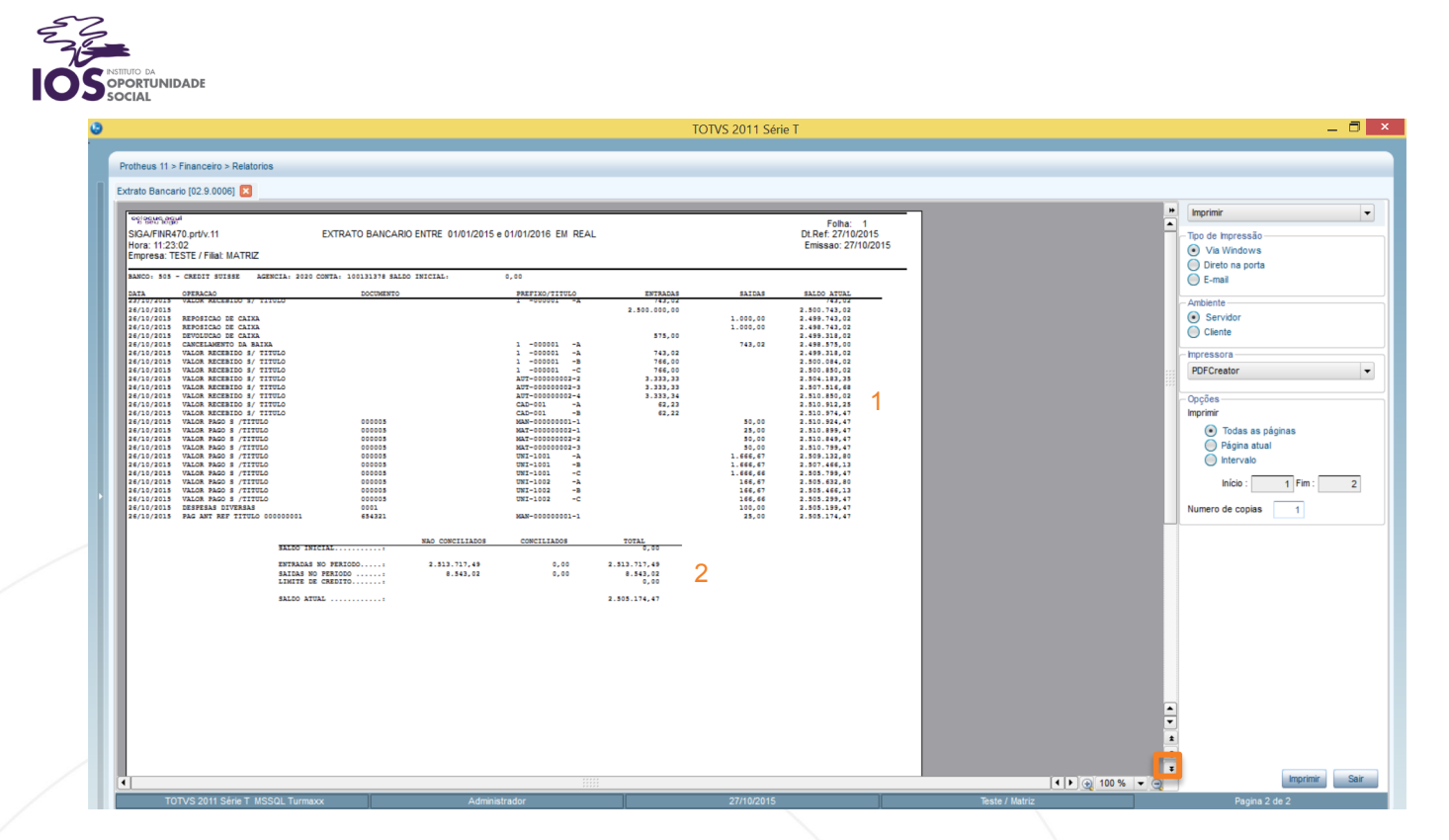

A imagem acima mostra todas as movimentações do ano para a conta 100131378, agência 2020, do banco Credit Suisse. Na parte superior (1), são listadas, uma a uma, as transações financeiras. Na parte inferior, (2), existe o resumo dos saldos, como Total de Entradas, Total de Saídas e Saldo Atual. Observe essas informações e responda: a empresa obteve lucro? Se sim, de quanto? Se não, por que isso não aconteceu?

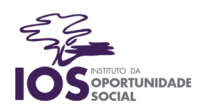

# Finalização

Todos os direitos desta edição são reservados ao Instituto da Oportunidade Social®.

É proibida a duplicação ou reprodução deste documento, total ou parcial, sob qualquer meio, sem autorização expressa do IOS.

Copyright®2017 Instituto da Oportunidade Social.

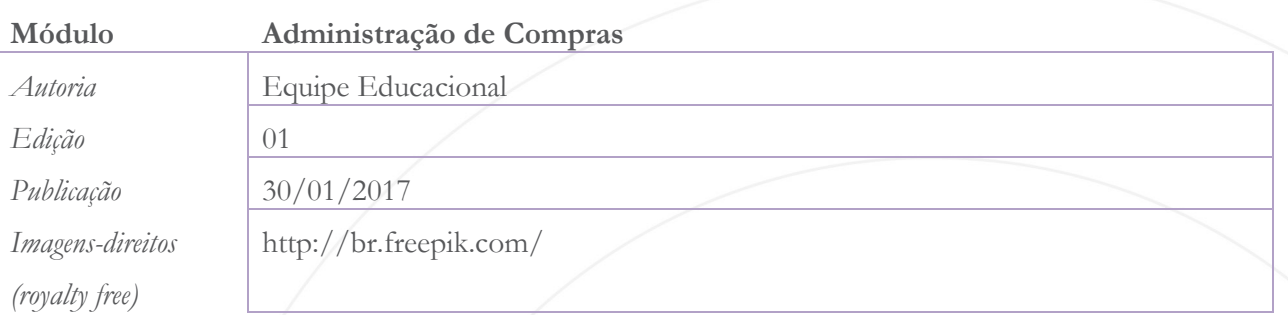